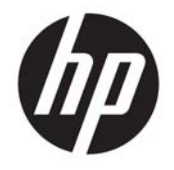

HP Officejet 4630 e-All-in-One series

## **Isi**

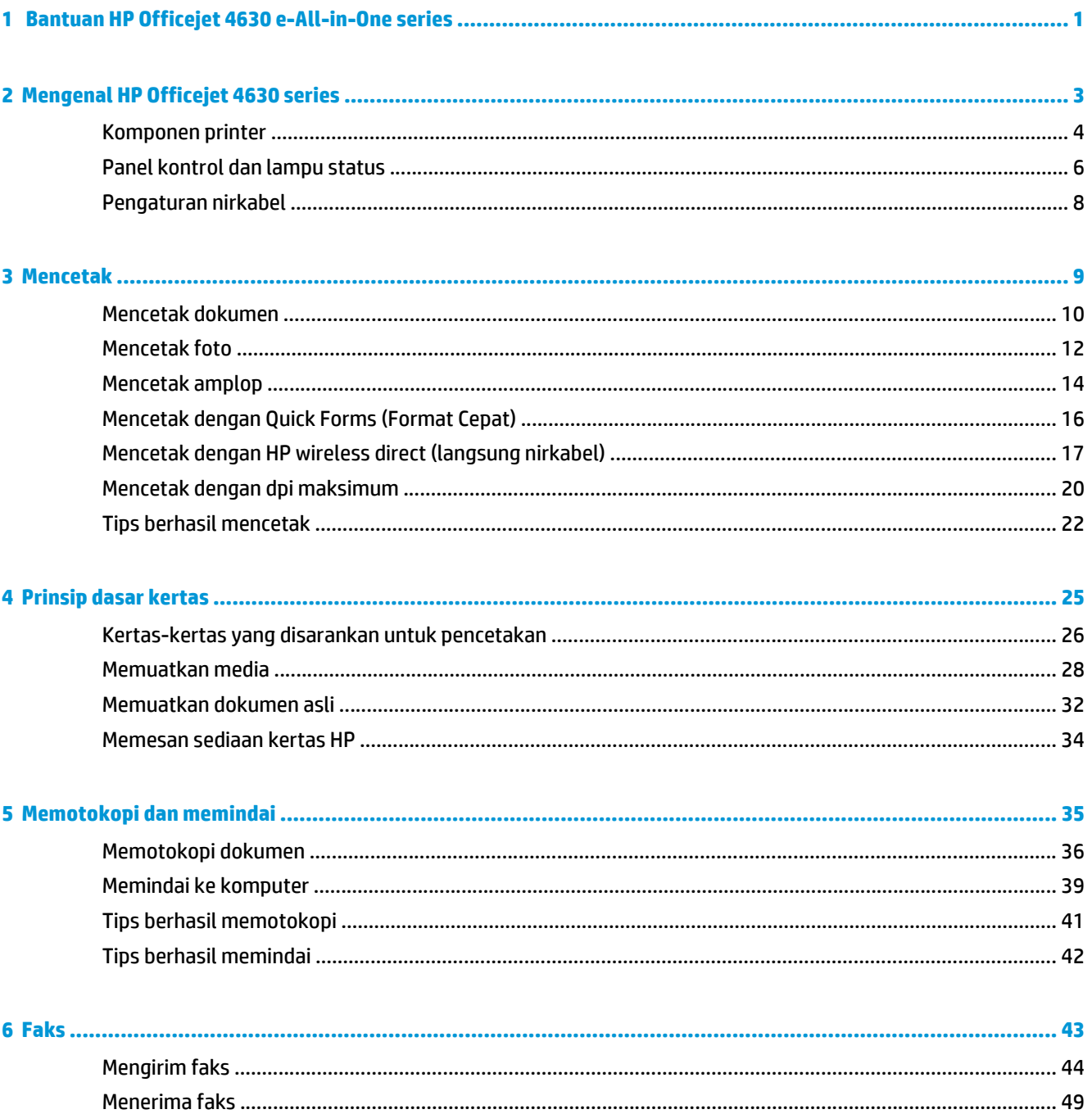

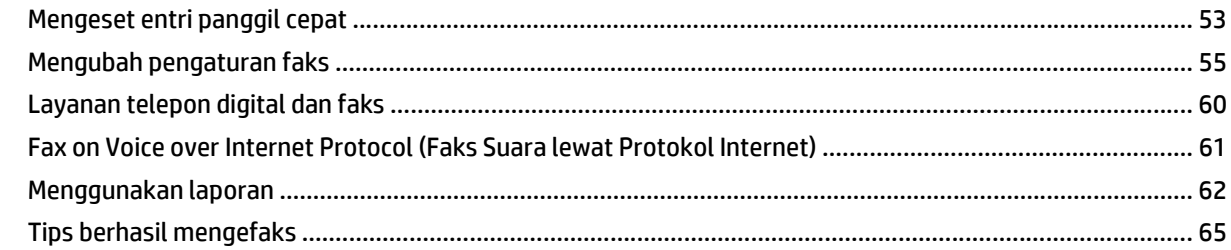

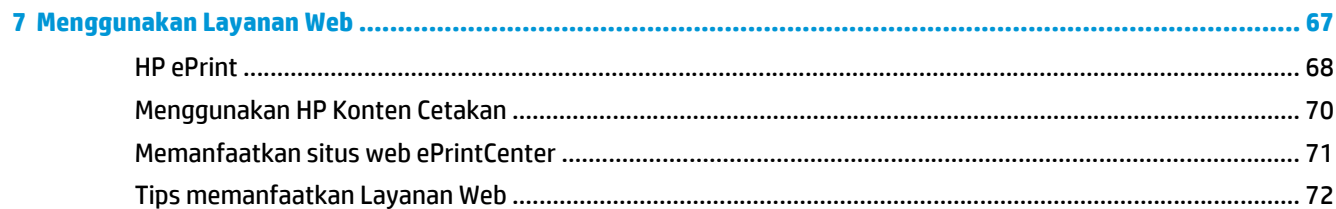

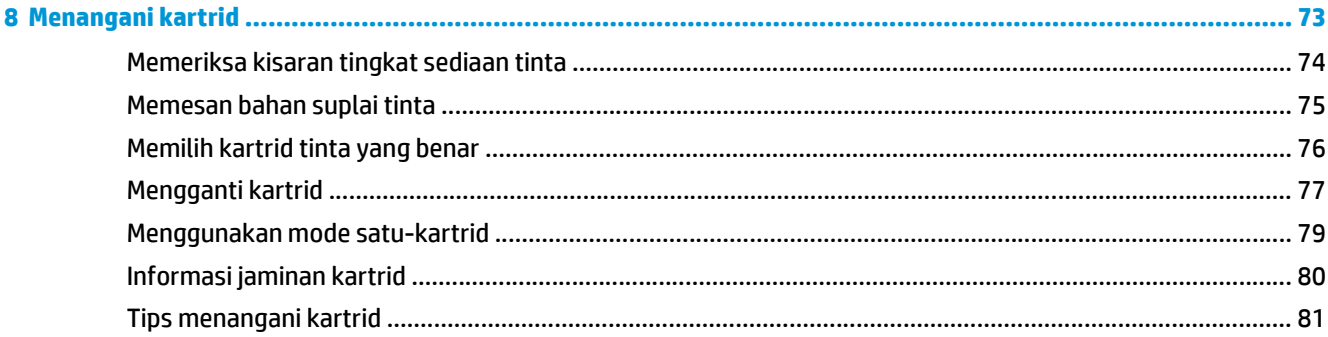

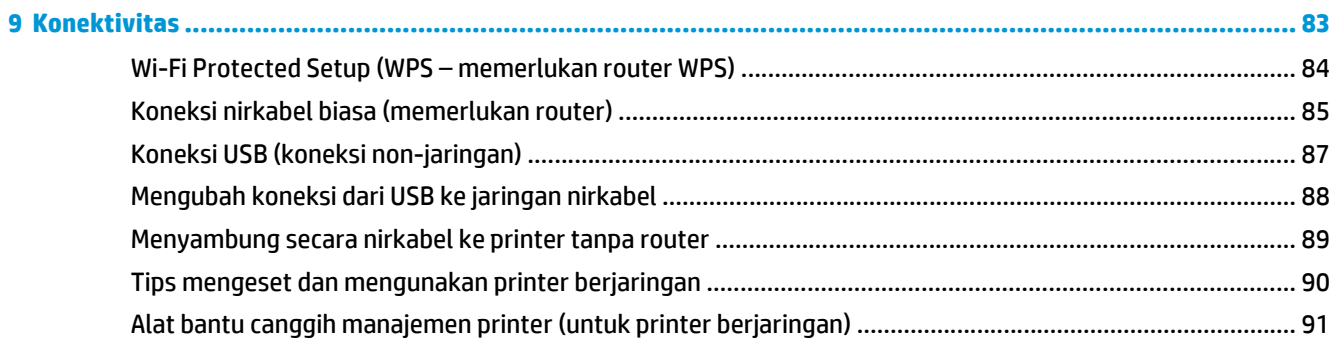

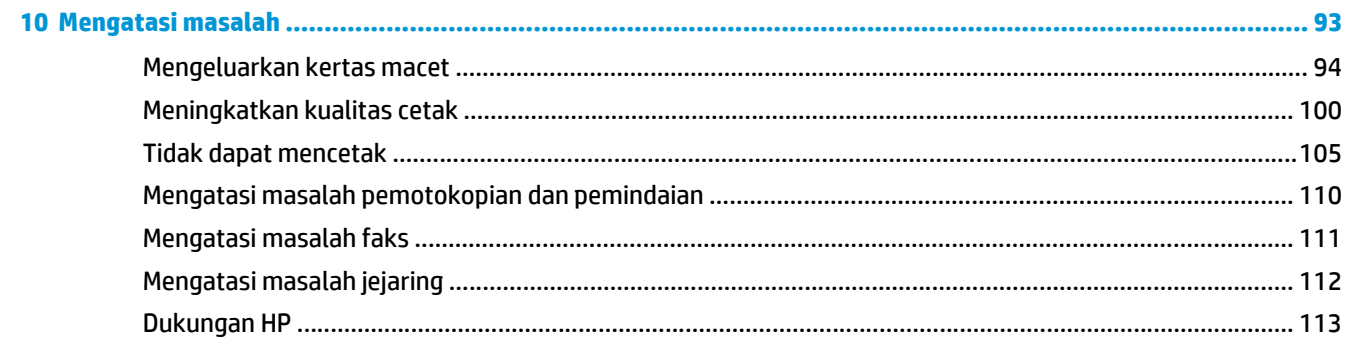

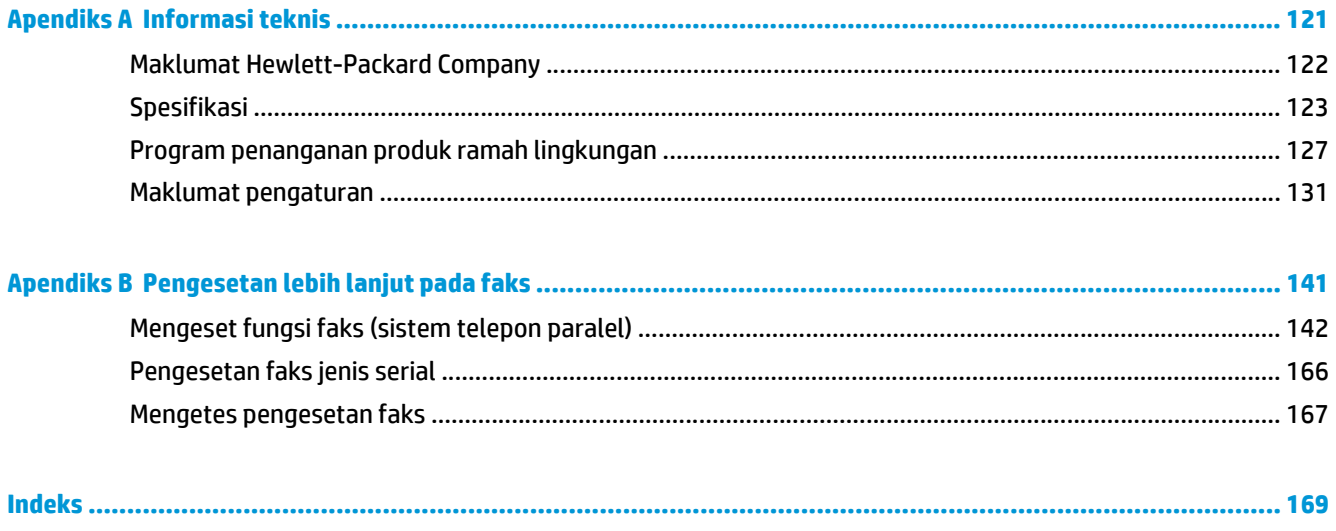

# <span id="page-6-0"></span>**1 Bantuan HP Officejet 4630 e-All-in-One series**

Mempelajari cara menggunakan HP Officejet 4630 series

- [Komponen printer pada hal. 4](#page-9-0)
- [Panel kontrol dan lampu status pada hal. 6](#page-11-0)
- [Memuatkan media pada hal. 28](#page-33-0)
- [Mencetak pada hal. 9](#page-14-0)
- [Memotokopi dokumen pada hal. 36](#page-41-0)
- [Memindai ke komputer pada hal. 39](#page-44-0)
- [Mengganti kartrid pada hal. 77](#page-82-0)
- [Mengeluarkan kertas macet pada hal. 94](#page-99-0)
- [Memeriksa kisaran tingkat sediaan tinta pada hal. 74](#page-79-0)

# <span id="page-8-0"></span>**2 Mengenal HP Officejet 4630 series**

- [Komponen printer](#page-9-0)
- [Panel kontrol dan lampu status](#page-11-0)
- [Pengaturan nirkabel](#page-13-0)

## <span id="page-9-0"></span>**Komponen printer**

● HP Officejet 4630 series tampak depan dan atas

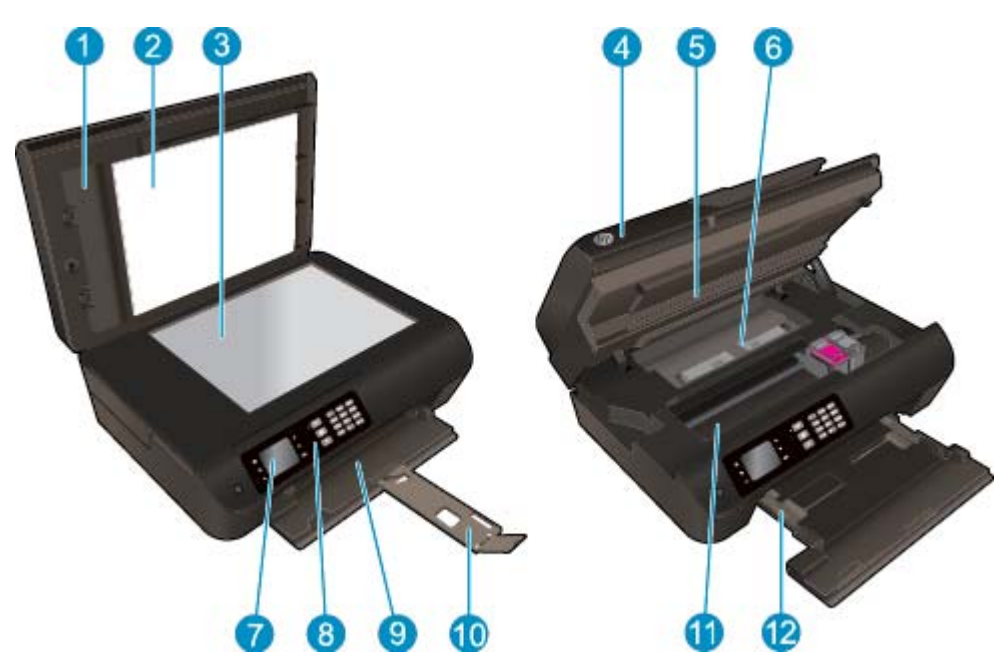

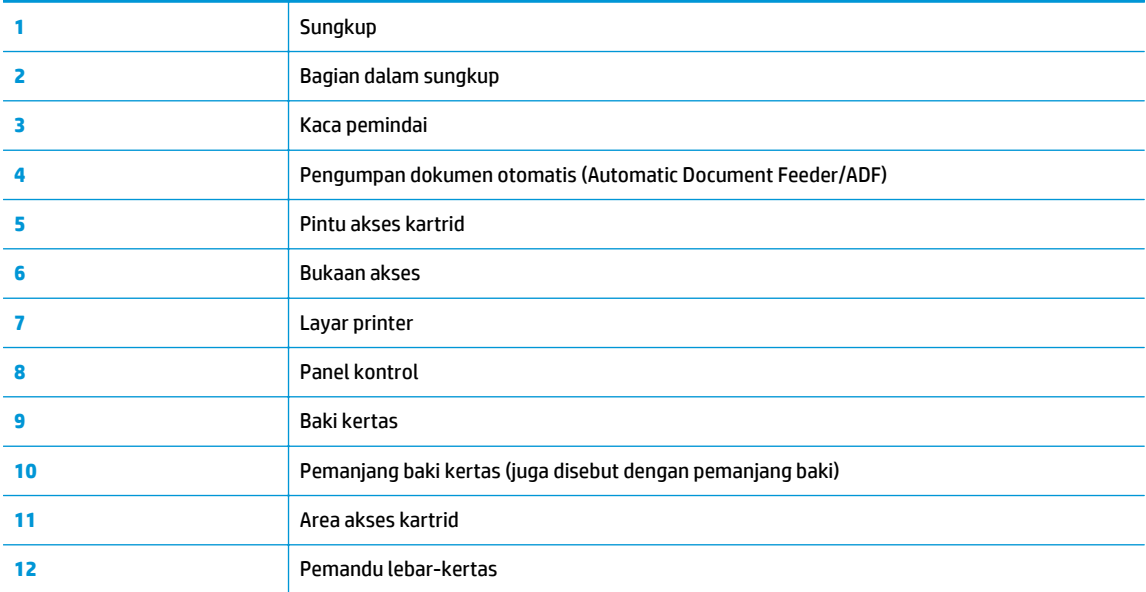

● HP Officejet 4630 series tampak belakang

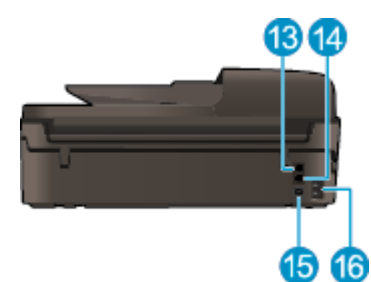

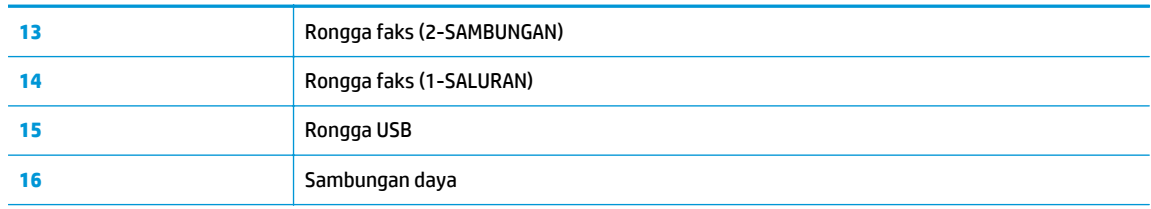

#### **Gambar 2-1** Fitur-fitur panel kontrol 6 6 A 2 3) 4  $2\mu c=3\omega c$  $0<sub>1</sub>0$  $\blacksquare$ ò  $4.44$  $\mathbf{0}$ **OK** O  $\bf \Phi$ **00** 7  $\overline{8}$

## <span id="page-11-0"></span>**Panel kontrol dan lampu status**

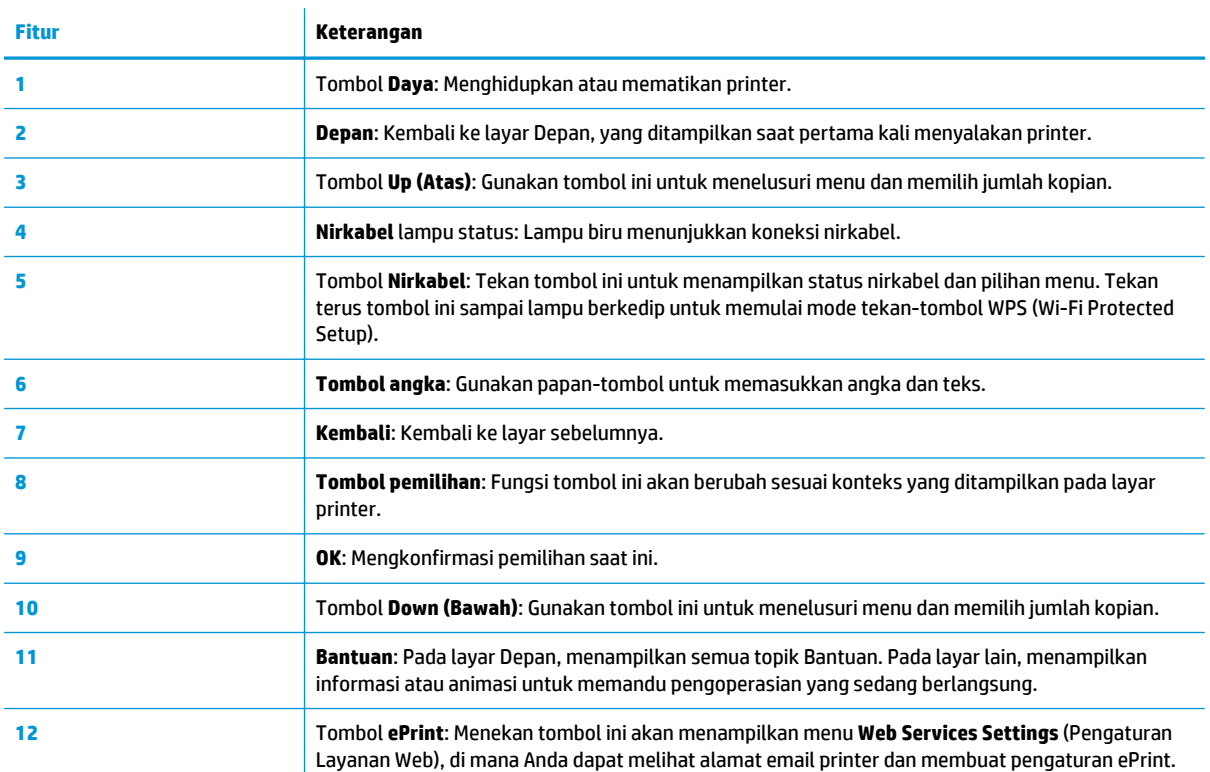

### **Gambar 2-2** Lampu tombol daya

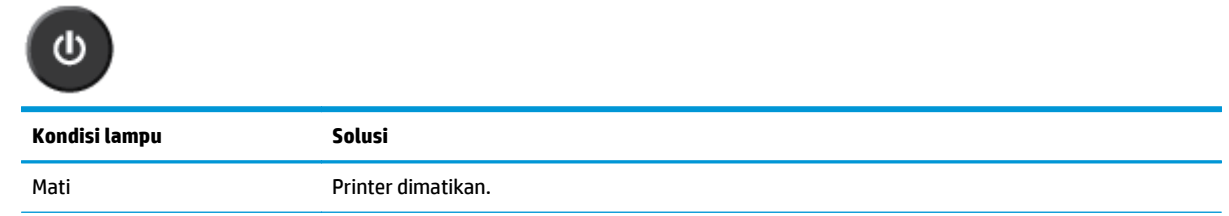

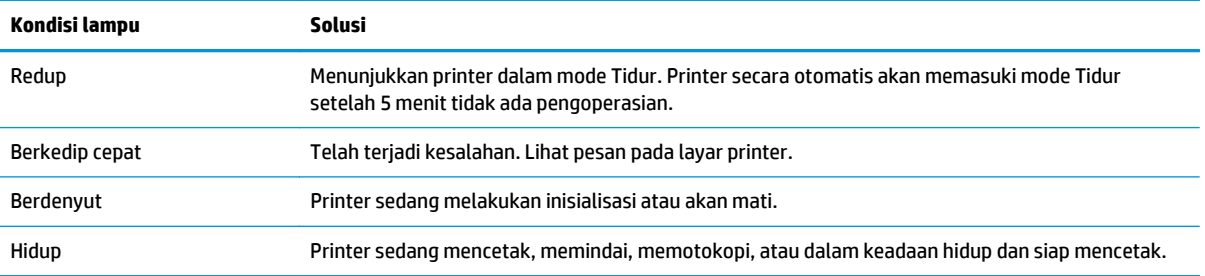

### **Gambar 2-3** Lampu status nirkabel

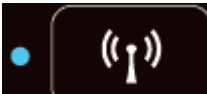

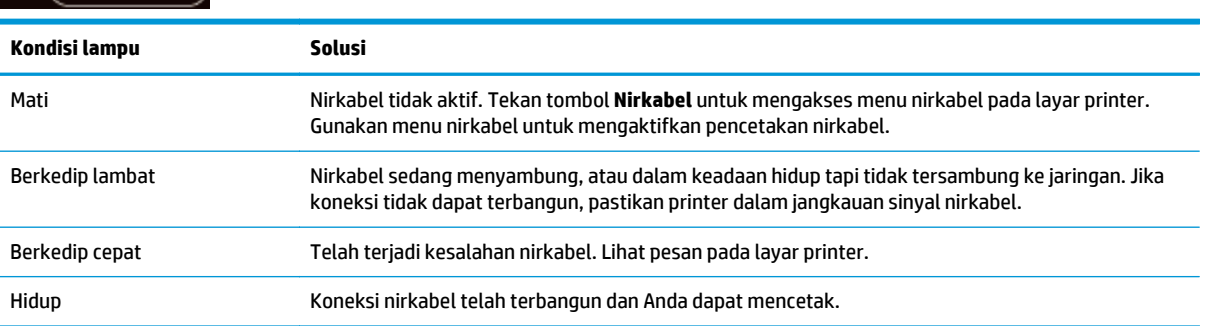

### <span id="page-13-0"></span>**Pengaturan nirkabel**

Tekan tombol **Nirkabel** untuk menampilkan status nirkabel dan pilihan menu.

- Jika printer memiliki koneksi aktif ke jaringan nirkabel, lampu nirkabel akan menyala biru, dengan layar menampilkan status **Connected** (Tersambung) dan alamat IP printer.
- Jika fungsi nirkabel dinonaktifkan, lampu nirkabel akan mati, dengan layar menampilkan status **Wireless Off** (Nirkabel Nonaktif).
- Jika fungsi nirkabel diaktifkan (radio nirkabel dinyalakan) tetapi koneksi nirkabel belum terbangun, lampu nirkabel akan berkedip, dengan layar menampilkan status **Connecting** (Sedang Menyambung) atau **Not Connected** (Tidak Tersambung).

Anda dapat menggunakan layar printer untuk mengambil informasi jaringan nirkabel, membangun koneksi nirkabel, dan lain-lain.

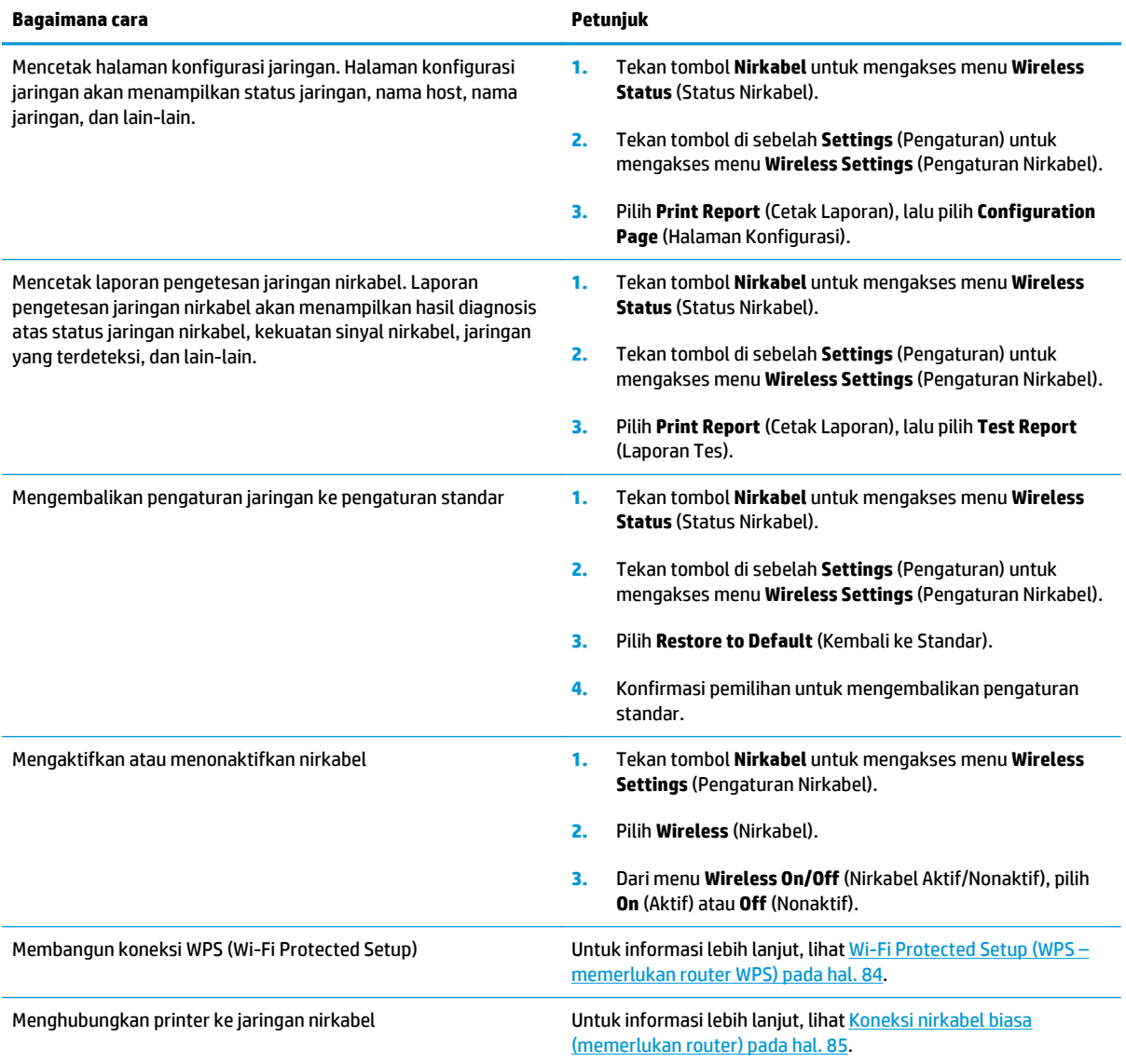

## <span id="page-14-0"></span>**3 Mencetak**

- [Mencetak dokumen](#page-15-0)
- [Mencetak foto](#page-17-0)
- [Mencetak amplop](#page-19-0)
- [Mencetak dengan Quick Forms \(Format Cepat\)](#page-21-0)
- [Mencetak dengan HP wireless direct \(langsung nirkabel\)](#page-22-0)
- [Mencetak dengan dpi maksimum](#page-25-0)
- [Tips berhasil mencetak](#page-27-0)

### <span id="page-15-0"></span>**Mencetak dokumen**

### **Untuk memuatkan kertas**

- **1.** Pastikan baki kertas terbuka.
- **2.** Geser pemandu lebar-kertas hingga terbuka selebar-lebarnya.
- **3.** Muatkan kertas pada baki kertas. Sisi yang akan dicetak harus menghadap ke bawah.
- **4.** Dorong tumpukan kertas ke dalam printer sampai berhenti.
- **5.** Geser pemandu lebar-kertas dengan kuat hingga tepat menyentuh tepi kertas.

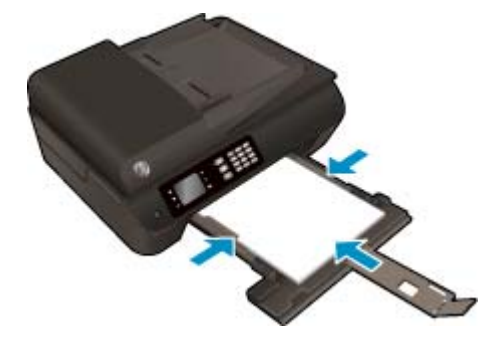

#### **Untuk mencetak dokumen**

- **1.** Dari menu **File** (Berkas) perangkat lunak, klik **Print** (Cetak).
- **2.** Pastikan printer Anda terpilih.
- **3.** Klik tombol yang akan membuka kotak dialog **Properties** (Properti).

Bergantung aplikasi perangkat lunak Anda, tombol ini mungkin dinamai **Properties** (Properti), **Options** (Pilihan), **Printer Setup** (Pengesetan Printer), **Printer Properties** (Properti Printer), **Printer**, atau **Preferences** (Preferensi).

- **4.** Pilih opsi yang sesuai.
	- Pada tab **Paper/Quality** (Kertas/Kualitas), pilih jenis kertas yang sesuai dari daftar gulung **Media** pada area **Tray Selection** (Pemilihan Baki), lalu pilih kualitas cetak yang sesuai pada area **Quality Settings** (Pengaturan Kualitas).
	- Klik tombol **Advanced** (Lanjutan) pada area **Paper/Output** (Kertas/Keluaran), pilih ukuran yang sesuai dari daftar gulung **Paper Size** (Ukuran Kertas).

Untuk pilihan pencetakan lainnya, lihat [Tips berhasil mencetak pada hal. 22.](#page-27-0)

- **5.** Klik **OK** untuk menutup kotak dialog **Properties** (Properti).
- **6.** Klik **Print** (Cetak) atau **OK** untuk mulai mencetak.

### **Untuk mencetak dari perangkat lunak**

- **1.** Dari menu **File** (Berkas) perangkat lunak, pilih **Print** (Cetak).
- **2.** Pastikan HP Officejet 4630 series merupakan printer yang dipilih.

**3.** Tentukan properti halaman.

Lakukan langkah berikut jika tidak terlihat pilihan dalam dialog Cetak.

- **OS X v10.6**: Klik segitiga biru terbuka di sebelah pemilihan Printer untuk mengakses pilihan cetak.
- **OS X Lion** dan **Mountain Lion**: Klik **Show Details** (Tampilkan Detail) untuk mengakses pilihan cetak.
- **<sup>2</sup> CATATAN:** Pilihan berikut tersedia untuk printer Anda. Lokasi untuk pilihan bisa berbeda-beda untuk tiap aplikasi.
	- Pilih ukuran kertas.
	- Pilih orientasi.
	- Masukkan persentase penskalaan.
- **4.** Klik **Print** (Cetak).

### **Untuk mencetak pada kedua sisi halaman**

- **1.** Dari menu **File** (Berkas) perangkat lunak, klik **Print** (Cetak).
- **2.** Pastikan printer Anda terpilih.
- **3.** Klik tombol yang akan membuka kotak dialog **Properties** (Properti).

Bergantung aplikasi perangkat lunak Anda, tombol ini mungkin dinamai **Properties** (Properti), **Options** (Pilihan), **Printer Setup** (Pengesetan Printer), **Printer Properties** (Properti Printer), **Printer**, atau **Preferences** (Preferensi).

- **4.** Pilih opsi yang sesuai.
	- Pada tab **Paper/Quality** (Kertas/Kualitas), pilih jenis kertas yang sesuai dari daftar gulung **Media** pada area **Tray Selection** (Pemilihan Baki), lalu pilih kualitas cetak yang sesuai pada area **Quality Settings** (Pengaturan Kualitas).
	- Klik tombol **Advanced** (Lanjutan) pada area **Paper/Output** (Kertas/Keluaran), pilih ukuran yang sesuai dari daftar gulung **Paper Size** (Ukuran Kertas).

Untuk pilihan pencetakan lainnya, lihat [Tips berhasil mencetak pada hal. 22.](#page-27-0)

- **5.** Pada tab **Layout** (Tata letak), pilih **Flip on Long Edge** (Balik pada Sisi Panjang) atau **Flip on Short Edge** (Balik pada Sisi Lebar) dari daftar gulung **Print on Both Sides** (Cetak pada Kedua Sisi).
- **6.** Klik **OK** untuk mencetak.
- **<sup>2</sup> CATATAN:** Setiap satu halaman dokumen yang telah dicetak, Anda akan diminta menunggu beberapa detik. Printer kemudian mengambil kembali kertas tersebut secara otomatis untuk mencetak sisi yang lain. Anda tidak perlu memuatkannya sendiri.

### **Untuk mencetak di kedua sisi halaman**

- **1.** Dari menu **File** (Berkas) perangkat lunak, pilih **Print** (Cetak).
- **2.** Dari dialog Print (Cetak), pilih **Layout** (Tata letak) dari menu cuat.
- **3.** Pilih jenis penjilidan yang Anda inginkan untuk halaman 2-sisi, kemudian klik **Print** (Cetak).

### <span id="page-17-0"></span>**Mencetak foto**

### **Untuk memuatkan kertas foto**

- **1.** Pastikan baki kertas terbuka.
- **2.** Geser pemandu lebar-kertas hingga terbuka selebar-lebarnya.
- **3.** Keluarkan semua kertas dari baki kertas, lalu muatkan kertas foto dengan sisi yang akan dicetak menghadap ke bawah.
- **4.** Dorong tumpukan kertas foto ke dalam printer sampai berhenti.
- **5.** Geser pemandu lebar-kertas dengan kuat hingga tepat menyentuh tepi kertas foto.

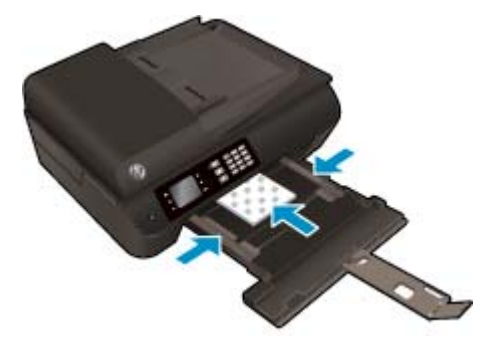

### **Untuk mencetak foto pada kertas foto**

- **1.** Dari menu **File** (Berkas) perangkat lunak, klik **Print** (Cetak).
- **2.** Pastikan printer Anda terpilih.
- **3.** Klik tombol yang akan membuka kotak dialog **Properties** (Properti).

Bergantung aplikasi perangkat lunak Anda, tombol ini mungkin dinamai **Properties** (Properti), **Options** (Pilihan), **Printer Setup** (Pengesetan Printer), **Printer Properties** (Properti Printer), **Printer**, atau **Preferences** (Preferensi).

- **4.** Pilih opsi yang sesuai.
	- Pada tab **Paper/Quality** (Kertas/Kualitas), pilih jenis kertas yang sesuai dari daftar gulung **Media** pada area **Tray Selection** (Pemilihan Baki), lalu pilih kualitas cetak yang sesuai pada area **Quality Settings** (Pengaturan Kualitas).
	- Klik tombol **Advanced** (Lanjutan) untuk memilih ukuran kertas yang sesuai dari daftar gulung **Paper Size** (Ukuran Kertas).

Untuk pilihan pencetakan lainnya, lihat [Tips berhasil mencetak pada hal. 22.](#page-27-0)

**CATATAN:** Untuk resolusi dpi maksimum, masuk ke tab **Paper/Quality** (Kertas/Kualitas), pilih **Photo Paper** (Kertas Foto) dari daftar gulung **Media**, lalu pilih **Best** (Terbaik) pada area **Quality Settings** (Pengaturan Kualitas). Kemudian klik tombol **Advanced** (Lanjutan) lalu pilih **Yes** (Ya) dari daftar gulung **Print in Max DPI** (Cetak dalam DPI Maks). Jika Anda ingin mencetak DPI maks. dalam skala abu-abu, pilih **High Quality Grayscale** (Skala Abu-abu Kualitas Tinggi) dari daftar gulung **Print in Grayscale** (Cetak dalam skala abu-abu).

- **5.** Klik **OK** untuk kembali ke kotak dialog **Properties** (Properti).
- **6.** Klik **OK**, lalu klik **Print** (Cetak) atau **OK** pada kotak dialog **Print** (Cetak).
- **M** CATATAN: Setelah pencetakan selesai, keluarkan kertas foto yang tidak terpakai dari baki kertas. Simpan kertas foto tersebut agar tidak lekas mengerut, sehingga menurunkan kualitas hasil cetak.

### **Untuk mencetak foto dari komputer**

- **1.** Dari menu **File** (Berkas) perangkat lunak, pilih **Print** (Cetak).
- **2.** Pastikan HP Officejet 4630 series merupakan printer yang dipilih.
- **3.** Set pilihan cetak.

Lakukan langkah berikut jika tidak terlihat pilihan dalam dialog Cetak.

- **OS X v10.6**: Klik segitiga biru terbuka di sebelah pemilihan Printer untuk mengakses pilihan cetak.
- **OS X Lion** dan **Mountain Lion**: Klik **Show Details** (Tampilkan Detail) untuk mengakses pilihan cetak.

**<sup>2</sup> CATATAN:** Pilihan berikut tersedia untuk printer Anda. Lokasi untuk pilihan bisa berbeda-beda untuk tiap aplikasi.

- **a.** Pilih ukuran kertas yang sesuai dalam menu cuat **Paper Size** (Ukuran Kertas).
- **b.** Pilih **Orientation** (Orientasi).
- **c.** Dari menu cuat, pilih **Paper Type/Quality** (Jenis Kertas/Kualitas), lalu pilih pengaturan berikut:
	- **Paper Type** (Jenis Kertas): Jenis kertas foto yang sesuai
	- **Quality** (Kualitas): **Best** (Terbaik) atau **Maximum dpi** (DPI Maksimum)
	- Klik segitiga terbuka **Color Options (Pilihan Warna)**, lalu pilih opsi **Photo Fix** (Perbaikan Foto) yang sesuai.
		- **Off (Nonaktif):** perubahan tidak akan diterapkan pada gambar.
		- **Basic (Dasar):** memfokuskan gambar secara otomatis; sedikit menyesuaikan ketajaman gambar.
- **4.** Pilih pengaturan cetak lain yang Anda inginkan, kemudian klik **Print** (Cetak).

### <span id="page-19-0"></span>**Mencetak amplop**

Anda dapat memuatkan satu atau beberapa amplop ke dalam baki kertas HP Officejet 4630 series. Jangan gunakan amplop mengkilap atau yang memiliki cetakan timbul, atau amplop yang memiliki tali pengait maupun jendela (tembus pandang).

**<sup>2</sup> CATATAN:** Untuk keterangan selengkapnya tentang cara memformat pada amplop, lihat berkas bantuan dalam aplikasi word Anda.

#### **Untuk memuatkan amplop**

- **1.** Pastikan baki kertas terbuka.
- **2.** Geser pemandu lebar-kertas hingga terbuka selebar-lebarnya.
- **3.** Muatkan amplop di bagian tengah baki kertas. Sisi yang akan dicetak harus menghadap ke bawah. Tutup amplop harus terletak di sisi kiri.
- **4.** Dorong tumpukan amplop ke dalam printer sampai berhenti.
- **5.** Geser pemandu lebar-kertas dengan kuat hingga tepat menyentuh amplop.

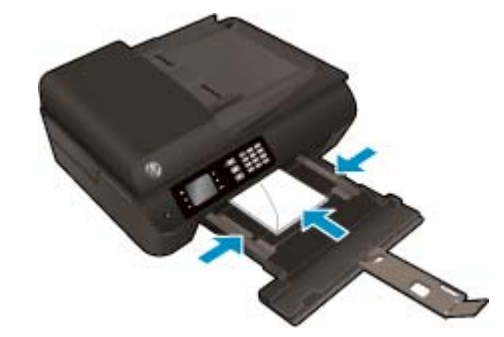

#### **Untuk mencetak amplop**

- **1.** Dari menu **File** (Berkas) perangkat lunak, klik **Print** (Cetak).
- **2.** Pastikan printer Anda terpilih.
- **3.** Klik tombol yang akan membuka kotak dialog **Properties** (Properti).

Bergantung aplikasi perangkat lunak Anda, tombol ini mungkin dinamai **Properties** (Properti), **Options** (Pilihan), **Printer Setup** (Pengesetan Printer), **Printer Properties** (Properti Printer), **Printer**, atau **Preferences** (Preferensi).

- **4.** Pilih opsi yang sesuai.
	- Pada tab **Paper/Quality** (Kertas/Kualitas), pilih jenis kertas yang sesuai dari daftar gulung **Media** pada area **Tray Selection** (Pemilihan Baki), lalu pilih kualitas cetak yang sesuai pada area **Quality Settings** (Pengaturan Kualitas).
	- Klik tombol **Advanced** (Lanjutan) untuk memilih ukuran kertas yang sesuai dari daftar gulung **Paper Size** (Ukuran Kertas).

Untuk pilihan pencetakan lainnya, lihat [Tips berhasil mencetak pada hal. 22.](#page-27-0)

**5.** Klik **OK**, lalu klik **Print** (Cetak) atau **OK** pada kotak dialog **Print** (Cetak).

### **Untuk mencetak amplop**

- **1.** Dari menu **File** (Berkas) perangkat lunak, pilih **Print** (Cetak).
- **2.** Pastikan HP Officejet 4630 series merupakan printer yang dipilih.
- **3.** Set pilihan cetak.

Lakukan langkah berikut jika tidak terlihat pilihan dalam dialog Cetak.

- **OS X v10.6**: Klik segitiga biru terbuka di sebelah pemilihan Printer untuk mengakses pilihan cetak.
- **OS X Lion** dan **Mountain Lion**: Klik **Show Details** (Tampilkan Detail) untuk mengakses pilihan cetak.

**<sup>2</sup> CATATAN:** Pilihan berikut tersedia untuk printer Anda. Lokasi untuk pilihan bisa berbeda-beda untuk tiap aplikasi.

- **a.** Pilih ukuran amplop yang sesuai dari menu cuat **Paper Size** (Ukuran Kertas).
- **b.** Dari menu cuat, pilih **Paper Type/Quality** (Jenis Kertas/Kualitas), dan pastikan pengaturan jenis kertas diset ke **Plain Paper** (Kertas Polos).
- **4.** Klik **Print** (Cetak).

### <span id="page-21-0"></span>**Mencetak dengan Quick Forms (Format Cepat)**

Gunakan **Quick Forms** (Format Cepat) untuk mencetak kalender, daftar periksa, game, kertas notes, kertas grafik, dan kertas musik.

### **Untuk mencetak Quick Forms (Format Cepat)**

- **1.** Dari layar Depan pada layar printer, tekan tombol **Up (Atas)** dan tombol **Down (Bawah)** untuk memilih **Quick Forms** (Format Cepat), lalu tekan **OK**.
- **TIPS:** Jika pilihan **Quick Forms** (Format Cepat) tidak muncul pada layar printer, tekan tombol **Depan**, lalu tekan tombol **Up (Atas)** dan tombol **Down (Bawah)** sampai terlihat **Quick Forms (Format Cepat)**.
- **2.** Tekan tombol **Up (Atas)** dan tombol **Down (Bawah)** untuk memilih salah-satu pilihan Quick Forms (Format Cepat), lalu tekan **OK**.
- **3.** Setelah memilih jenis format yang akan dicetak, pilih jumlah kopian, lalu tekan **OK**.

### <span id="page-22-0"></span>**Mencetak dengan HP wireless direct (langsung nirkabel)**

Dengan HP wireless direct (langsung nirkabel), Anda dapat mencetak secara nirkabel dari komputer, ponsel pintar, tablet, atau perangkat berkemampuan nirkabel lainnya tanpa perlu menyambung ke jaringan nirkabel yang ada.

Saat menggunakan HP wireless direct (langsung nirkabel), perhatikan pedoman berikut:

Pastikan komputer atau perangkat mobile Anda memiliki perangkat lunak yang dibutuhkan.

Jika Anda menggunakan komputer, pastikan Anda telah menginstalkan perangkat lunak printer HP yang diberikan bersama printer.

- Jika Anda menggunakan perangkat mobile, pastikan Anda telah menginstalkan aplikasi pencetakan yang kompatibel. Untuk informasi lebih lanjut tentang pencetakan mobile, kunjungi [www.hp.com/](http://www.hp.com/global/us/en/eprint/mobile_printing_apps.html) [global/us/en/eprint/mobile\\_printing\\_apps.html.](http://www.hp.com/global/us/en/eprint/mobile_printing_apps.html)
- Pastikan HP wireless direct (langsung nirkabel) sudah diaktifkan di printer dan, jika perlu, fitur keamanannya diaktifkan. Untuk informasi lebih lanjut, lihat [Menyambung secara nirkabel ke printer](#page-94-0) [tanpa router pada hal. 89](#page-94-0).
- Hingga 5 komputer dan perangkat mobile dapat menggunakan koneksi HP wireless direct (langsung nirkabel).
- HP wireless direct (langsung nirkabel) dapat digunakan ketika printer juga terhubung ke komputer melalui kabel USB atau lewat jaringan (menggunakan koneksi nirkabel).
- HP wireless direct (langsung nirkabel) tidak dapat digunakan untuk menghubungkan komputer, perangkat mobile, atau printer ke Internet.

 [Klik di sini untuk informasi lebih lanjut secara online.](http://h20180.www2.hp.com/apps/Nav?h_pagetype=s-924&h_client=s-h-e004-01&h_keyword=lp70046-win-OJ4630&h_lang=en&h_cc=id)

**EX CATATAN:** (Untuk saat ini, situs-situs web tersebut mungkin tidak tersedia di semua bahasa.)

Bagian ini berisi topik berikut:

- Mencetak dari perangkat mobile berkemampuan nirkabel
- [Mencetak dari komputer berkemampuan nirkabel](#page-23-0)

### **Mencetak dari perangkat mobile berkemampuan nirkabel**

Pastikan Anda telah menginstal aplikasi pencetakan yang kompatibel di perangkat mobile Anda. Untuk informasi lebih lanjut, kunjungi [www.hp.com/global/us/en/eprint/mobile\\_printing\\_apps.html](http://www.hp.com/global/us/en/eprint/mobile_printing_apps.html).

- **1.** Pastikan Anda telah mengaktifkan HP wireless direct (langsung nirkabel) di printer. Untuk informasi lebih lanjut, lihat [Menyambung secara nirkabel ke printer tanpa router pada hal. 89.](#page-94-0)
- **2.** Aktifkan koneksi Wi-Fi di perangkat mobile Anda. Untuk informasi lebih lanjut, lihat dokumentasi yang disertakan dengan perangkat mobile.
- **CATATAN:** Jika perangkat mobile Anda tidak mendukung Wi-Fi, Anda tidak akan dapat menggunakan HP wireless direct (langsung nirkabel).
- **3.** Dari komputer, buat hubungan ke jaringan baru. Gunakan proses yang biasanya dilakukan untuk menyambung ke hotspot atau jaringan nirkabel baru. Pilih nama HP wireless direct (langsung nirkabel)

<span id="page-23-0"></span>dari daftar jaringan nirkabel yang ditampilkan, seperti HP-Print-\*\*-Officejet 4630 series (di mana \*\* adalah karakter unik untuk mengidentifikasi printer).

Jika HP wireless direct (langsung nirkabel) diaktifkan dengan fitur keamanan, masukkan katasandinya saat diminta.

**4.** Cetak dokumen Anda.

### **Mencetak dari komputer berkemampuan nirkabel**

- **1.** Pastikan Anda telah mengaktifkan HP wireless direct (langsung nirkabel) di printer. Untuk informasi lebih lanjut, lihat [Menyambung secara nirkabel ke printer tanpa router pada hal. 89.](#page-94-0)
- **2.** Aktifkan koneksi Wi-Fi komputer. Untuk informasi lebih lanjut, lihat dokumentasi yang disertakan dengan komputer.
- **CATATAN:** Jika komputer Anda tidak mendukung Wi-Fi, Anda tidak akan dapat menggunakan HP wireless direct (langsung nirkabel).
- **3.** Dari komputer, buat hubungan ke jaringan baru. Gunakan proses yang biasanya dilakukan untuk menyambung ke hotspot atau jaringan nirkabel baru. Pilih nama HP wireless direct (langsung nirkabel) dari daftar jaringan nirkabel yang ditampilkan, seperti HP-Print-\*\*-Officejet 4630 series (di mana \*\* adalah karakter unik untuk mengidentifikasi printer).

Jika HP wireless direct (langsung nirkabel) diaktifkan dengan fitur keamanan, masukkan katasandinya saat diminta.

- **4.** Lanjutkan ke langkah 5 jika printer telah diinstal dan dihubungkan ke komputer melalui jaringan nirkabel. Jika printer telah diinstal dan dihubungkan ke komputer melalui kabel USB, ikuti langkahlangkah di bawah untuk menginstal perangkat lunak printer menggunakan koneksi HP wireless direct (langsung nirkabel).
	- **a.** Bergantung pada sistem operasi Anda, lakukan salah satu langkah berikut:
		- **Windows 8**: Pada layar **Start** (Mulai), klik kanan area kosong pada layar, klik **All Apps** (Semua Aplikasi) pada bilah aplikasi, kemudian klik **Printer Setup & Software** (Penyiapan Printer & Perangkat Lunak).
		- **Windows 7**, **Windows Vista**, dan **Windows XP**: Dari desktop komputer, klik **Start** (Mulai), pilih **All Programs** (Semua Program), klik **HP**, klik **HP OFFICEJET 4630 series**, kemudian klik **Printer Setup & Software** (Penyiapan Printer & Perangkat Lunak).
	- **b.** Pilih **Connect New Printer** (Sambungkan Printer Baru).
	- **c.** Ketika layar aplikasi **Connection Options** (Pilihan Koneksi) muncul, pilih **Wireless** (Nirkabel).

Pilih **HP OFFICEJET 4630 series** dari daftar printer yang terdeteksi.

- **d.** Ikuti petunjuk pada layar.
- **5.** Cetak dokumen Anda.
- **1.** Pastikan Anda telah mengaktifkan pencetakan HP wireless direct (langsung nirkabel) di printer.
- **2.** Aktifkan AirPort.

Untuk informasi lebih lanjut, lihat dokumentasi yang disertakan dengan Apple.

**3.** Klik ikon AirPort lalu pilih nama HP wireless direct (langsung nirkabel), seperti HP-Print-\*\*-Officejet 4630 series (di mana \*\* merupakan karakter unik untuk mengenali printer Anda).

Jika HP wireless direct (langsung nirkabel) diaktifkan dengan fitur keamanan, masukkan katasandinya saat diminta.

- **4.** Tambahkan printer.
	- **a.** Dalam **System Preferences** (Preferensi Sistem), pilih **Print & Fax** (Cetak & Faks) atau **Print & Scan** (Cetak & Pindai), bergantung pada sistem operasi Anda.
	- **b.** Klik tanda + di bawah daftar printer di sebelah kiri.
	- **c.** Pilih printer dari daftar printer yang terdeteksi (kata "Bonjour" ditampilkan pada kolom kanan di sebelah nama printer), kemudian klik **Add** (Tambah).

### <span id="page-25-0"></span>**Mencetak dengan dpi maksimum**

Gunakan mode titik per inci (dpi) maksimum untuk mencetak gambar yang tajam dan berkualitas tinggi pada kertas foto.

Dibandingkan dengan pengaturan lain, mencetak dengan dpi maksimum memerlukan waktu yang lebih lama dan kapasitas memori yang besar.

#### **Untuk mencetak dalam mode dpi maksimum**

- **1.** Dari perangkat lunak Anda, pilih **Print** (Cetak).
- **2.** Pastikan printer Anda terpilih.
- **3.** Klik tombol untuk membuka kotak dialog **Properties** (Properti).

Bergantung pada aplikasi perangkat lunak Anda, tombol ini mungkin disebut **Properties** (Properti), **Options** (Pilihan), **Printer Setup** (Penyiapan Printer), **Printer Properties** (Properti Printer), **Printer**, atau **Preferences** (Preferensi).

- **4.** Klik tab **Paper/Quality** (Kertas/Kualitas).
- **5.** Dari daftar gulung **Media**, pilih jenis media cetak dari daftar yang tersedia.
	- Kertas Biasa
	- Kertas Foto HP atau kertas foto lainnya
	- Brosur Non-kilap atau Kertas Profesional HP
	- Brosur Kilap atau Kertas Profesional HP
	- Kertas Sablon HP atau kertas kegunaan-khusus lainnya
	- Kertas Presentasi Non-kilap HP atau kertas non-kilap lainnya
	- Kertas kilap lainnya untuk kegunaan-khusus
- **6.** Klik tombol **Advanced** (Lanjutan).
- **7.** Pada area **Printer Features** (Fitur Printer), pilih **Yes** (Ya) dari daftar gulung **Print in Max DPI** (Cetak dalam DPI Maks).
- **8.** Pilih ukuran kertas yang sesuai dari daftar gulung **Paper Size** (Ukuran Kertas).
- **9.** Klik **OK** untuk menutup pilihan lanjutan.
- **10.** Konfirmasi **Orientation** (Orientasi) pada tab **Layout** (Tata letak), kemudian klik **OK** untuk mencetak.

### **Untuk mencetak menggunakan dpi maksimum**

- **1.** Dari menu **File** (Berkas) perangkat lunak, pilih **Print** (Cetak).
- **2.** Pastikan HP Officejet 4630 series merupakan printer yang dipilih.
- **3.** Set pilihan cetak.

Lakukan langkah berikut jika tidak terlihat pilihan dalam dialog Cetak.

- **OS X v10.6**: Klik segitiga biru terbuka di sebelah pemilihan Printer untuk mengakses pilihan cetak.
- **OS X Lion** dan **Mountain Lion**: Klik **Show Details** (Tampilkan Detail) untuk mengakses pilihan cetak.

**TATATAN:** Pilihan berikut tersedia untuk printer Anda. Lokasi untuk pilihan bisa berbeda-beda untuk tiap aplikasi.

- **a.** Pilih ukuran kertas yang sesuai dalam menu cuat **Paper Size** (Ukuran Kertas).
- **b.** Dari menu cuat, pilih **Paper Type/Quality** (Jenis Kertas/Kualitas), lalu pilih pengaturan berikut:
	- **Paper Type** (Jenis Kertas): Jenis kertas foto yang sesuai
	- **Quality** (Kualitas): **Best** (Terbaik) atau **Maximum dpi** (DPI Maksimum)
- **4.** Pilih pengaturan cetak lain yang Anda inginkan, kemudian klik **Print** (Cetak).

### <span id="page-27-0"></span>**Tips berhasil mencetak**

Untuk berhasil mencetak, kartrid HP harus berfungsi dengan baik dengan tinta yang memadai, kertas harus dimuatkan dengan benar, dan printer harus memiliki pengaturan yang sesuai. Pengaturan cetak tidak berlaku untuk pemotokopian maupun pemindaian.

### **Tips pemakaian tinta**

- Gunakan kartrid tinta asli HP.
- Pasang kedua kartrid hitam dan kartrid tiga-warna dengan benar.

Untuk informasi lebih lanjut, lihat [Mengganti kartrid pada hal. 77.](#page-82-0)

Periksa kisaran tingkat sediaan tinta pada kartrid untuk memastikan tersedia cukup tinta.

Untuk informasi lebih lanjut, lihat [Memeriksa kisaran tingkat sediaan tinta pada hal. 74.](#page-79-0)

- Jika kualitas cetak sudah tidak sesuai, lihat [Meningkatkan kualitas cetak pada hal. 100](#page-105-0) untuk informasi lebih lanjut.
- Selalu matikan printer dengan tombol **Daya** agar printer dapat melindungi saluran tintanya.

### **Tips memuatkan kertas**

- Muatkan tumpukan kertas (jangan hanya memuatkan satu lembar). Semua kertas dalam tumpukan harus memiliki ukuran dan jenis yang sama agar kertas tidak macet.
- Muatkan kertas dengan sisi yang akan dicetak menghadap ke bawah.
- Pastikan kertas dimuatkan dengan rata pada baki kertas dan pinggirannya tidak terlipat atau sobek.
- Atur pemandu lebar-kertas pada baki kertas hingga tepat menyentuh pinggiran kertas. Pastikan pemandu lebar-kertas tidak menyebabkan kertas pada baki tertekuk.

Untuk informasi lebih lanjut, lihat [Memuatkan media pada hal. 28.](#page-33-0)

### **Tips pengaturan printer**

● Untuk mengubah pengaturan standar cetak, klik **Print, Scan & Fax (Cetak, Pindai & Faks)**, lalu klik **Set Preferences** (Set Preferensi) dalam perangkat lunak printer.

Bergantung sistem operasi Anda, lakukan salah-satu langkah berikut untuk membuka perangkat lunak printer:

- **Windows 8**: Pada layar **Start** (Mulai), klik kanan area kosong pada layar, klik **All Apps** (Semua Aplikasi) pada bilah aplikasi, lalu klik ikon dengan nama printer.
- **Windows 7**, **Windows Vista**, dan **Windows XP**: Dari desktop komputer, klik **Start** (Mulai), pilih **All Programs** (Semua Program), klik **HP**, klik **HP Officejet 4630 series**, lalu klik **HP Officejet 4630 series**.
- Untuk memilih jumlah halaman yang akan dicetak per lembar, pada tab **Layout** (Tata letak), pilih opsi yang sesuai dari daftar gulung **Pages per Sheet** (Halaman per Lembar).
- Jika ingin mengubah orientasi halaman, set pengaturannya melalui antarmuka aplikasi.
- Untuk melihat pengaturan cetak yang lainnya, pada tab **Layout** (Tata letak) atau **Paper/Quality** (Kertas/Kualitas), klik tombol **Advanced** (Lanjutan) untuk membuka kotak dialog **Advanced Options** (Pilihan Lanjutan).
	- **Print in Grayscale** (Cetak dalam Skala abu-abu): Memungkinkan untuk mencetak dokumen hitamputih hanya dengan menggunakan tinta hitam. Pilih **Black Ink Only** (Hanya Tinta Hitam), lalu klik tombol **OK**.
	- **Borderless Printing** (Pencetakan Tanpa Pinggiran): Pilih fitur ini untuk mencetak foto tanpa pinggiran. Tidak semua jenis media mendukung fitur ini. Sebuah ikon peringatan akan terlihat di sebelah pilihan ini jika jenis media yang dipilih dalam daftar gulung **Media** tidak mendukungnya.
	- **Preserve Layout** (Pertahankan Tata Letak): Fitur ini hanya bekerja untuk pencetakan bolak-balik. Jika ukuran gambar lebih besar dari area cetak, pilih fitur ini untuk menyesuaikan skala isi halaman agar muat dalam margin yang lebih kecil. Dengan begitu Anda tidak perlu membuat ukuran halaman yang lebih besar.
	- **HP Real Life Technologies** (Teknologi Real Life HP): Fitur ini akan mempermulus serta mempertajam citra dan gambar untuk hasil kualitas cetak yang lebih baik.
	- **Booklet** (Buklet): Memungkinkan untuk mencetak dokumen halaman rangkap untuk dijadikan buklet. Pilihan ini menghasilkan dua halaman pada tiap sisi dokumen untuk kemudian dapat dilipat menjadi sebuah buklet separuh ukuran dokumen utuh. Pilih teknik penjilidan dari daftar gulung, lalu klik **OK**.
		- **Booklet-LeftBinding** (Penjilidan Kiri-Buklet): Setelah dilipat menjadi buklet, posisi penjilidan dokumen berada di sisi kiri. Pilih opsi ini jika kebiasaan membaca Anda dari kiri ke kanan.
		- **Booklet-RightBinding** (Penjilidan Kanan-Buklet): Setelah dilipat menjadi buklet, posisi penjilidan dokumen berada di sisi kanan. Pilih opsi ini jika kebiasaan membaca Anda dari kanan ke kiri.
		- **<sup>2</sup> CATATAN:** Penayangan awal pada tab Layout (Tata letak) tidak dapat mencerminkan pilihan Anda dari daftar gulung **Booklet** (Buklet).
	- **Pages per Sheet Layout** (Halaman per Tata Letak Lembar): Membantu menentukan urutan halaman jika mencetak dokumen lebih dari dua halaman per lembarnya.
	- **<sup>2</sup> CATATAN:** Penayangan awal pada tab Layout (Tata letak) tidak mencerminkan pilihan Anda dari daftar gulung **Pages per Sheet Layout** (Halaman per Tata Letak Lembar).
- Anda dapat menggunakan pintasan cetak untuk menghemat waktu pengesetan. Pintasan cetak menyimpan nilai pengaturan yang sesuai untuk jenis pekerjaan tertentu, sehingga Anda dapat mengeset semua pilihan dengan sekali klik. Untuk menggunakan fitur ini, masuk ke tab **Printing Shortcut** (Pintasan Cetak), pilih satu pintasan cetak, lalu klik **OK**.

Untuk menambahkan pintasan cetak baru, setelah membuat pengaturan pada tab **Layout** (Tata letak) atau **Paper/Quality** (Kertas/Kualitas), klik tab **Printing Shortcut** (Pintasan Cetak), klik **Save As** (Simpan Sebagai), masukkan nama, lalu klik **OK**.

Untuk menghapus pintasan cetak, pilih pintasan yang dimaksud, lalu klik **Delete** (Hapus).

**CATATAN:** Pintasan cetak bawaan tidak dapat dihapus.

### **Tips pengaturan printer**

- Dari dialog Print (Cetak), gunakan menu cuat **Paper Size** (Ukuran Kertas) untuk memilih ukuran kertas yang dimuatkan ke printer.
- Dari dialog Print (Cetak), pilih menu cuat **Paper Type/Quality** (Jenis Kertas/Kualitas) lalu pilh jenis kertas dan kualitas yang sesuai.
- Untuk mencetak dokumen hitam-putih menggunakan tinta hitam saja, pilih **Paper Type/Quality** (Jenis Kertas/Kualitas) dari menu cuat, lalu pilih **Grayscale** (Skala abu-abu) dari menu cuat Color (Warna).

### **Catatan**

- Kartrid tinta asli HP didesain dan diuji dengan printer dan kertas HP untuk membantu Anda menghasilkan kualitas cetak terbaik dari waktu ke waktu.
	- **EY CATATAN:** HP tidak dapat menjamin kualitas dan keandalan sediaan non-HP. Servis atau perbaikan produk yang diperlukan akibat penggunaan sediaan non-HP tidak tercakup dalam jaminan.

Jika Anda yakin telah membeli kartrid tinta asli HP, kunjungi [www.hp.com/go/anticounterfeit](http://www.hp.com/go/anticounterfeit)

- Peringatan dan indikator tingkat sediaan tinta hanya sekadar perkiraan untuk kepentingan perencanaan.
- **<sup>2</sup> CATATAN:** Saat menerima peringatan tingkat sediaan tinta yang rendah, pastikan sudah tersedia kartrid pengganti agar pencetakan tidak tertunda. Anda tidak perlu mengganti kartrid kecuali kualitas cetaknya sudah tidak sesuai.
- Pengaturan perangkat lunak yang dipilih dalam driver cetak hanya berlaku untuk pencetakan, tapi tidak untuk pemotokopian maupun pemindaian.
- Anda dapat mencetak dokumen pada kedua sisi kertas.

# <span id="page-30-0"></span>**4 Prinsip dasar kertas**

- [Kertas-kertas yang disarankan untuk pencetakan](#page-31-0)
- [Memuatkan media](#page-33-0)
- [Memuatkan dokumen asli](#page-37-0)
- [Memesan sediaan kertas HP](#page-39-0)

### <span id="page-31-0"></span>**Kertas-kertas yang disarankan untuk pencetakan**

Jika Anda ingin kualitas cetak terbaik, HP merekomendasikan penggunaan kertas HP yang dirancang secara khusus untuk jenis proyek yang Anda cetak.

Bergantung pada negara/wilayah Anda, beberapa jenis kertas ini mungkin tidak tersedia.

### **ColorLok**

● HP merekomendasikan kertas biasa dengan logo ColorLok untuk pencetakan dan penyalinan dokumen sehari-hari. Semua kertas dengan logo ColorLok telah diuji secara independen agar memenuhi keandalan dan kualitas cetak standar tinggi, dan menghasilkan dokumen dengan warna-warna segar, lebih hidup, lebih hitam, juga lebih cepat kering daripada kertas biasa. Dapatkan kertas berlogo ColorLok dengan aneka ketebalan dan ukuran dari produsen kertas terkemuka.

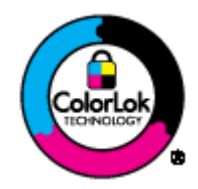

### **Pencetakan foto**

### ● **HP Premium Plus Photo Paper**

HP Premium Plus Photo Paper adalah kertas foto HP kualitas tertinggi untuk hasil foto terbaik. Dengan HP Premium Plus Photo Paper, Anda dapat mencetak foto-foto indah yang cepat kering agar dapat dibagikan seketika juga dari printer. Kertas ini tersedia dalam beberapa ukuran, termasuk A4; 8,5 x 11 inci; 4 x 6 inci (10 x 15 cm); 5 x 7 inci (13 x 18 cm), dan 11 x 17 inci (A3), dengan dua pilihan lapisan – kilap atau sedikit kilap (semi-kilap). Sangat cocok untuk pembingkaian, pemajangan, atau kado foto terbaik dan proyek-proyek foto istimewa Anda. HP Premium Plus Photo Paper memberikan hasil yang luar biasa dengan daya tahan dan kualitas profesional.

### ● **HP Advanced Photo Paper**

Kertas foto yang tebal ini memberikan hasil cetak yang cepat kering untuk penanganan praktis tanpa noda. Kertas ini tahan air, noda, sidik-jari, dan kelembaban. Cetakan Anda akan terasa dan terlihat seperti hasil cetak di toko cuci-cetak foto. Kertas ini tersedia dalam beberapa ukuran, termasuk A4; 8,5 x 11 inci, 10 x 15 cm (4 x 6 inci), 13 x 18 cm (5 x 7 inci). Kertas ini bebas asam agar dokumen lebih tahan lama.

### ● **HP Everyday Photo Paper**

Cetak aneka foto sehari-hari yang penuh warna dengan biaya murah menggunakan kertas yang dirancang untuk pencetakan foto biasa. Untuk penanganan praktis, kertas foto yang harganya terjangkau ini hasil cetaknya cepat kering. Dapatkan gambar-gambar yang tajam dan segar saat Anda menggunakan kertas ini dengan printer inkjet (tinta sembur) model apapun. Kertas ini tersedia dengan lapisan kilap dalam beberapa ukuran, termasuk A4; 8,5 x 11 inci, dan 10 x 15 cm (4 x 6 inci). Untuk foto yang tahan lama, kertas ini bebas asam.

#### **Dokumen bisnis**

### ● **HP Premium Presentation Paper 120g Matte** atau **HP Professional Paper 120 Matte**

Kertas-kertas ini adalah kertas dua-sisi yang tidak mengkilap dan sempurna untuk presentasi, proposal, laporan, dan buletin. Produk kertas ini sangat berbobot untuk rasa dan tampilan yang mengesankan.

### ● **HP Brochure Paper 180g Glossy** atau **HP Professional Paper 180 Glossy**

Kertas-kertas ini memiliki lapisan mengkilap pada kedua sisinya, untuk penggunaan bolak-balik. Kertas-kertas tersebut sangat cocok untuk hasil karya fotografi dan gambar-gambar bisnis untuk sampul laporan, presentasi khusus, brosur, surat-menyurat, dan kalender.

### ● **HP Brochure Paper 180g Matte** atau **HP Professional Paper 180 Matte**

Kertas-kertas ini memiliki lapisan tidak mengkilap (matte) pada kedua sisinya, untuk penggunaan bolak-balik. Kertas-kertas tersebut sangat cocok untuk hasil karya fotografi dan gambar-gambar bisnis untuk sampul laporan, presentasi khusus, brosur, surat-menyurat, dan kalender.

### **Pencetakan harian**

### ● **HP Bright White Inkjet Paper**

HP Bright White Inkjet Paper menghasilkan warna-warna yang sangat kontras dan teks yang tajam. Jenis kertas ini cukup tebal untuk pencetakan dua sisi dan tidak tembus pandang, cocok untuk buletin, laporan, dan flyer. Kertas ini didukung dengan teknologi ColorLok untuk mengurangi luntur, mempertebal warna hitam, dan menghidupkan warna-warna.

### ● **HP Printing Paper**

HP Printing Paper adalah kertas multifungsi berkualitas tinggi. Kertas ini menghasilkan dokumen yang terlihat dan terasa lebih nyata dibandingkan dokumen yang dicetak pada kertas serbaguna maupun kertas salin standar. Kertas ini didukung dengan teknologi ColorLok untuk mengurangi luntur, mempertebal warna hitam, dan menghidupkan warna-warna. Kertas ini bebas asam agar dokumen lebih tahan lama.

#### ● **HP Office Paper**

HP Office Paper merupakan kertas multifungsi berkualitas tinggi. Kertas ini cocok untuk penyalinan, draf, memo, dan dokumen keseharian lainnya. Kertas ini didukung dengan teknologi ColorLok untuk mengurangi luntur, mempertebal warna hitam, dan menghidupkan warna-warna. Kertas ini bebas asam agar dokumen lebih tahan lama.

### ● **HP Office Recycled Paper**

HP Office Recycled Paper adalah kertas serbaguna bermutu tinggi yang terbuat dari 30% serat daur ulang. Kertas ini didukung dengan teknologi ColorLok untuk mengurangi luntur, mempertebal warna hitam, dan menghidupkan warna-warna.

#### **Proyek khusus**

### ● **HP Iron-On Transfers**

HP Iron-on Transfers (untuk kain-kain putih atau terang) adalah solusi ideal untuk membuat kaos ubahan dari foto-foto digital Anda.

### <span id="page-33-0"></span>**Memuatkan media**

Pilih ukuran kertas untuk melanjutkan.

### **Untuk memuatkan kertas ukuran penuh**

**1.** Turunkan baki kertas lalu tarik baki dan pemanjang baki keluar.

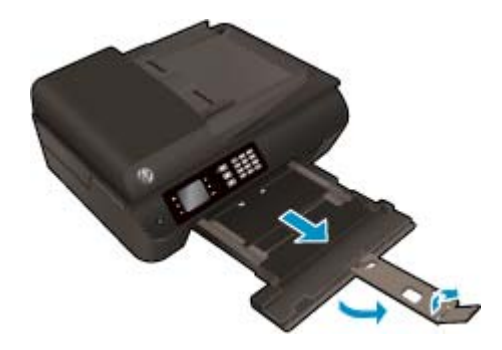

**2.** Geser pemandu lebar-kertas ke arah luar.

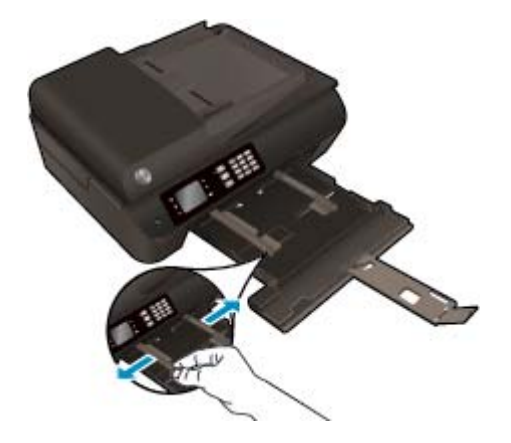

- **3.** Muatkan kertas.
	- Muatkan setumpuk kertas ke dalam baki kertas dengan sisi lebar di depan dan sisi yang akan dicetak menghadap ke bawah.

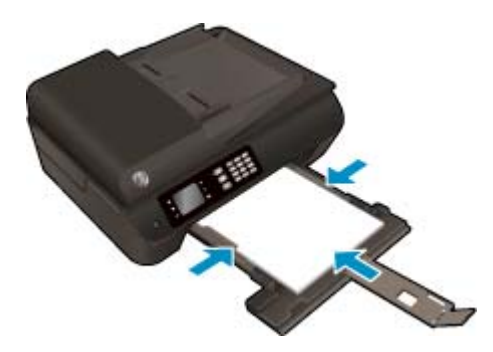

Dorong tumpukan kertas ke depan sampai berhenti.

● Atur pemandu lebar-kertas agar tepat menyentuh kedua tepi tumpukan kertas.

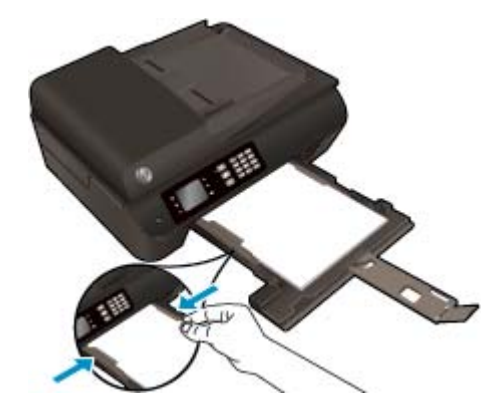

● Dorong masuk baki kertas.

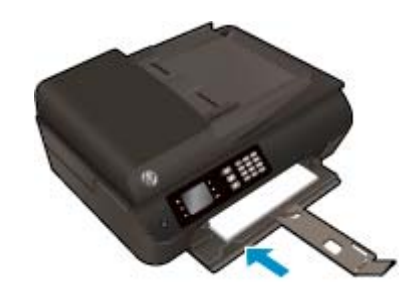

### **Untuk memuatkan kertas ukuran kecil**

**1.** Turunkan baki kertas lalu tarik baki dan pemanjang baki keluar.

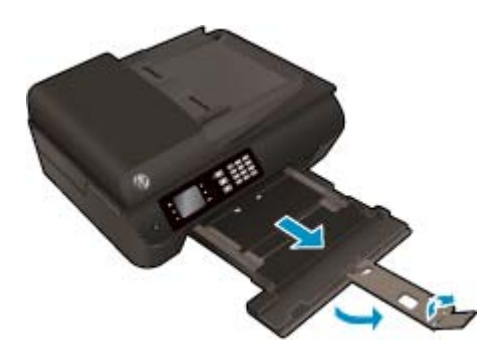

**2.** Geser pemandu lebar-kertas ke arah luar.

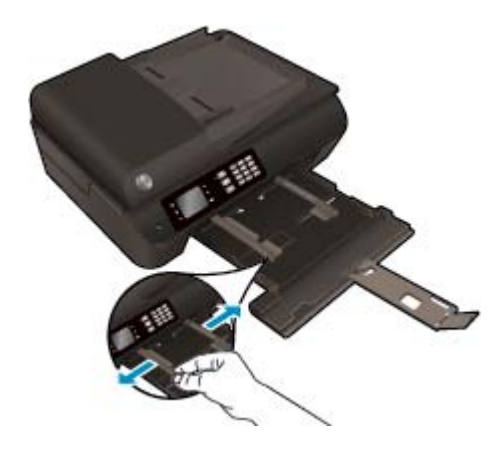

- **3.** Muatkan kertas foto.
	- Masukkan setumpuk kertas foto ke dalam baki kertas dengan sisi lebar di depan dan sisi yang akan dicetak menghadap ke bawah.

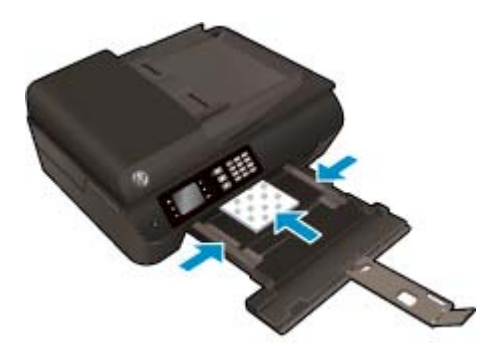

- Dorong tumpukan kertas foto ke depan sampai berhenti.
- Atur pemandu lebar-kertas agar tepat menyentuh kedua tepi tumpukan kertas foto.
- Dorong masuk baki kertas.

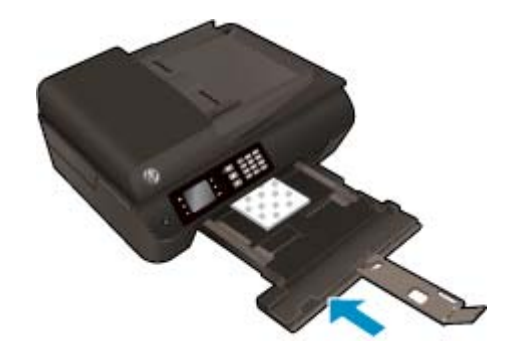

### **Untuk memuatkan amplop**

**1.** Turunkan baki kertas lalu tarik baki dan pemanjang baki keluar.

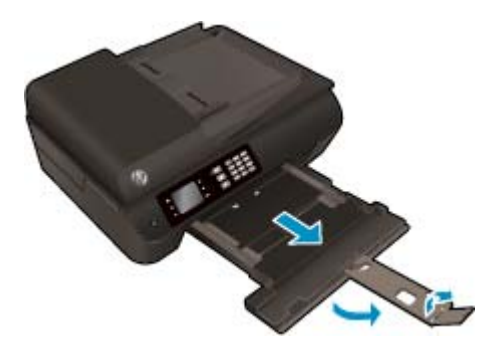
**2.** Geser pemandu lebar-kertas ke arah luar.

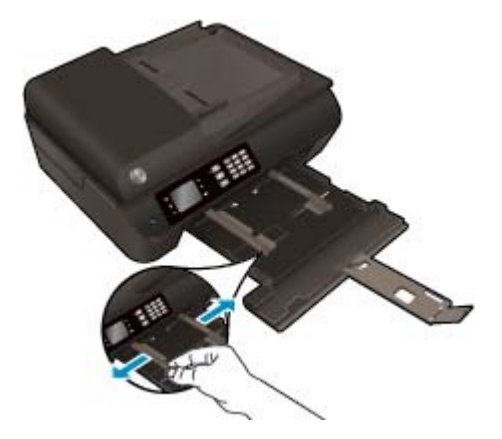

- **3.** Muatkan amplop.
	- Masukkan satu atau beberapa amplop ke bagian tengah baki kertas. Sisi yang akan dicetak harus menghadap ke bawah. Tutup amplop harus terletak di sisi kiri dan menghadap ke atas.

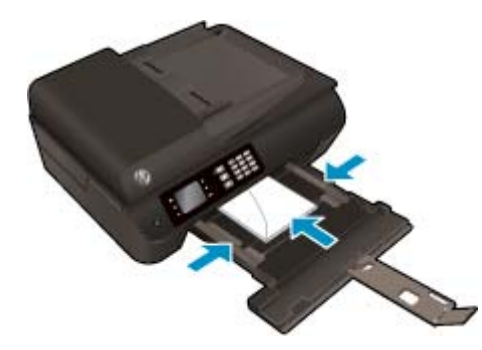

- Dorong tumpukan amplop ke depan sampai berhenti.
- Atur pemandu lebar-kertas agar tepat menyentuh kedua tepi tumpukan amplop.
- Dorong masuk baki kertas.

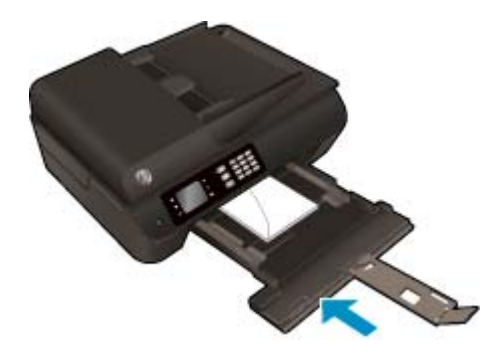

## <span id="page-37-0"></span>**Memuatkan dokumen asli**

Muatkan dokumen asli pada baki ADF dengan sisi yang akan dicetak menghadap ke atas, atau menghadap ke bawah jika dimuatkan di sudut kanan depan kaca pemindai.

### **Untuk memuatkan dokumen asli pada baki ADF**

**1.** Geser pemandu lebar-kertas ke arah luar

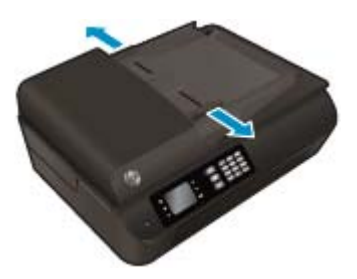

**2.** Muatkan dokumen asli pada baki ADF dengan sisi yang akan dicetak menghadap ke atas, bagian depan masuk lebih dulu.

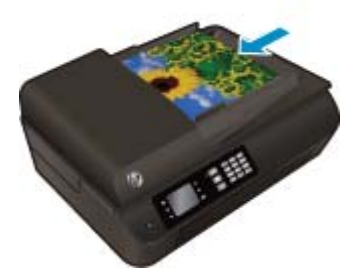

**3.** Geser pemandu lebar-kertas ke arah dalam sampai tepat menyentuh tepi kertas.

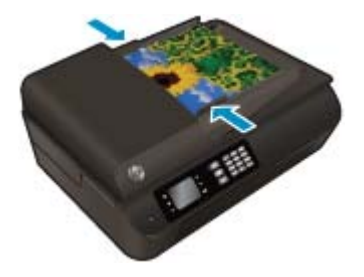

**Untuk memuatkan dokumen asli pada kaca pemindai**

**1.** Angkat sungkup pemindai.

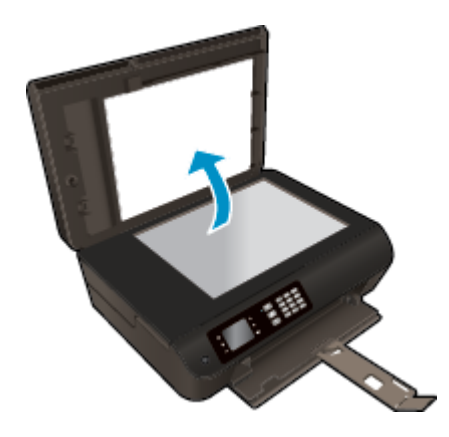

**2.** Muatkan dokumen asli di sudut kanan kaca pemindai dengan sisi yang akan dicetak menghadap ke bawah.

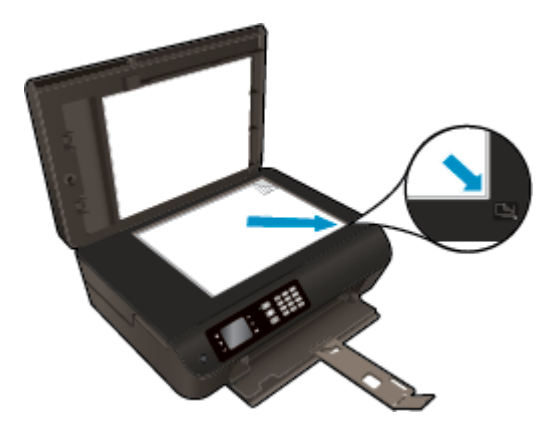

**3.** Tutup sungkup pemindai.

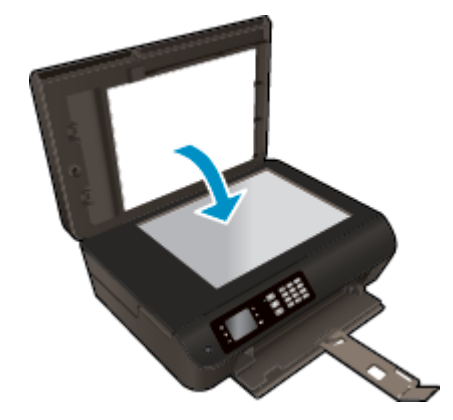

## **Memesan sediaan kertas HP**

Printer ini dirancang agar mendukung hampir semua jenis media perkantoran. Gunakan media HP untuk kualitas cetak yang optimal. Untuk informasi lebih lanjut tentang media HP, kunjungi situs web HP di [www.hp.com](http://www.hp.com).

HP merekomendasikan kertas polos biasa berlogo ColorLok untuk pencetakan dan pemotokopian dokumen sehari-hari. Seluruh kertas berlogo ColorLok telah diuji secara independen agar memenuhi standar terbaik mutu dan keandalan cetak, dan menghasilkan dokumen dengan warna lebih segar, lebih hidup, lebih hitam, dan cepat kering dibandingkan dengan kertas polos biasa. Dapatkan kertas berlogo ColorLok dengan aneka ketebalan dan ukuran dari produsen kertas terkemuka.

Untuk membeli kertas HP, masuk ke menu [Shop for Products and Services](http://www.hp.com) (Belanja Produk dan Layanan) lalu pilih tinta, toner, dan kertas.

# **5 Memotokopi dan memindai**

- [Memotokopi dokumen](#page-41-0)
- [Memindai ke komputer](#page-44-0)
- [Tips berhasil memotokopi](#page-46-0)
- [Tips berhasil memindai](#page-47-0)

## <span id="page-41-0"></span>**Memotokopi dokumen**

Dari menu **Copy** (Fotokopi) pada layar printer Anda dapat memilih jumlah kopian dan jenis cetakan warna atau hitam-putih untuk pemotokopian pada kertas biasa. Anda juga dapat dengan mudah mengakses pengaturan lanjutan, seperti mengubah jenis dan ukuran kertas, mengatur kepekatan kopian, dan menyesuaikan ukuran kopian.

### **Membuat salinan 1-sisi**

**1.** Muatkan kertas ukuran penuh pada baki kertas.

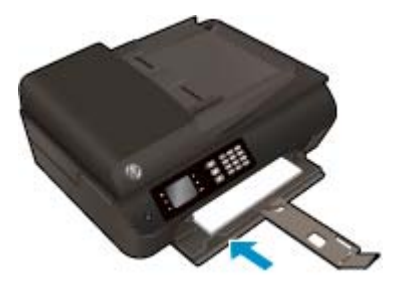

**2.** Muatkan dokumen asli pada baki ADF dengan sisi yang akan dicetak menghadap ke atas, atau menghadap ke bawah jika dimuatkan pada kaca pemindai.

Untuk informasi lebih lanjut tentang cara memuatkan dokumen asli, lihat [Memuatkan dokumen asli](#page-37-0) [pada hal. 32.](#page-37-0)

**3.** Pilih **Copy (Fotokopi)** dari layar Depan pada layar printer untuk mengakses menu pemotokopian.

Jika pilihan **Copy (Fotokopi)** tidak terlihat pada layar printer, tekan tombol **Depan**, lalu tekan tombol **Up (Atas)** dan tombol **Down (Bawah)** sampai terlihat **Copy (Fotokopi)**.

- **4.** Dari menu **Copy (Fotokopi)**, pilih **Copies** (Kopian) untuk menambah atau mengurangi jumlah kopian, lalu tekan **OK** untuk mengkonfirmasi.
- **5.** Pilih **Start Black Copy** (Mulai Fotokopi Hitam) atau **Start Color Copy** (Mulai Fotokopi Warna), lalu tekan **OK** untuk membuat kopian hitam-putih atau berwarna.

#### **Buat salinan 2 sisi dari kaca pemindai**

**1.** Muatkan kertas ukuran penuh pada baki kertas.

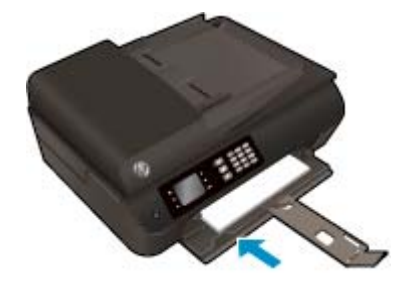

**2.** Muatkan dokumen asli dengan muka cetak menghadap ke bawah di sudut kanan depan kaca pemindai.

Untuk informasi lebih lanjut tentang cara memuatkan dokumen asli, lihat [Memuatkan dokumen asli](#page-37-0) [pada hal. 32.](#page-37-0)

**3.** Pilih **Copy (Fotokopi)** dari layar Depan pada layar printer untuk mengakses menu pemotokopian.

Jika pilihan **Copy (Fotokopi)** tidak terlihat pada layar printer, tekan tombol **Depan**, lalu tekan tombol **Up (Atas)** dan tombol **Down (Bawah)** sampai terlihat **Copy (Fotokopi)**.

- **4.** Dari menu **Copy (Fotokopi)**, pilih **Copies** (Kopian) untuk menambah atau mengurangi jumlah kopian, lalu tekan **OK** untuk mengkonfirmasi.
- **5.** Pilih **2-Sided** (2-Sisi) untuk mengaktifkannya, lalu tekan **OK** untuk mengkonfirmasi.
- **6.** Pilih **Start Black Copy** (Mulai Fotokopi Hitam) atau **Start Color Copy** (Mulai Fotokopi Warna).
- **7.** Ketika diminta, muatkan sumber kedua dan sentuh **OK**.

### **Buat salinan 2 sisi dari pengumpan dokumen**

**1.** Muatkan kertas ukuran penuh pada baki kertas.

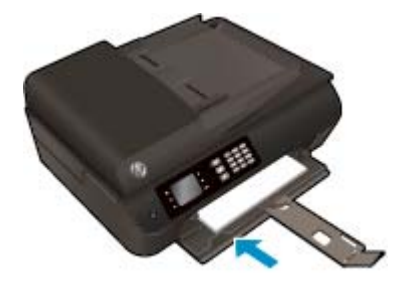

**2.** Muatkan dokumen sumber 1 sisi ke pengumpan dokumen, dengan sisi cetak menghadap ke atas.

Untuk informasi lebih lanjut tentang cara memuatkan dokumen asli, lihat [Memuatkan dokumen asli](#page-37-0) [pada hal. 32.](#page-37-0)

- Gunakan dua dokumen sumber 1 sisi untuk membuat salinan 2 sisi.
- Gunakan beberapa halaman dokumen sumber 1 sisi untuk membuat beberapa halaman salinan 2 sisi. Misalnya: delapan halaman dokumen sumber 1 sisi menjadi empat halaman salinan 2 sisi.
- **3.** Pilih **Copy (Fotokopi)** dari layar Depan pada layar printer untuk mengakses menu pemotokopian.

Jika pilihan **Copy (Fotokopi)** tidak terlihat pada layar printer, tekan tombol **Depan**, lalu tekan tombol **Up (Atas)** dan tombol **Down (Bawah)** sampai terlihat **Copy (Fotokopi)**.

- **4.** Dari menu **Copy (Fotokopi)**, pilih **Copies** (Kopian) untuk menambah atau mengurangi jumlah kopian, lalu tekan **OK** untuk mengkonfirmasi.
- **5.** Pilih **2-Sided** (2-Sisi) untuk mengaktifkannya, lalu tekan **OK** untuk mengkonfirmasi.
- **6.** Pilih **Start Black Copy** (Mulai Fotokopi Hitam) atau **Start Color Copy** (Mulai Fotokopi Warna).

### **Beberapa fitur fotokopi lainnya**

Saat berada di menu **Copy** (Fotokopi), tekan tombol **Up** (Atas) atau tombol **Down** (Bawah) untuk memilih pengaturan yang tersedia.

- **Paper Type** (Jenis Kertas): Memilih ukuran dan jenis kertas. Pengaturan kertas polos untuk mencetak pada kertas polos dengan kualitas cetak normal. Pengaturan kertas foto untuk mencetak pada kertas foto dengan kualitas terbaik.
- **Resize** (Ukur ulang): Mengatur ukuran citra atau dokumen yang akan difotokopi.
- **Actual size** (Ukuran asli): Untuk membuat kopian seukuran dokumen asli, namun margin kopian citranya akan terpotong.
- **Fit to Page** (Pas pada Halaman): Membuat kopian di posisi tengah-tengah dengan pinggiran putih di sekeliling tepinya. Ukuran citra disesuaikan dengan cara diperbesar atau diperkecil agar pas dengan ukuran kertas keluaran yang dipilih.
- **CATATAN:** Kaca pemindai harus bersih agar fitur **Fit to Page** (Pas pada Halaman) berfungsi dengan baik.
- **Custom Size** (Ukuran Kustom): Memungkinkan untuk menambah ukuran citra dengan memilih nilai yang lebih besar dari 100%, atau mengurangi ukuran citra dengan memilih nilai yang lebih kecil dari 100%.
- **ID Copy** (Fotokopi Identitas): Untuk memotokopi kedua sisi kartu identitas.
- Lighter / Darker (Lebih Terang/Lebih Gelap): Menyesuaikan pengaturan pemotokopian untuk membuat kopian yang lebih terang atau lebih gelap.

 $\tilde{\mathbb{F}}$  **CATATAN:** Setelah dua menit tidak ada pengoperasian, pilihan pemotokopian secara otomatis akan dikembalikan ke pengaturan standar kertas biasa berukuran A4 atau 8,5" x 11" (bergantung wilayah).

## <span id="page-44-0"></span>**Memindai ke komputer**

Pemindaian dapat dimulai dari panel kontrol printer atau dari komputer. Pindai dari panel kontrol jika ingin memindai dengan cepat satu halaman ke berkas citra. Pindai dari komputer jika ingin memindai beberapa halaman ke dalam satu berkas, menentukan format berkas pindaian, atau membuat penyesuaian pada citra hasil pindai.

### **Untuk menyiapkan pindaian**

**1.** Muatkan dokumen asli pada baki ADF dengan sisi yang akan dicetak menghadap ke atas, atau menghadap ke bawah jika dimuatkan pada kaca pemindai.

Untuk informasi lebih lanjut tentang cara memuatkan dokumen asli, lihat [Memuatkan dokumen asli](#page-37-0) [pada hal. 32.](#page-37-0)

**2.** Mulai pemindaian.

### **Untuk memindai dari panel kontrol printer**

- **1.** Pilih **Scan (Pindai)** dari layar Depan pada layar printer, lalu tekan **OK**.
- **TIPS:** Jika pilihan **Scan (Pindai)** tidak terlihat pada layar printer, tekan tombol **Depan**, lalu tekan tombol **Up (Atas)** dan tombol **Down (Bawah)** sampai terlihat **Scan (Pindai)**.
- **2.** Dari layar printer, pilih komputer ke mana Anda hendak memindai, lalu tekan **OK**.

Jika komputer Anda tidak terlihat pada layar printer, pastikan komputer tersebut telah dihubungkan ke printer baik secara nirkabel maupun melalui kabel USB. Jika Anda memiliki koneksi nirkabel dan telah memastikan koneksi tersebut dapat berfungsi, Anda harus mengaktifkan pemindaian nirkabel dalam perangkat lunak.

#### **Untuk memindai dari komputer**

- **1.** Bergantung sistem operasi Anda, lakukan salah-satu langkah berikut untuk membuka perangkat lunak printer.
	- **Windows 8**: Pada layar **Start** (Mulai), klik kanan area kosong pada layar, klik **All Apps** (Semua Aplikasi) pada bilah aplikasi, lalu klik ikon dengan nama printer.
	- **Windows 7**, **Windows Vista**, dan **Windows XP**: Dari desktop komputer, klik **Start** (Mulai), pilih **All Programs** (Semua Program), klik **HP**, klik **HP Officejet 4630 series**, lalu klik **HP Officejet 4630 series**.
- **2.** Dalam perangkat lunak printer, klik ikon **Print, Scan & Fax (Cetak, Pindai & Faks)**, lalu pilih **Scan a Document or Photo** (Pindai Dokumen atau Foto).
- **3.** Pilih jenis pemindaian yang diinginkan dari menu pintasan, lalu klik **Scan** (Pindai).
- **<sup>2</sup> CATATAN:** Jika **Show Scan Preview** (Tampilkan Tayangan Awal Pindaian) dipilih, Anda dapat membuat penyesuaian pada citra pindaian dalam layar penayangan awal.
- **4.** Pilih **Save** (Simpan) jika ingin membiarkan aplikasi tetap terbuka untuk pemindaian lain, atau pilih **Done** (Selesai) untuk keluar dari aplikasi.
- **5.** Setelah pindaian disimpan, jendela Windows Explorer akan terbuka dalam direktori di mana pindaian tersebut disimpan.

**CATATAN:** Hanya beberapa komputer yang fungsi pindainya dapat diaktifkan dalam waktu bersamaan. Pilih **Scan (Pindai)** pada layar printer maka akan terlihat komputer yang tersedia saat ini untuk pemindaian.

### **Memindai dari komputer**

**1.** Buka HP Scan.

HP Scan terdapat dalam folder **Applications**/**Hewlett-Packard** di bagian teratas harddisk.

**2.** Pilih jenis profil pindai yang Anda inginkan dan ikuti petunjuk pada layar.

## <span id="page-46-0"></span>**Tips berhasil memotokopi**

- Bersihkan kaca pemindai dan pastikan tidak ada benda asing yang menempel.
- Untuk menambah atau mengurangi tingkat kontras hasil cetak, pilih **Copy (Fotokopi)** dari layar printer, lalu pilih **Lighter/Darker** (Lebih Terang/Lebih Gelap) untuk menyesuaikan kontras.
- Untuk memilih ukuran dan jenis kertas hasil cetak, pilih **Copy (Fotokopi)** dari layar printer. Dari menu **Copy (Fotokopi)**, pilih **Paper Type** (Jenis Kertas) untuk memilih kertas biasa atau kertas foto dan ukuran kertas foto.
- Untuk menyesuaikan ukuran citra, pilih **Copy (Fotokopi)** dari layar printer, lalu pilih **Resize** (Ukur ulang).

## <span id="page-47-0"></span>**Tips berhasil memindai**

- Bersihkan kaca pemindai dan pastikan tidak ada benda asing yang menempel.
- Setelah memilih **Scan (Pindai)** dari layar printer, pilih komputer ke mana Anda hendak memindai, dari daftar printer pada layar printer.
- Jika Anda memiliki koneksi nirkabel dari printer ke komputer, dan Anda ingin selalu bisa langsung memindai ke komputer yang tersambung, pastikan **Scan to Computer** (Pindai ke Komputer) selalu aktif.
- Jika Anda ingin memindai dokumen dengan beberapa halaman ke dalam satu berkas alih-alih ke dalam beberapa berkas, jalankan pemindaian dari perangkat lunak printer daripada memilih **Scan (Pindai)** dari layar printer.

# **6 Faks**

Anda dapat menggunakan printer untuk mengirim dan menerima faks, termasuk faks berwarna. Anda dapat menjadwalkan faks untuk dikirim lain kali dan mengeset panggil cepat untuk mengirim faks dengan cepat dan mudah ke nomor yang sering digunakan. Dari panel kontrol printer, Anda juga dapat mengeset sejumlah pilihan faks, seperti resolusi dan kontras di antara tingkat terang dan tingkat gelap pada faks yang dikirim.

**<sup>2</sup> CATATAN:** Sebelum mulai mengefaks, pastikan printer telah diset dengan benar untuk fungsi faks. Langkah ini mungkin sudah dilakukan sebagai bagian dari tahap pengesetan awal, yaitu dengan menggunakan panel kontrol atau perangkat lunak HP yang disediakan bersama printer. Anda dapat memeriksa apakah faks sudah diset dengan benar, yaitu dengan menjalankan tes pengesetan faks dari panel kontrol. Untuk informasi lebih lanjut tentang pengetesan faks, lihat [Mengetes pengesetan faks](#page-172-0) [pada hal. 167.](#page-172-0)

- **[Mengirim faks](#page-49-0)**
- **[Menerima faks](#page-54-0)**
- [Mengeset entri panggil cepat](#page-58-0)
- [Mengubah pengaturan faks](#page-60-0)
- [Layanan telepon digital dan faks](#page-65-0)
- **[Fax on Voice over Internet Protocol \(Faks Suara lewat Protokol Internet\)](#page-66-0)**
- [Menggunakan laporan](#page-67-0)
- **[Tips berhasil mengefaks](#page-70-0)**

## <span id="page-49-0"></span>**Mengirim faks**

Anda dapat mengirim faks dalam beberapa cara. Dengan menggunakan panel kontrol printer, Anda dapat mengirim faks hitam-putih maupun berwarna. Anda juga dapat mengirim faks secara manual dari telepon yang tersambung. Dengan begitu Anda dapat berbicara dulu dengan penerima sebelum mengirim faks.

Bagian ini berisi topik berikut:

- Mengirim faks standar
- [Mengirim faks biasa dari komputer](#page-50-0)
- [Mengirim faks secara manual dari telepon](#page-50-0)
- [Mengirim faks menggunakan panggilan monitor](#page-51-0)
- [Menjadwalkan faks untuk dikirim lain waktu](#page-52-0)
- [Mengirim faks dalam Mode Koreksi Kesalahan](#page-53-0)

## **Mengirim faks standar**

Anda dapat dengan mudah mengirim satu atau beberapa halaman faks berwarna atau hitam-putih dengan menggunakan panel kontrol printer.

- **EY** CATATAN: Jika Anda membutuhkan cetakan konfirmasi bahwa faks Anda telah berhasil terkirim, fitur konfirmasi faks harus diaktifkan.
- **TIPS:** Anda juga dapat mengirim faks secara manual dari telepon atau dengan panggilan monitor. Kedua fitur ini dapat mengontrol kecepatan pemutaran nomor. Kedua fitur ini juga berguna saat Anda ingin menggunakan kartu prabayar untuk membayar panggilan dan Anda harus merespons petunjuk nada saat pemutaran nomor.

#### **Untuk mengirim faks standar dari panel kontrol printer**

**1.** Muatkan dokumen asli di sudut kanan depan kaca pemindai dengan sisi yang akan dicetak menghadap ke bawah, atau menghadap ke atas jika dimuatkan pada baki ADF.

Untuk informasi lebih lanjut tentang cara memuatkan dokumen asli, lihat [Memuatkan dokumen asli](#page-37-0) [pada hal. 32.](#page-37-0)

- **2.** Dari layar Depan pada layar printer, tekan tombol **Up (Atas)** dan tombol **Down (Bawah)** untuk memilih **Fax (Faks)**, lalu tekan **OK**.
- **3.** Pilih **Black Fax** (Faks Hitam) atau **Color Fax** (Faks Warna).

Jika dokumen asli dimuatkan pada baki ADF, dokumen tersebut akan dikirim ke nomor yang Anda masukkan. Jika tidak ada dokumen asli yang terdeteksi pada ADF, muncul sebuah pesan yang meminta Anda untuk memilih.

- $\hat{X}$  TIPS: Jika penerima memberitahukan adanya masalah dengan kualitas faks yang Anda kirim, Anda dapat mencoba mengubah resolusi atau kontras faks Anda.
- **4.** Masukkan nomor faks dengan menggunakan papan-tombol, lalu tekan **OK**.
- **TIPS:** Untuk menambahkan jeda ke dalam nomor faks yang dimasukkan, tekan **\*** berulang kali sampai muncul tanda hubung (**-**) pada layar.

## <span id="page-50-0"></span>**Mengirim faks biasa dari komputer**

Anda dapat mengirim dokumen di komputer sebagai faks, tanpa mencetak kopian dan mengefaksnya dari printer.

**EX** CATATAN: Faks yang dikirim dari komputer dengan cara ini menggunakan koneksi faks printer, bukan koneksi Internet maupun modem komputer. Karena itu, pastikan printer telah dihubungkan ke saluran telepon yang bekerja dan fungsi faksnya telah diset agar dapat beroperasi dengan benar.

Untuk menggunakan fitur ini, Anda harus menginstal perangkat lunak printer menggunakan program penginstalan dalam CD perangkat lunak HP yang diberikan bersama printer.

### **Untuk mengirim faks biasa dari komputer**

- **1.** Buka dokumen pada komputer yang akan dikirim melalui faks.
- **2.** Dari menu **File** (Berkas) aplikasi perangkat lunak, klik **Print** (Cetak).
- **3.** Dari daftar **Name** (Nama), pilih printer yang memiliki label **"fax"** (faks).
- **4.** Untuk mengubah pengaturan (misalnya mengirim dokumen sebagai faks hitam-putih atau berwarna), klik tombol yang akan membuka kotak dialog **Properties** (Properti). Bergantung aplikasi perangkat lunak Anda, tombol ini mungkin dinamai **Properties** (Properti), **Options** (Pilihan), **Printer Setup** (Pengesetan Printer), **Printer**, atau **Preferences** (Preferensi).
- **5.** Setiap kali telah mengubah pengaturan, klik **OK**.
- **6.** Klik **Print** (Cetak) atau **OK**.
- **7.** Masukkan nomor faks dan informasi lainnya untuk penerima, ubah pengaturan lebih lanjut untuk faks, lalu klik **Send Fax** (Kirim Faks). Printer akan mulai memutar nomor faks dan mengefaks dokumen.

#### **Mengirim faks biasa dari komputer**

- **1.** Buka dokumen pada komputer yang akan dikirim melalui faks.
- **2.** Dari menu **File** (Berkas) perangkat lunak, klik **Print** (Cetak).
- **3.** Pilih printer yang memiliki label **"(Fax)"** (Faks).
- **4.** Pilih **Fax Recipients** (Penerima Faks) dari menu cuat di bawah pengaturan **Orientation** (Orientasi).
- **The CATATAN:** Jika Anda tak dapat menemukan menu cuat, cobalah klik segitiga terbuka di sebelah **Printer selection** (Pilihan printer).
- **5.** Masukkan nomor faks dan informasi lainnya pada kotak yang tersedia, lalu klik **Add to Recipients** (Tambahkan ke Penerima).
- **6.** Pilih **Fax Mode** (Mode Faks) dan pilihan faks lain yang diinginkan, lalu klik **Send Fax Now** (Kirim Faks Sekarang) untuk mulai memutar nomor faks dan mengefaks dokumen.

## **Mengirim faks secara manual dari telepon**

Dengan mengirim faks secara manual, Anda dapat menghubungi dan melakukan percakapan telepon dengan penerima sebelum mengirim faks. Ini berguna ketika Anda ingin memberitahu penerima bahwa Anda hendak mengirim faks sebelum mengirimkannya. Saat mengirim faks secara manual, Anda akan mendengar nada panggil, petunjuk telepon, atau suara lainnya dari handset telepon. Maka mengirim faks akan mudah dilakukan jika Anda menggunakan kartu prabayar.

<span id="page-51-0"></span>Bergantung pengesetan mesin faks pihak penerima, apakah penerima akan menerima telepon dulu, atau mesin faks yang akan menjawab dering telepon. Jika seseorang menjawab telepon, Anda dapat bicara dengannya lebih dulu sebelum mengirimkan faks. Jika panggilan Anda diterima oleh mesin faks, Anda dapat langsung mengirimkan faks ke mesin faks tersebut setelah terdengar bunyi nada dari mesin faks penerima.

### **Untuk mengirim faks secara manual dari telepon sambungan**

**1.** Muatkan dokumen asli di sudut kanan depan kaca pemindai dengan sisi yang akan dicetak menghadap ke bawah, atau menghadap ke atas jika dimuatkan pada baki ADF.

Untuk informasi lebih lanjut tentang cara memuatkan dokumen asli, lihat [Memuatkan dokumen asli](#page-37-0) [pada hal. 32.](#page-37-0)

- **2.** Dari layar Depan pada layar printer, tekan tombol **Up (Atas)** dan tombol **Down (Bawah)** untuk memilih **Fax (Faks)**, lalu tekan **OK**.
- **3.** Putar nomor dengan menggunakan papan-tombol pada telepon yang terhubung ke printer.
- **<sup>2</sup> CATATAN:** Saat mengirim faks secara manual, jangan gunakan papan-tombol pada panel kontrol printer. Anda harus menggunakan papan-tombol pada telepon untuk memutar nomor penerima.
- **4.** Jika penerima menjawab panggilan telepon, Anda dapat berbicara sebelum mengirim faks.
- **X** CATATAN: Jika mesin faks yang menjawab panggilan, Anda akan mendengar nada faks dari mesin faks penerima. Teruskan ke langkah selanjutnya untuk mengirim faks.
- **5.** Ketika Anda siap mengirim faks, tekan **OK**, pilih **Send New Fax** (Kirim Faks Baru), lalu pilih **Black** (Hitam) atau **Color** (Warna).

Jika Anda berbicara dengan penerima sebelum mengirim faks, beritahukan kepadanya bahwa ia harus menekan **Receive Fax Manually** (Terima Faks secara Manual) pada mesin faks setelah terdengar nada faks.

Saluran telepon akan disunyikan ketika faks sedang dikirim. Pada saat itulah, Anda dapat meletakkan gagang telepon. Jika Anda ingin terus berbicara dengan penerima, jangan letakkan gagang telepon sampai transmisi faks selesai.

## **Mengirim faks menggunakan panggilan monitor**

Dengan panggilan monitor Anda dapat memutar nomor lewat panel kontrol sebagaimana memutar nomor dari telepon biasa. Jika pengiriman faks dilakukan melalui panggilan monitor, Anda dapat mendengar nada panggil, petunjuk telepon, atau suara lainnya melalui pengeras suara pada printer. Dengan begitu Anda dapat merespons petunjuk telepon saat pemutaran nomor, dan mengontrol kecepatan pemutaran nomor.

**<sup>\*\*</sup> TIPS:** Jika Anda menggunakan kartu prabayar dan tidak cukup cepat saat memasukkan PIN, printer akan mengirim nada faks terlalu awal sehingga PIN Anda tidak dapat dikenali oleh kartu prabayar tersebut. Jika kondisi tersebut terjadi, Anda dapat membuat entri panggil cepat untuk menyimpan PIN kartu prabayar Anda. Untuk informasi lebih lanjut, lihat [Mengeset entri panggil cepat pada hal. 53](#page-58-0).

**EX CATATAN:** Pastikan volume suara telah diaktifkan agar dapat mendengar nada panggil.

### <span id="page-52-0"></span>**Untuk mengirim faks menggunakan panggilan monitor dari panel kontrol printer**

**1.** Muatkan dokumen asli di sudut kanan depan kaca pemindai dengan sisi yang akan dicetak menghadap ke bawah, atau menghadap ke atas jika dimuatkan pada baki ADF.

Untuk informasi lebih lanjut tentang cara memuatkan dokumen asli, lihat [Memuatkan dokumen asli](#page-37-0) [pada hal. 32.](#page-37-0)

- **2.** Dari layar Depan pada layar printer, tekan tombol **Up (Atas)** dan tombol **Down (Bawah)** untuk memilih **Fax (Faks)**, lalu tekan **OK**.
- **3.** Pilih **Black Fax** (Faks Hitam) atau **Color Fax** (Faks Warna).
	- Jika printer mendeteksi dokumen asli yang dimuatkan pada ADF, Anda akan mendengar nada panggil.
	- Jika dokumen asli dimuatkan pada kaca pemindai, pilih **Fax from Glass** (Faks dari Kaca).
- **4.** Saat terdengar nada panggil, masukkan nomor menggunakan papan-tombol pada panel kontrol printer.
- **5.** Ikuti petunjuk yang muncul.

Dokumen Anda akan terkirim saat mesin faks penerima menjawab.

## **Menjadwalkan faks untuk dikirim lain waktu**

Anda dapat menjadwalkan pengiriman faks hitam-putih dalam 24 jam berikutnya. Dengan begitu Anda dapat mengirim faks hitam-putih di malam hari misalnya, di saat saluran telepon tidak sibuk atau ketika tarif telepon murah. Printer secara otomatis akan mengirim faks pada waktu yang telah ditentukan.

Anda hanya dapat menjadwalkan satu kali pengiriman faks. Anda masih bisa mengirim faks secara normal meskipun jadwal pengiriman faks sudah diatur.

*X* CATATAN: Hanya faks hitam-putih yang dapat dikirim dari memori.

#### **Untuk menjadwalkan faks dari panel kontrol printer**

**1.** Muatkan dokumen asli pada baki ADF dengan sisi yang akan dicetak menghadap ke atas.

Untuk informasi lebih lanjut tentang cara memuatkan dokumen asli, lihat [Memuatkan dokumen asli](#page-37-0) [pada hal. 32.](#page-37-0)

- **2.** Dari layar Depan pada layar printer, tekan tombol **Up (Atas)** dan tombol **Down (Bawah)** untuk memilih **Fax (Faks)**, lalu tekan **OK**.
- **3.** Pilih **Settings** (Pengaturan), lalu pilih **Schedule a Fax** (Jadwalkan Faks).
- **4.** Masukkan waktu tunda pengiriman faks dengan menekan tombol **Up (Atas)** dan tombol **Down (Bawah)**, lalu tekan **OK** untuk mengkonfirmasi.
- **5.** Saat terdengar nada panggil, masukkan nomor menggunakan papan-tombol pada panel kontrol printer.
- **6.** Pilih **Scan** (Pindai), lalu pilih **Start** (Mulai).

Printer akan memindai semua halaman dan mengirim faks pada waktu yang telah dijadwalkan.

### <span id="page-53-0"></span>**Untuk membatalkan faks terjadwal**

- **1.** Dari layar Depan pada layar printer, tekan tombol **Up (Atas)** dan tombol **Down (Bawah)** untuk memilih **Fax (Faks)**, lalu tekan **OK**.
- **2.** Pilih **Settings** (Pengaturan), lalu pilih **Schedule a Fax** (Jadwalkan Faks).
- **3.** Pilih faks terjadwal yang akan dihapus, lalu pilih **Delete** (Hapus).

## **Mengirim faks dalam Mode Koreksi Kesalahan**

**Error Correction Mode (Mode Koreksi Kesalahan)** (ECM) mencegah hilangnya data akibat saluran telepon yang buruk dengan cara mendeteksi kesalahan yang terjadi selama transmisi dan secara otomatis akan memerintahkan pengiriman ulang untuk bagian yang bermasalah. Biaya telepon tidak akan terpengaruh, bahkan mungkin bisa berkurang pada saluran telepon yang baik. Pada saluran telepon yang buruk, ECM akan menambah waktu pengiriman dan biaya telepon, namun pengiriman data akan berlangsung lebih baik. Pengaturan standarnya adalah **Daya**. Matikan ECM hanya jika biaya telepon bertambah sangat tinggi, dan jika Anda bisa menerima kualitas yang lebih buruk untuk biaya yang lebih rendah.

Sebelum pengaturan ECM dinonaktifkan, perhatikan hal berikut. Jika ECM dinonaktifkan:

- Kualitas dan kecepatan transmisi untuk pengiriman dan penerimaan faks akan terpengaruh.
- **Fax Speed (Kecepatan Faks)** secara otomatis akan diset ke **Medium (Sedang)**.
- Anda tidak dapat lagi mengirim atau menerima faks berwarna.

### **Untuk mengubah pengaturan ECM dari panel kontrol**

- **1.** Dari layar Depan pada layar printer, tekan tombol **Up (Atas)** dan tombol **Down (Bawah)** untuk memilih **Fax (Faks)**, lalu tekan **OK**.
- **2.** Pilih **Settings** (Pengaturan), lalu pilih **Advanced Settings** (Pengaturan Lanjutan).
- **3.** Pilih **Error Correction** (Koreksi Kesalahan).
- **4.** Pilih **On** (Aktif) atau **Off** (Nonaktif), lalu tekan **OK**.

## <span id="page-54-0"></span>**Menerima faks**

Anda dapat menerima faks secara otomatis atau manual. Jika pilihan **Auto Answer (Jawab Otomatis)** dinonaktifkan, Anda harus menerima faks secara manual. Jika pilihan **Auto Answer (Jawab Otomatis)** (pengaturan standar) diaktifkan, printer secara otomatis akan menjawab panggilan masuk dan menerima faks setelah jumlah deringnya mencapai nilai yang diset dalam pengaturan **Rings to Answer (Dering sebelum Menjawab)**. (Pengaturan standar **Rings to Answer (Dering sebelum Menjawab)** adalah lima kali dering.)

Jika Anda menerima faks ukuran Legal atau lebih besar dan printer saat itu tidak diset untuk menggunakan kertas ukuran Legal, printer akan memperkecil ukuran faks sehingga sesuai dengan kertas yang dimuatkan.

**The CATATAN:** Jika Anda sedang memotokopi dokumen ketika ada faks yang masuk, faks tersebut akan disimpan ke memori printer sampai pemotokopian selesai. Kondisi ini akan mengurangi jumlah halaman faks yang tersimpan di memori.

- Menerima faks secara manual
- [Mencetak ulang faks yang telah diterima dan tersimpan di memori](#page-55-0)
- [Meneruskan faks ke nomor lain](#page-55-0)
- [Mengeset ukuran kertas untuk faks yang diterima](#page-56-0)
- [Memblokir nomor faks yang tak diinginkan](#page-56-0)

## **Menerima faks secara manual**

Saat percakapan telepon berlangsung, lawan bicara Anda dapat mengirim faks sementara Anda masih terhubung. Ini yang disebut dengan mengefaks secara manual. Ikuti petunjuk di bagian ini untuk menerima faks secara manual.

**EX CATATAN:** Anda dapat mengangkat gagang telepon untuk berbicara atau mendengarkan nada faks.

Anda dapat menerima faks secara manual dari telepon yang:

- Tersambung secara langsung ke printer (pada rongga 2\_EXT (2-SAMBUNGAN))
- Berada pada saluran telepon yang sama, namun tidak tersambung secara langsung ke printer

#### **Untuk menerima faks secara manual**

- **1.** Pastikan printer telah dihidupkan dan kertas dimuatkan pada baki utama.
- **2.** Keluarkan semua dokumen asli dari baki ADF.
- **3.** Set pengaturan **Rings to Answer (Dering sebelum Menjawab)** ke angka yang tinggi agar Anda dapat menjawab panggilan masuk sebelum printer menjawab. Atau, nonaktifkan pengaturan **Auto Answer (Jawab Otomatis)** agar printer tidak otomatis menjawab panggilan masuk.
- **4.** Jika Anda sedang berbicara di telepon dengan pengirim, perintahkan pengirim tersebut untuk menekan **Send New Fax** (Kirim Faks Baru) pada mesin faks mereka.
- **5.** Saat terdengar nada faks dari mesin faks pengirim, ikuti langkah-langkah berikut:
- <span id="page-55-0"></span>**a.** Dari layar Depan pada layar printer, tekan tombol **Up (Atas)** dan tombol **Down (Bawah)** untuk memilih **Fax (Faks)**, tekan **OK**, lalu pilih **Receive Fax Manually** (Terima Faks Secara Manual).
- **b.** Begitur printer mulai menerima faks, Anda dapat meletakkan gagang telepon atau tetap terhubung. Saluran telepon akan disunyikan selama transmisi faks.

## **Mencetak ulang faks yang telah diterima dan tersimpan di memori**

Faks yang masuk dan tidak tercetak akan tersimpan di memori.

**<sup>2</sup> CATATAN:** Saat memori penuh, printer tidak dapat menerima faks baru sebelum Anda mencetak atau menghapus faks-faks itu dari memori. Faks yang tersimpan di memori juga dapat dihapus untuk tujuan keamanan atau kerahasiaan.

Bergantung ukuran faks di memori, Anda dapat mencetak ulang sampai delapan halaman faks paling terkini yang telah tercetak, asalkan faks tersebut masih tersimpan di memori. Contoh, Anda mungkin perlu mencetak ulang faks jika kopian hasil cetak terakhir Anda hilang.

### **Untuk mencetak ulang faks di memori dari panel kontrol printer**

- **1.** Pastikan Anda telah memuatkan kertas pada baki utama. Untuk informasi lebih lanjut, lihat [Memuatkan](#page-33-0) [media pada hal. 28.](#page-33-0)
- **2.** Dari layar Depan pada layar printer, tekan tombol **Up (Atas)** dan tombol **Down (Bawah)** untuk memilih **Fax (Faks)**, lalu tekan **OK**.
- **3.** Pilih **Settings** (Pengaturan), lalu pilih **Reprint Missed Faxes** (Cetak Ulang Faks yang Hilang).

Faks akan ditampilkan dalam urutan kebalikan dari penerimaannya, di mana faks yang diterima paling terakhir akan tampil di urutan pertama, dan seterusnya.

- **4.** Pilih faks yang akan dicetak, lalu pilih **Print** (Cetak).
- **5.** Jika Anda ingin menghentikan pencetakan ulang faks, pilih **Cancel** (Batal).

## **Meneruskan faks ke nomor lain**

Anda dapat mengeset printer untuk meneruskan faks Anda ke nomor faks lain. Faks berwarna yang diterima akan diteruskan dalam hitam-putih.

HP menyarankan Anda untuk memeriksa bahwa nomor tujuan penerusan merupakan saluran faks yang berfungsi. Kirim faks percobaan untuk memastikan mesin faks dapat menerima faks terusan.

#### **Untuk meneruskan faks dari panel kontrol printer**

- **1.** Dari layar Depan pada layar printer, tekan tombol **Up (Atas)** dan tombol **Down (Bawah)** untuk memilih **Fax (Faks)**, lalu tekan **OK**.
- **2.** Pilih **Settings** (Pengaturan), lalu pilih **Advanced Settings** (Pengaturan Lanjutan).
- **3.** Pilih **Fax Forwarding** (Penerusan Faks), lalu pilih **Fax Forward** (Teruskan Faks)
- **4.** Pilih **On with Print** (Aktif dengan Cetak) untuk mencetak dan meneruskan faks, atau pilih **On** (Aktif) untuk meneruskan faks.
- <span id="page-56-0"></span>**EY** CATATAN: Jika printer tidak dapat meneruskan faks ke mesin faks yang dimaksud (misalnya, jika mesin faks yang bersangkutan tidak dihidupkan), printer akan mencetak faks. Jika Anda mengeset printer agar mencetak laporan kesalahan untuk faks yang diterima, printer juga akan mencetak laporan kesalahan.
- **5.** Saat diminta, masukkan nomor mesin faks yang akan menerima faks terusan, lalu pilih **Done** (Selesai). Masukkan informasi yang diminta untuk tiap perintah berikut: tanggal mulai, waktu mulai, tanggal berakhir, dan waktu berakhir.
- **6.** Penerusan faks diaktifkan. Pilih **OK** untuk mengkonfirmasi.

Jika aliran daya printer tiba-tiba terputus pada saat Anda sedang mengeset penerusan faks, printer akan menyimpan pengaturan penerusan faks dan nomor telepon. Saat printer kembali menerima daya, pengaturan faks masih **On** (Aktif).

**CATATAN:** Anda dapat membatalkan penerusan faks dengan memilih **Off** (Nonaktif) dari menu **Fax Forward** (Teruskan Faks).

## **Mengeset ukuran kertas untuk faks yang diterima**

Anda dapat memilih ukuran kertas untuk faks yang diterima. Ukuran kertas yang dipilih harus sesuai dengan kertas yang dimuatkan pada baki utama. Faks hanya dapat dicetak pada kertas Letter, A4, atau Legal.

**TATATAN:** Jika ukuran kertas yang dimuatkan pada baki utama tidak sesuai maka pada saat Anda menerima faks, faks tersebut tidak akan dicetak dan muncul pesan kesalahan pada layar. Muatkan kertas Letter, A4, atau Legal, lalu tekan **OK** untuk mencetak faks.

### **Untuk mengeset ukuran kertas untuk faks yang diterima dari panel kontrol printer**

- **1.** Dari layar Depan pada layar printer, tekan tombol **Up (Atas)** dan tombol **Down (Bawah)** untuk memilih **Fax (Faks)**, lalu tekan **OK**.
- **2.** Pilih **Settings** (Pengaturan).
- **3.** Pilih **Fax Paper Size** (Ukuran Kertas Faks), lalu pilih salah-satu pilihannya.

## **Memblokir nomor faks yang tak diinginkan**

Jika Anda berlangganan layanan identitas pemanggil melalui operator telepon, Anda dapat memblokir nomor faks tertentu sehingga printer tidak dapat mencetak faks yang diterima dari nomor-nomor itu. Saat panggilan faks yang masuk diterima, printer akan membandingkan nomor tersebut ke daftar nomor faks sampah untuk memastikan apakah panggilan bersangkutan harus diblokir. Jika nomornya cocok dengan nomor dalam daftar nomor faks yang diblokir, faks tidak akan dicetak. (Jumlah maksimum nomor faks yang dapat diblokir bervariasi sesuai model.)

**<sup>2</sup> CATATAN:** Fitur ini tidak terdukung di semua negara/wilayah. Jika fitur ini tidak terdukung di negara/ wilayah Anda, **Junk Fax Blocker** (Blokir Faks Sampah) tidak akan muncul pada menu **Fax Options** (Pilihan Faks) atau **Fax Settings** (Pengaturan Faks).

**CATATAN:** Jika tidak ada nomor telepon yang ditambahkan dalam daftar ID Pemanggil, Anda dianggap tidak berlangganan layanan ID Pemanggil.

- [Menambahkan nomor ke daftar faks sampah](#page-57-0)
- [Menghapus nomor dari daftar faks sampah](#page-57-0)

## <span id="page-57-0"></span>**Menambahkan nomor ke daftar faks sampah**

Anda dapat memblokir nomor tertentu dengan menambahkannya ke daftar faks sampah.

### **Untuk menambahkan nomor ke daftar faks sampah**

- **1.** Dari layar Depan pada layar printer, tekan tombol **Up (Atas)** dan tombol **Down (Bawah)** untuk memilih **Fax (Faks)**, lalu tekan **OK**.
- **2.** Pilih **Settings** (Pengaturan), lalu pilih **Junk Fax** (Faks Sampah).
- **3.** Sebuah pesan akan muncul tentang diperlukannya ID Pemanggil untuk memblokir faks sampah. Sentuh **OK** untuk melanjutkan.
- **4.** Pilih **Add a Number** (Tambahkan Nomor).
- **5.** Untuk memilih nomor faks yang akan diblokir dari daftar ID Pemanggil, pilih **From Call History** (Dari Riwayat Panggilan).

- atau -

Untuk memasukkan secara manual nomor faks yang akan diblokir, pilih **Enter New Number** (Masukkan Nomor Baru).

- **6.** Setelah memasukkan nomor faks yang akan diblokir, pilih **Done** (Selesai).
- **<sup>2</sup> CATATAN:** Pastikan Anda memasukkan nomor faks yang muncul pada layar panel kontrol, dan bukan nomor faks yang muncul pada kop halaman faks yang diterima, karena nomor-nomor ini mungkin berbeda.

## **Menghapus nomor dari daftar faks sampah**

Jika Anda ingin membatalkan pemblokiran nomor faks, Anda dapat menghapus nomor tersebut dari daftar faks sampah.

#### **Untuk menghapus nomor dari daftar nomor faks sampah**

- **1.** Dari layar Depan pada layar printer, tekan tombol **Up (Atas)** dan tombol **Down (Bawah)** untuk memilih **Fax (Faks)**, lalu tekan **OK**.
- **2.** Pilih **Settings** (Pengaturan), lalu pilih **Junk Fax** (Faks Sampah).
- **3.** Pilih nomor yang akan dihapus, lalu pilih **Remove a Number** (Hapus Nomor).
- **4.** Tekan **OK** untuk mengkonfirmasi penghapusan.

## <span id="page-58-0"></span>**Mengeset entri panggil cepat**

Anda dapat mengeset nomor faks yang sering digunakan sebagai entri panggil cepat. Sehingga Anda dapat menghubungi nomor-nomor itu dengan cepat melalui panel kontrol printer.

**TIPS:** Selain membuat dan mengatur entri panggil cepat dari panel kontrol printer, Anda juga dapat menggunakan alat bantu yang tersedia di komputer, seperti perangkat lunak HP yang disediakan bersama printer dan server web tertanam (EWS) printer.

Bagian ini berisi topik berikut:

- Mengeset dan mengubah entri panggil cepat
- [Menghapus entri panggil cepat](#page-59-0)

## **Mengeset dan mengubah entri panggil cepat**

Anda dapat menyimpan nomor faks sebagai entri panggil cepat.

### **Untuk mengeset entri panggil cepat**

- **1.** Dari layar Depan pada layar printer, tekan tombol **Up (Atas)** dan tombol **Down (Bawah)** untuk memilih **Fax (Faks)**, lalu tekan **OK**.
- **2.** Pilih **Settings** (Pengaturan), lalu pilih **Phone Book** (Buku Telepon).
- **3.** Pilih **Add Contact** (Tambah Kontak).
- **4.** Ketikkan nama entri, lalu pilih **Next** (Selanjutnya).
- **5.** Ketikkan nomor faks, lalu pilih **Done** (Selesai).
- **EX** CATATAN: Pastikan untuk memasukkan jeda atau nomor lain yang diperlukan, seperti kode area, kode akses untuk nomor di luar sistem PBX (biasanya 9 atau 0), atau awalan panggilan jarak jauh.

### **Untuk mengubah entri panggil cepat**

- **1.** Dari layar Depan pada layar printer, tekan tombol **Up (Atas)** dan tombol **Down (Bawah)** untuk memilih **Fax (Faks)**, lalu tekan **OK**.
- **2.** Pilih **Settings** (Pengaturan), lalu pilih **Phone Book** (Buku Telepon).
- **3.** Pilih entri yang akan diubah, lalu tekan **OK**.
- **4.** Pilih **Edit**, lalu buat perubahan pada nama faks, kemudian pilih **Next** (Selanjutnya).
- **5.** Buat perubahan pada nomor faks, lalu pilih **Done** (Selesai).

**<sup>2</sup> CATATAN:** Pastikan untuk memasukkan jeda atau nomor lain yang diperlukan, seperti kode area, kode akses untuk nomor di luar sistem PBX (biasanya 9 atau 0), atau awalan panggilan jarak jauh.

## <span id="page-59-0"></span>**Menghapus entri panggil cepat**

### **Untuk menghapus entri panggil cepat**

- **1.** Dari layar Depan pada layar printer, tekan tombol **Up (Atas)** dan tombol **Down (Bawah)** untuk memilih **Fax (Faks)**, lalu tekan **OK**.
- **2.** Pilih **Settings** (Pengaturan), lalu pilih **Phone Book** (Buku Telepon).
- **3.** Pilih entri yang akan dihapus, lalu pilih **Delete** (Hapus) untuk mengkonfirmasi.

## <span id="page-60-0"></span>**Mengubah pengaturan faks**

Setelah menyelesaikan langkah-langkah dalam panduan memulai yang diberikan bersama printer, gunakan langkah berikut untuk mengubah pengaturan awal atau untuk mengkonfigurasi pilihan pengefaksan lainnya.

- Mengatur kop halaman faks
- Mengeset mode jawab (Jawab otomatis)
- [Mengeset jumlah dering sebelum menjawab](#page-61-0)
- [Mengubah pola dering jawab untuk dering khas](#page-61-0)
- [Mengeset jenis panggilan](#page-62-0)
- [Mengeset pilihan panggil ulang](#page-62-0)
- [Mengeset kecepatan faks](#page-63-0)
- [Mengeset volume suara faks](#page-63-0)

## **Mengatur kop halaman faks**

Untuk setiap faks yang Anda kirim, akan tercetak nama dan nomor faks Anda di bagian atas halaman faks (kop). Rekomendasi dari HP agar pengesetan kop halaman faks dilakukan melalui perangkat lunak HP yang disediakan bersama printer. Namun, Anda juga dapat mengeset kop tersebut dari panel kontrol printer, seperti dijelaskan di sini.

### **<sup>2</sup> CATATAN:** Di beberapa negara/wilayah, informasi kop faks diwajibkan menurut hukum.

### **Untuk mengeset atau mengubah kop faks**

- **1.** Dari layar Depan pada layar printer, tekan tombol **Up (Atas)** dan tombol **Down (Bawah)** untuk memilih **Fax (Faks)**, lalu tekan **OK**.
- **2.** Pilih **Settings** (Pengaturan), lalu pilih **Fax Header** (Kop Faks).
- **3.** Masukkan nama perorangan atau perusahaan dan nomor faks, lalu pilih **Done** (Selesai).

## **Mengeset mode jawab (Jawab otomatis)**

Mode jawab akan menentukan apakah printer akan menjawab panggilan masuk.

- Aktifkan pengaturan **Auto Answer (Jawab Otomatis)** jika printer harus menjawab faks secara **otomatis**. Printer akan menjawab semua faks dan panggilan masuk.
- Aktifkan pengaturan **Auto Answer (Jawab Otomatis)** jika Anda ingin menerima faks **secara manual**. Anda harus siap di tempat untuk menjawab sendiri panggilan faks yang masuk, atau printer tidak akan dapat menerima faks.

#### **Untuk mengeset mode jawab**

- **1.** Dari layar Depan pada layar printer, tekan tombol **Up (Atas)** dan tombol **Down (Bawah)** untuk memilih **Fax (Faks)**, lalu tekan **OK**.
- **2.** Pilih **Settings** (Pengaturan).
- **3.** Pilih **Auto Answer** (Jawab Otomatis), pilih **On** (Aktif) atau **Off** (Nonaktif), lalu tekan **OK**.

## <span id="page-61-0"></span>**Mengeset jumlah dering sebelum menjawab**

Jika Anda mengaktifkan pengaturan **Auto Answer (Jawab Otomatis)**, Anda dapat menentukan jumlah dering sebelum panggilan dijawab secara otomatis.

Jika Anda menggunakan mesin penjawab pada saluran telepon yang sama dengan printer, pengaturan **Rings to Answer (Dering sebelum Menjawab)** sangat penting untuk diset bila Anda ingin mesin penjawab dapat menjawab telepon sebelum printer melakukannya. Jumlah 'dering sebelum menjawab' pada printer harus lebih tinggi dari jumlah 'dering sebelum menjawab' pada mesin penjawab.

Misalnya, set jumlah dering minimum untuk mesin penjawab, dan set jumlah dering maksimum untuk printer. (Jumlah dering maksimum berbeda-beda sesuai negara/wilayah.) Dengan pengesetan seperti ini, mesin penjawab akan menjawab panggilan, sedangkan printer memonitor saluran. Jika printer mendeteksi nada faks, printer akan menerima faks itu. Jika panggilan itu adalah panggilan telepon, mesin penjawab akan merekam pesan yang masuk.

### **Untuk mengeset jumlah dering sebelum menjawab**

- **1.** Dari layar Depan pada layar printer, tekan tombol **Up (Atas)** dan tombol **Down (Bawah)** untuk memilih **Fax (Faks)**, lalu tekan **OK**.
- **2.** Pilih **Settings** (Pengaturan), lalu pilih **Advanced Settings** (Pengaturan Lanjutan).
- **3.** Pilih **Ring Settings** (Pengaturan Dering), lalu pilih **Rings to Answer** (Dering sebelum Menjawab).
- **4.** Pilih panah navigasi atas dan bawah untuk mengubah jumlah dering.
- **5.** Pilih **OK** untuk menerima pengaturan.

## **Mengubah pola dering jawab untuk dering khas**

Beberapa perusahaan telekomunikasi menawarkan fitur dering khas untuk dimungkinkannya beberapa nomor telepon pada satu saluran telepon. Jika Anda berlangganan layanan ini, setiap nomor akan diberi pola dering yang berbeda. Anda dapat mengeset printer agar menjawab panggilan masuk yang memiliki pola dering tertentu.

Jika Anda menghubungkan printer ke saluran dengan dering khas, mintalah perusahaan telekomunikasi untuk memberikan satu pola dering untuk panggilan telepon dan satu pola dering lain untuk panggilan faks. HP menyarankan Anda agar meminta dua atau tiga jenis dering untuk nomor faks. Ketika printer mendeteksi pola dering yang telah ditentukan, printer akan menjawab panggilan dan menerima faks.

**TIPS:** Anda juga dapat menggunakan fitur 'Deteksi Pola Dering' pada panel kontrol printer untuk mengeset dering khas. Dengan fitur ini, printer akan mengenali serta merekam pola dering panggilan masuk dan, berdasarkan pada panggilan ini, secara otomatis akan menentukan pola dering khas yang ditetapkan oleh perusahaan telekomunikasi untuk panggilan faks.

Jika Anda tidak memiliki fitur dering khas, gunakan pola dering standar, yaitu **All Rings (Semua Dering)**.

**EY** CATATAN: Printer tidak dapat menerima faks bila telepon utama sedang diangkat.

#### **Untuk mengubah pola dering jawab pada dering khas**

- **1.** Pastikan printer telah diset untuk menjawab panggilan faks secara otomatis.
- **2.** Dari layar Depan pada layar printer, tekan tombol **Up (Atas)** dan tombol **Down (Bawah)** untuk memilih **Fax (Faks)**, lalu tekan **OK**.
- <span id="page-62-0"></span>**3.** Pilih **Settings** (Pengaturan), lalu pilih **Advanced Settings** (Pengaturan Lanjutan).
- **4.** Pilih **Ring Settings** (Pengaturan Dering), lalu pilih **Distinctive Ring** (Dering Khas).
- **5.** Sebuah pesan akan muncul menyebutkan bahwa pengaturan ini tidak boleh diubah, kecuali Anda memiliki beberapa nomor pada saluran telepon yang sama. Pilih **Yes** (Ya) untuk melanjutkan.
- **6.** Lakukan salah-satu langkah berikut:
	- Pilih pola dering yang ditetapkan perusahaan telekomunikasi untuk panggilan faks.

- Atau -

- Pilih **Auto Detect** (Deteksi Otomatis), kemudian ikuti petunjuk pada panel kontrol printer.
- **<sup>2</sup> CATATAN:** Jika fitur Ring Pattern Detection (Deteksi Pola Dering) tidak dapat mendeteksi pola dering atau jika Anda membatalkan fitur sebelum deteksi selesai, maka pola dering secara otomatis akan diset ke **All Rings** (Semua Dering) yang merupakan pengaturan standar.
- **EX CATATAN:** Jika Anda menggunakan sistem telepon PBX yang memiliki pola dering berbeda untuk panggilan internal dan eksternal, Anda harus menghubungi nomor faks dari nomor eksternal.

## **Mengeset jenis panggilan**

Gunakan prosedur ini untuk mengeset mode panggilan nada atau mode panggilan pulsa. Pengaturan standarnya adalah panggilan **Tone** (Nada). Jangan ubah pengaturan ini, kecuali Anda tahu bahwa saluran telepon Anda tidak dapat menggunakan panggilan nada.

**<sup>2</sup> CATATAN:** Pilihan panggilan pulsa tidak tersedia di semua negara/wilayah.

### **Untuk mengeset jenis panggilan**

- **1.** Dari layar Depan pada layar printer, tekan tombol **Up (Atas)** dan tombol **Down (Bawah)** untuk memilih **Fax (Faks)**, lalu tekan **OK**.
- **2.** Pilih **Settings** (Pengaturan), lalu pilih **Advanced Settings** (Pengaturan Lanjutan).
- **3.** Pilih **Dial Type** (Jenis Panggilan), pilih **Tone Dialing** (Panggilan Nada) atau **Pulse Dialing** (Panggilan Pulsa), lalu tekan **OK**.

## **Mengeset pilihan panggil ulang**

Jika printer tidak dapat mengirim faks karena mesin faks penerima tidak menjawab atau sibuk, printer akan mencoba memanggil ulang berdasarkan pengaturan untuk pilihan 'panggil ulang jika sibuk' dan 'panggil ulang jika tidak dijawab'. Gunakan prosedur berikut untuk mengaktifkan atau menonaktifkan pilihan.

- **When Busy** (Jika Sibuk): Jika pilihan ini diaktifkan, printer akan melakukan pemanggilan ulang secara otomatis saat menerima sinyal sibuk. Pengaturan standar untuk pilihan ini adalah **Redial** (Panggil ulang).
- **When No answer** (Jika tidak Dijawab): Jika pilihan ini diaktifkan, printer akan melakukan pemanggilan ulang secara otomatis jika mesin faks penerima tidak menjawab. Pengaturan standar untuk pilihan ini adalah **No Redial** (Tidak Panggil Ulang).

#### <span id="page-63-0"></span>**Untuk mengeset pilihan panggil ulang**

- **1.** Dari layar Depan pada layar printer, tekan tombol **Up (Atas)** dan tombol **Down (Bawah)** untuk memilih **Fax (Faks)**, lalu tekan **OK**.
- **2.** Pilih **Settings** (Pengaturan), lalu pilih **Auto Redial** (Panggil Ulang Otomatis).
- **3.** Pilih opsi yang sesuai, lalu tekan **OK**.

## **Mengeset kecepatan faks**

Anda dapat mengeset kecepatan faks yang digunakan untuk komunikasi antara printer dan mesin faks lain saat mengirim dan menerima faks.

Jika Anda menggunakan salah-satu fitur berikut ini, kecepatan faks mungkin perlu diset lebih lambat:

- Layanan telepon Internet
- Sistem PBX
- Faks Suara lewat Protokol Internet (VoIP)
- Jaringan digital layanan terpadu (ISDN)

Jika Anda mengalami masalah pengiriman dan penerimaan faks, cobalah gunakan **Fax Speed** (Kecepatan Faks) yang lebih rendah. Tabel berikut ini merinci pengaturan kecepatan faks yang tersedia.

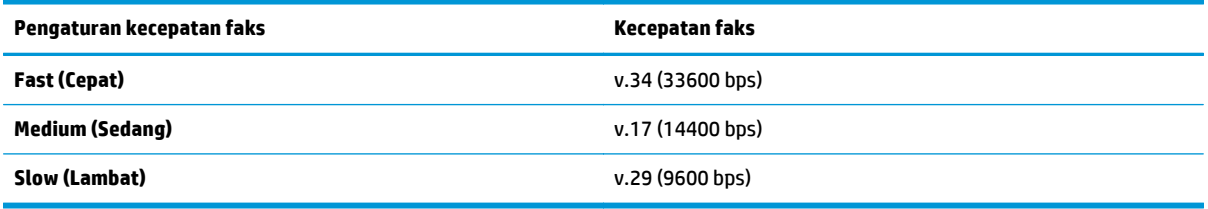

### **Untuk mengeset kecepatan faks**

- **1.** Dari layar Depan pada layar printer, tekan tombol **Up (Atas)** dan tombol **Down (Bawah)** untuk memilih **Fax (Faks)**, lalu tekan **OK**.
- **2.** Pilih **Settings** (Pengaturan), lalu pilih **Advanced Settings** (Pengaturan Lanjutan).
- **3.** Pilih **Fax Speed** (Kecepatan Faks).
- **4.** Pilih salah-satu opsi, lalu tekan **OK**.

## **Mengeset volume suara faks**

Gunakan prosedur ini untuk menambah atau mengurangi volume suara faks.

#### **Untuk mengeset volume suara faks**

- **1.** Dari layar Depan pada layar printer, tekan tombol **Up (Atas)** dan tombol **Down (Bawah)** untuk memilih **Fax (Faks)**, lalu tekan **OK**.
- **2.** Pilih **Settings** (Pengaturan), lalu pilih **Advanced Settings** (Pengaturan Lanjutan).
- **3.** Pilih **Ring Settings** (Pengaturan Dering), lalu pilih **Fax Sound Volume** (Volume Suara Faks).
- **4.** Pilih **Soft** (Pelan), **Loud** (Keras), atau **Off** (Mati), lalu tekan **OK**.

## <span id="page-65-0"></span>**Layanan telepon digital dan faks**

Beberapa perusahaan telekomunikasi menyediakan layanan telepon digital untuk pelanggan, misalnya sebagai berikut:

- DSL: Layanan digital subscriber line (DSL) disediakan perusahaan telekomunikasi. (DSL juga dikenal sebagai ADSL di negara/wilayah Anda.)
- PBX: Sistem telepon PBX (Private Branch Exchange).
- ISDN: Sistem jaringan digital layanan terpadu (ISDN).
- VoIP: Layanan telepon murah yang dapat digunakan untuk mengirim dan menerima faks dengan printer menggunakan Internet. Metode ini disebut Faks Suara lewat Protokol Internet (Fax on Voice over Internet Protocol/VoIP).

Untuk informasi lebih lanjut, lihat [Fax on Voice over Internet Protocol \(Faks Suara lewat Protokol](#page-66-0) [Internet\) pada hal. 61.](#page-66-0)

Printer HP didesain secara khusus untuk digunakan dengan layanan telepon analog biasa. Jika Anda berada di lingkungan telepon digital (seperti DSL/ADSL, PBX, atau ISDN), mungkin Anda harus menggunakan filter atau pengonversi digital-ke-analog saat mengeset printer untuk fungsi faks.

**<sup>2</sup> CATATAN:** Tidak ada jaminan dari HP bahwa printer ini akan kompatibel dengan semua penyedia maupun saluran layanan digital, di semua lingkungan digital, atau dengan semua pengonversi digital-ke-analog. Anda senantiasa dianjurkan untuk mendiskusikan langsung dengan perusahaan telekomunikasi mengenai pilihan pengesetan yang sesuai berdasarkan layanan saluran mereka.

## <span id="page-66-0"></span>**Fax on Voice over Internet Protocol (Faks Suara lewat Protokol Internet)**

Anda dapat berlangganan layanan telepon tarif murah yang dapat dimanfaatkan untuk mengirim dan menerima faks dengan printer melalui Internet. Metode ini disebut Faks Suara lewat Protokol Internet (Fax on Voice over Internet Protocol/VoIP).

Hal berikut ini menunjukkan Anda mungkin menggunakan layanan VoIP.

- Menekan kode akses khusus bersama dengan nomor faks.
- Memiliki kotak pengubah IP yang menghubungkan ke Internet dan menyediakan rongga telepon analog untuk sambungan faks.
- **TATAN:** Anda hanya dapat mengirim dan menerima faks dengan menghubungkan kabel telepon ke rongga bertanda "1-LINE" (1-SALURAN) pada printer. Hal ini berarti koneksi Anda ke internet harus dilakukan baik melalui kotak konverter (yang menyediakan soket telepon analog untuk koneksi faks) atau operator telepon Anda.
- $\frac{1}{2}$  TIPS: Dukungan untuk transmisi faks biasa melalui sistem telepon protokol Internet seringkali terbatas. Jika Anda mengalami masalah saat mengirim faks, cobalah gunakan kecepatan faks yang lebih rendah atau nonaktifkan ECM (mode koreksi kesalahan) faks. Namun, jika ECM dinonaktifkan, Anda tidak dapat mengirim atau menerima faks berwarna.

Untuk informasi lebih lanjut tentang cara mengubah kecepatan faks, lihat [Mengeset kecepatan faks](#page-63-0) [pada hal. 58.](#page-63-0) Untuk informasi lebih lanjut tentang cara menggunakan ECM, lihat [Mengirim faks dalam Mode](#page-53-0) [Koreksi Kesalahan pada hal. 48](#page-53-0).

Jika Anda memiliki pertanyaan tentang faks Internet, hubungi kantor dukungan layanan faks atau penyedia layanan setempat untuk memperoleh bantuan lebih lanjut.

## <span id="page-67-0"></span>**Menggunakan laporan**

Anda dapat mengeset printer agar otomatis mencetak laporan kesalahan dan laporan konfirmasi untuk setiap faks yang dikirim dan diterima. Anda juga dapat mencetak secara manual laporan sistem bila diperlukan; laporan ini berisi informasi sistem printer yang bermanfaat.

Sesuai pengaturan awal pabrik, printer diset untuk mencetak laporan hanya jika muncul masalah pengiriman atau penerimaan faks. Setiap kali usai pengoperasian, sebuah pesan konfirmasi akan muncul sebentar pada layar panel kontrol menunjukkan apakah faks berhasil terkirim atau tidak.

**T** CATATAN: Jika laporan tidak dapat dibaca, Anda dapat memeriksa kisaran tingkat sediaan tinta dari panel kontrol atau perangkat lunak HP.

**EX CATATAN:** Peringatan dan indikator tingkat sediaan tinta hanya sekadar perkiraan untuk kepentingan perencanaan. Saat menerima peringatan tingkat sediaan tinta yang rendah, pastikan sudah tersedia kartrid pengganti agar pencetakan tidak tertunda. Anda tidak perlu mengganti kartrid tinta sebelum diperintahkan.

**EX CATATAN:** Pastikan kepala-cetak dan kartrid tinta dalam kondisi baik dan terpasang dengan benar. Untuk informasi lebih lanjut, lihat [Menangani kartrid pada hal. 73](#page-78-0).

Bagian ini berisi topik berikut:

- Mencetak laporan konfirmasi faks
- [Mencetak dan melihat log faks](#page-68-0)
- [Mencetak rincian transaksi faks terakhir](#page-68-0)
- **[Mencetak Laporan ID Pemanggil](#page-68-0)**
- **[Melihat Riwayat Panggilan](#page-68-0)**

## **Mencetak laporan konfirmasi faks**

Jika Anda memerlukan konfirmasi cetak untuk faks yang berhasil terkirim, ikuti petunjuk ini untuk mengaktifkan konfirmasi faks **sebelum** mengirim faks.

Pengaturan standar konfirmasi faks adalah **Error Only** (Hanya Kesalahan).

#### **Untuk mengaktifkan konfirmasi faks**

- **1.** Dari layar Depan pada layar printer, tekan tombol **Up (Atas)** dan tombol **Down (Bawah)** untuk memilih **Fax (Faks)**, lalu tekan **OK**.
- **2.** Pilih **Settings** (Pengaturan), pilih **Advanced Settings** (Pengaturan Lanjutan), lalu pilih **Fax Confirmation** (Konfirmasi Faks).
- **3.** Pilih salah-satu pilihan berikut, lalu tekan **OK**.

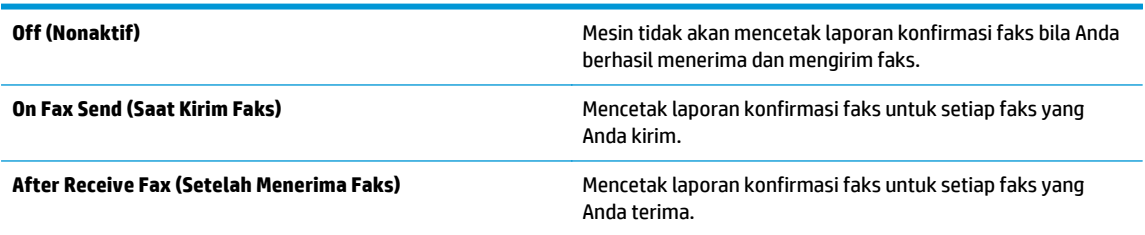

<span id="page-68-0"></span>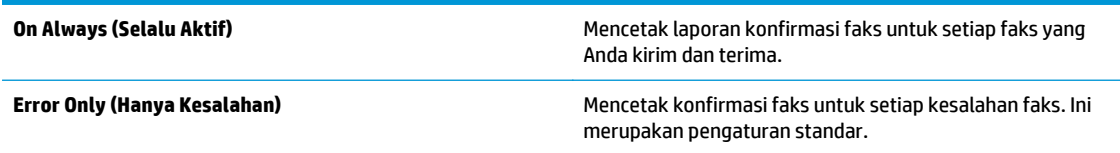

## **Mencetak dan melihat log faks**

Anda dapat mencetak log faks yang telah diterima dan dikirim printer.

### **Untuk mencetak log faks dari panel kontrol printer**

- **1.** Dari layar Depan pada layar printer, tekan tombol **Up (Atas)** dan tombol **Down (Bawah)** untuk memilih **Fax (Faks)**, lalu tekan **OK**.
- **2.** Pilih **Settings** (Pengaturan), pilih **Advanced Settings** (Pengaturan Lanjutan), lalu pilih **Fax Reports** (Laporan Faks).
- **3.** Pilih **Fax Log** (Log Faks), lalu tekan **OK**.

## **Mencetak rincian transaksi faks terakhir**

Laporan Last Fax Transaction (Transaksi Faks Terakhir) berisi rincian transaksi faks terakhir kali. Rincian tersebut meliputi nomor faks, jumlah halaman, dan status faks.

### **Untuk mencetak laporan Last Fax Transaction (Transaksi Faks Terakhir)**

- **1.** Dari layar Depan pada layar printer, tekan tombol **Up (Atas)** dan tombol **Down (Bawah)** untuk memilih **Fax (Faks)**, lalu tekan **OK**.
- **2.** Pilih **Settings** (Pengaturan), pilih **Advanced Settings** (Pengaturan Lanjutan), lalu pilih **Fax Reports** (Laporan Faks).
- **3.** Pilih **Last Transaction Report** (Laporan Transaksi Terakhir), lalu tekan **OK**.

## **Mencetak Laporan ID Pemanggil**

Gunakan prosedur berikut untuk mencetak daftar nomor faks ID Pemanggil.

### **Untuk mencetak Caller ID History Report (Laporan Riwayat ID Pemanggil)**

- **1.** Dari layar Depan pada layar printer, tekan tombol **Up (Atas)** dan tombol **Down (Bawah)** untuk memilih **Fax (Faks)**, lalu tekan **OK**.
- **2.** Pilih **Settings** (Pengaturan), pilih **Advanced Settings** (Pengaturan Lanjutan), lalu pilih **Fax Reports** (Laporan Faks).
- **3.** Pilih **Caller ID Report** (Laporan ID Pemanggil), lalu tekan **OK**.

## **Melihat Riwayat Panggilan**

Gunakan prosedur berikut untuk melihat daftar semua panggilan yang dibuat dari printer.

### **Untuk melihat Riwayat Panggilan**

- **1.** Dari layar Depan pada layar printer, tekan tombol **Up (Atas)** dan tombol **Down (Bawah)** untuk memilih **Fax (Faks)**, lalu tekan **OK**.
- **2.** Pilih **Settings** (Pengaturan), lalu pilih **Junk Fax** (Faks Sampah).
- **3.** Pilih **Add a Number** (Tambahkan Nomor), pilih **From Call History** (Dari Riwayat Panggilan), lalu tekan **OK**.

## <span id="page-70-0"></span>**Tips berhasil mengefaks**

● Muatkan dokumen asli di sudut kanan depan kaca pemindai dengan sisi yang akan dicetak menghadap ke bawah, atau menghadap ke atas jika dimuatkan pada baki ADF.

Untuk informasi lebih lanjut tentang cara memuatkan dokumen asli, lihat [Memuatkan dokumen asli](#page-37-0) [pada hal. 32.](#page-37-0)

- Bersihkan kaca pemindai dan pastikan tidak ada benda asing yang menempel.
- Aktifkan **Error Correction Mode** (Mode Koreksi Kesalahan) untuk mengirim faks berwarna.

Untuk informasi lebih lanjut tentang cara mengaktifkan ECM, lihat [Mengirim faks dalam Mode Koreksi](#page-53-0) [Kesalahan pada hal. 48.](#page-53-0)

● Saat memori faks sudah penuh, printer tidak akan bisa menerima faks sebelum Anda mencetak atau menghapus faks dari memori.

Untuk informasi lebih lanjut tentang cara mencetak ulang faks di memori, lihat [Mencetak ulang faks](#page-55-0) [yang telah diterima dan tersimpan di memori pada hal. 50](#page-55-0).

● Anda dapat mengeset printer agar menjawab panggilan masuk yang memiliki pola dering tertentu. Gunakan fitur ini jika Anda telah berlangganan layanannya dari perusahaan telekomunikasi, di mana sebuah saluran telepon dimungkinkan memiliki beberapa nomor telepon.
# **7 Menggunakan Layanan Web**

- [HP ePrint](#page-73-0)
- [Menggunakan HP Konten Cetakan](#page-75-0)
- [Memanfaatkan situs web ePrintCenter](#page-76-0)
- [Tips memanfaatkan Layanan Web](#page-77-0)

### <span id="page-73-0"></span>**HP ePrint**

HP ePrint adalah layanan gratis dari HP yang memungkinkan Anda mencetak lewat printer berbasis HP ePrint kapanpun, dari lokasi manapun. Mencetak dapat dilakukan semudah mengirim email ke alamat email yang telah ditetapkan ke printer jika Layanan Web di dalamnya telah diaktifkan. Tidak diperlukan driver atau perangkat lunak khusus. Jika Anda dapat mengirim email maka Anda dapat mencetak dari manapun, menggunakan HP ePrint.

Setelah membuat akun di ePrintCenter [\(www.hp.com/go/eprintcenter](http://h20180.www2.hp.com/apps/Nav?h_pagetype=s-924&h_client=s-h-e004-01&h_keyword=lp70014-all&h_lang=en&h_cc=id)), Anda dapat masuk untuk melihat status pekerjaan ePrint Anda, mengatur antrean printer HP ePrint, mengontrol siapa saja yang dapat menggunakan alamat email HP ePrint printer untuk mencetak, dan mendapatkan bantuan untuk HP ePrint.

HP ePrint memungkinkan Anda mencetak lewat printer berbasis HP ePrint kapanpun dari lokasi manapun.

Untuk menggunakan HP ePrint, pastikan Anda memiliki:

- Komputer atau perangkat mobile berkemampuan Internet dan email
- Printer berkemampuan HP ePrint dengan Layanan Web telah diaktifkan

- **EX CATATAN:** Dokumen yang dicetak dengan HP ePrint mungkin tampak berbeda dari aslinya. Gaya, format, dan alur teks mungkin berbeda dari dokumen aslinya. Untuk dokumen yang harus dicetak dengan kualitas yang lebih tinggi (seperti dokumen legal), Anda dianjurkan untuk mencetak dari aplikasi perangkat lunak di komputer, di mana Anda akan memiliki kontrol lebih atas hasil cetak Anda.
- **※ TIPS:** Untuk informasi lebih lanjut tentang cara menangani dan mengkonfigurasi pengaturan HP ePrint, dan untuk mempelajari fitur-fitur terbaru, kunjungi ePrintCenter ([www.hp.com/go/eprintcenter\)](http://h20180.www2.hp.com/apps/Nav?h_pagetype=s-924&h_client=s-h-e004-01&h_keyword=lp70014-all&h_lang=en&h_cc=id)

#### **Untuk mencetak menggunakan HP ePrint**

- **1.** Aktifkan Layanan Web.
	- **a.** Dari panel kontrol printer, tekan tombol **ePrint**.
	- **b.** Terima Syarat Penggunaan, kemudian ikuti petunjuk pada layar untuk mengaktifkan Layanan Web.
	- **c.** Cetak halaman informasi ePrint, kemudian ikuti petunjuk pada halaman untuk membuat akun HP ePrint.
- **2.** Pada komputer atau perangkat mobile, buka aplikasi email Anda.
	- **The CATATAN:** Untuk informasi cara menggunakan aplikasi email pada komputer atau perangkat mobile, baca buku petunjuk yang disertakan bersama aplikasi.
- **3.** Buat pesan email baru, kemudian lampirkan berkas yang hendak Anda cetak.
- **4.** Masukkan alamat email printer pada baris "To" (Kepada) pesan email, lalu gunakan pilihan untuk mengirim pesan email.
- **CATATAN:** Jangan masukkan alamat email apapun ke ruas "Bcc" (Salin tersembunyi); ruas ini harus dikosongkan. Jika alamat email atau alamat printer diisikan pada ruas "Bcc", pekerjaan apapun tidak akan dapat dicetak.

**<sup>&</sup>lt;sup>2</sup> CATATAN:** Email Anda akan dicetak begitu diterima. Sebagaimana dengan email lainnya, tidak ada jaminan kapan atau apakah email itu akan diterima. Anda dapat mengecek status cetak di ePrintCenter [\(www.hp.com/go/eprintcenter\)](http://h20180.www2.hp.com/apps/Nav?h_pagetype=s-924&h_client=s-h-e004-01&h_keyword=lp70014-all&h_lang=en&h_cc=id).

#### **Untuk mencari alamat email printer**

- **1.** Tekan tombol **ePrint** pada panel kontrol. Anda akan melihat menu **Web Services Settings** (Pengaturan Layanan Web) pada layar printer.
- **2.** Pilih **Display Email Address** (Tampilkan Alamat Email) dari layar printer untuk melihat alamat email printer.
	- **TIPS:** Untuk menyesuaikan alamat email, pilih **Print Info Page** (Cetak Halaman Info) dari menu **Web Services Settings** (Pengaturan Layanan Web) pada layar printer. Printer akan mencetak halaman informasi yang berisi kode printer dan petunjuk cara mengubahsuai alamat email.

#### **Untuk menonaktifkan ePrint**

- **1.** Tekan tombol **ePrint** pada panel kontrol. Anda akan melihat menu **Web Services Settings** (Pengaturan Layanan Web) pada layar printer.
- **2.** Pilih **ePrint** dari layar printer, lalu pilih **Off** (Nonaktif).

### <span id="page-75-0"></span>**Menggunakan HP Konten Cetakan**

HP Konten Cetakan, sebuah layanan gratis dari HP yang akan mengirim aneka ragam berita, resep, tips bisnis, halaman mewarnai, teka-teki, kupon-kupon yang bisa dikreasikan, dan sebagainya, langsung ke printer Anda yang terhubung ke Internet kapanpun sesuai jadwal Anda. Aneka konten dan cetakan yang Anda suka tersebut dapat diperoleh dari hasil browsing berbagai pilihan, termasuk dari merek terkemuka. Selain bisa mendapatkan berbagai cetakan yang disuka dalam seketika, Anda dapat mengesetnya untuk dikirim secara otomatis pada tanggal dan jam yang Anda tentukan.

Konten yang telah terformat yang dirancang khusus untuk printer Anda tidak akan memiliki teks dan gambar yang terpotong saat dicetak juga tidak perlu halaman ekstra bila ada tambahan satu baris teks saja.

**TATATAN:** Untuk menggunakan HP Konten Cetakan, printer harus dihubungkan ke jaringan yang menyediakan koneksi Internet, dan Anda harus mendaftar layanan ini. Konten yang dapat dicetak bervariasi sesuai negara, bahasa, dan perjanjian, dan mungkin memerlukan pemutakhiran perangkat tegar (firmware).

Untuk informasi lebih lanjut, kunjungi [www.hp.com/go/eprintcenter.](http://h20180.www2.hp.com/apps/Nav?h_pagetype=s-924&h_client=s-h-e004-01&h_keyword=lp70014-all&h_lang=en&h_cc=id) Pada beberapa printer dan situs web, HP Konten Cetakan mungkin dikenal sebagai Print Apps (Aplikasi Cetak).

### <span id="page-76-0"></span>**Memanfaatkan situs web ePrintCenter**

Gunakan situs web ePrintCenter gratisan dari HP untuk petunjuk mengeset sistem keamanan yang lebih baik untuk HP ePrint, dan menentukan alamat email yang diizinkan untuk mengirim email ke printer Anda. Anda juga dapat memperoleh pembaruan produk, lebih banyak lagi HP Konten Cetakan, dan layanan gratis lainnya.

Kunjungi situs web ePrintCenter untuk informasi lebih lanjut dan untuk syarat dan ketentuan khusus: [www.hp.com/go/eprintcenter.](http://h20180.www2.hp.com/apps/Nav?h_pagetype=s-924&h_client=s-h-e004-01&h_keyword=lp70014-all&h_lang=en&h_cc=id)

## <span id="page-77-0"></span>**Tips memanfaatkan Layanan Web**

Gunakan tips berikut untuk mencetak HP Konten Cetakan dan menggunakan HP ePrint.

#### **Tips mencetak HP Konten Cetakan dan menggunakan HP ePrint**

● Pelajari tentang HP Konten Cetakan untuk mencetak resep, kupon, dan konten lainnya dari web dengan praktis dan mudah. [Klik di sini untuk informasi lebih lanjut secara online](http://h20180.www2.hp.com/apps/Nav?h_pagetype=s-924&h_client=s-h-e004-01&h_keyword=lp70013-all&h_lang=en&h_cc=id).

# **8 Menangani kartrid**

- [Memeriksa kisaran tingkat sediaan tinta](#page-79-0)
- [Memesan bahan suplai tinta](#page-80-0)
- [Memilih kartrid tinta yang benar](#page-81-0)
- [Mengganti kartrid](#page-82-0)
- [Menggunakan mode satu-kartrid](#page-84-0)
- [Informasi jaminan kartrid](#page-85-0)
- [Tips menangani kartrid](#page-86-0)

### <span id="page-79-0"></span>**Memeriksa kisaran tingkat sediaan tinta**

Anda dapat memeriksa tingkat sediaan tinta untuk menentukan berapa lama lagi perlu mengganti kartrid. Tingkat sediaan tinta menunjukkan kisaran jumlah tinta yang tersisa dalam kartrid.

#### **Untuk memeriksa tingkat sediaan tinta dari panel kontrol printer**

● Dari layar Depan pada layar printer, pilih **Ink Levels** (Level Tinta), lalu tekan **OK**. Printer kemudian akan menampilkan tingkat sediaan saat ini.

*K* CATATAN: Jika tidak terlihat ada layar Depan, tekan tombol Depan.

#### **Untuk memeriksa tingkat sediaan tinta dari perangkat lunak printer**

- **1.** Bergantung jenis sistem operasi Anda, lakukan salah-satu langkah berikut untuk membuka perangkat lunak printer:
	- **Windows 8**: Pada layar **Start** (Mulai), klik kanan area kosong pada layar, klik **All Apps** (Semua Aplikasi) pada bilah aplikasi, kemudian klik ikon dengan nama printer.
	- **Windows 7**, **Windows Vista**, dan **Windows XP**: Dari desktop komputer, klik **Start** (Mulai), pilih **All Programs** (Semua Program), klik **HP**, klik **HP Officejet 4630 series**, kemudian klik **HP Officejet 4630 series**.
- **2.** Dalam perangkat lunak printer, klik **Estimated Ink Levels** (Kisaran Level Tinta).

#### **Untuk memeriksa level tinta dari HP Utility (Utilitas HP)**

**1.** Buka HP Utility (Utilitas HP).

HP Utility (Utilitas HP) terdapat di folder **Hewlett-Packard** dalam folder **Applications** (Aplikasi) di bagian teratas harddisk.

- **2.** Pilih HP Officejet 4630 series dari daftar perangkat di sebelah kiri jendela.
- **3.** Klik **Supplies Status** (Status Bahan Suplai).

Kisaran level tinta akan muncul.

**4.** Klik **All Settings** (Semua Pengaturan) untuk kembali ke jendela **Information and Support (Informasi dan Dukungan)**.

**EY CATATAN:** Jika Anda telah memasang kartrid yang telah diisi ulang atau dimanufaktur ulang, atau kartrid yang telah digunakan pada printer lain, indikator tingkat sediaan tintanya mungkin tidak akan akurat atau malah tidak muncul.

**EX CATATAN:** Peringatan dan indikator tingkat sediaan tinta hanya sekadar perkiraan untuk kepentingan perencanaan. Saat menerima peringatan tingkat sediaan tinta yang rendah, pastikan sudah tersedia kartrid pengganti agar pencetakan tidak tertunda. Anda tidak perlu mengganti kartrid kecuali kualitas cetaknya sudah tidak sesuai.

**EX CATATAN:** Tinta pada kartrid digunakan dalam proses pencetakan melalui beberapa cara, termasuk proses inisialisasi yang mempersiapkan printer dan kartrid untuk pencetakan, juga dalam proses otomatis pemeliharaan kepala-cetak, sehingga saluran tinta cetak tetap bersih dan aliran tinta lancar. Selain itu, sedikit sisa tinta akan tertinggal di dalam kartrid setelah habis digunakan. Untuk informasi lebih lanjut, lihat [www.hp.com/go/inkusage](http://www.hp.com/go/inkusage).

### <span id="page-80-0"></span>**Memesan bahan suplai tinta**

Sebelum memesan kartrid, temukan nomor kartrid yang benar.

#### **Mencari lokasi nomor kartrid pada printer**

Nomor kartrid terletak di bagian dalam pintu akses kartrid.

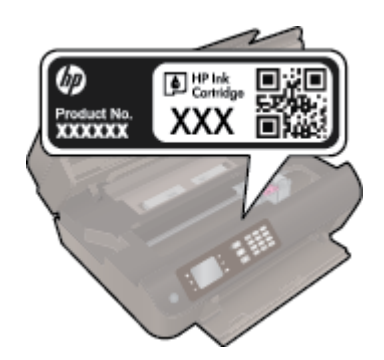

#### **Mencari lokasi nomor kartrid pada perangkat lunak printer**

- **1.** Bergantung sistem operasi Anda, lakukan salah satu langkah berikut untuk membuka perangkat lunak printer:
	- **Windows 8**: Pada layar **Start** (Mulai), klik kanan area kosong pada layar, klik **All Apps** (Semua Aplikasi) pada bilah aplikasi, kemudian klik ikon dengan nama printer.
	- **Windows 7**, **Windows Vista**, dan **Windows XP**: Dari desktop komputer, klik **Start** (Mulai), pilih **All Programs** (Semua Program), klik **HP**, klik **HP Officejet 4630 series**, kemudian klik **HP Officejet 4630 series**.
- **2.** Nomor kartrid yang benar akan muncul saat Anda menggunakan tautan ini.

Dalam perangkat lunak printer, klik **Shop** (Belanja), kemudian klik **Shop For Supplies Online** (Belanja Online Bahan Suplai).

#### **Untuk menemukan nomor pemesanan ulang kartrid cetak**

- **1.** Buka HP Utility (Utilitas HP).
- **CATATAN:** HP Utility (Utilitas HP) terdapat di folder **Hewlett-Packard** dalam folder **Applications** (Aplikasi) di bagian teratas harddisk.
- **2.** Klik **Supplies Info** (Info Bahan Suplai).

Nomor pemesanan kartrid cetak akan muncul.

**3.** Klik **All Settings** (Semua Pengaturan) untuk kembali ke jendela **Information and Support (Informasi dan Dukungan)**.

Untuk memesan bahan suplai asli HP untuk HP Officejet 4630 series, kunjungi [www.hp.com/buy/supplies.](http://www.hp.com/buy/supplies) Jika diminta, pilih negara/wilayah Anda, ikuti perintah untuk memilih produk, kemudian klik salah satu tautan belanja pada halaman.

**CATATAN:** Pemesanan kartrid secara online tidak selalu tersedia untuk setiap negara/wilayah. Jika pemesanan online tidak tersedia di negara/wilayah Anda, Anda masih dapat melihat informasi bahan suplai dan mencetaknya untuk rujukan pada saat belanja di penjual produk HP setempat.

# <span id="page-81-0"></span>**Memilih kartrid tinta yang benar**

Untuk penggunaan, HP merekomendasikan kartrid tinta asli HP. Kartrid tinta asli HP didesain dan diuji dengan printer dan kertas HP untuk membantu Anda menghasilkan kualitas cetak terbaik dari waktu ke waktu.

# <span id="page-82-0"></span>**Mengganti kartrid**

### **Untuk mengganti kartrid**

- **1.** Periksa apakah daya hidup.
- **2.** Keluarkan kartrid.
	- **a.** Buka pintu akses kartrid.

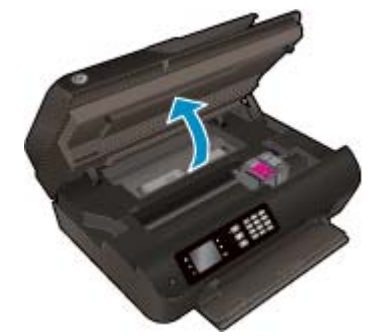

Tunggu sampai kereta cetak bergerak ke sisi kanan printer.

**b.** Angkat tab kartrid ke atas, lalu keluarkan kartrid dari slot.

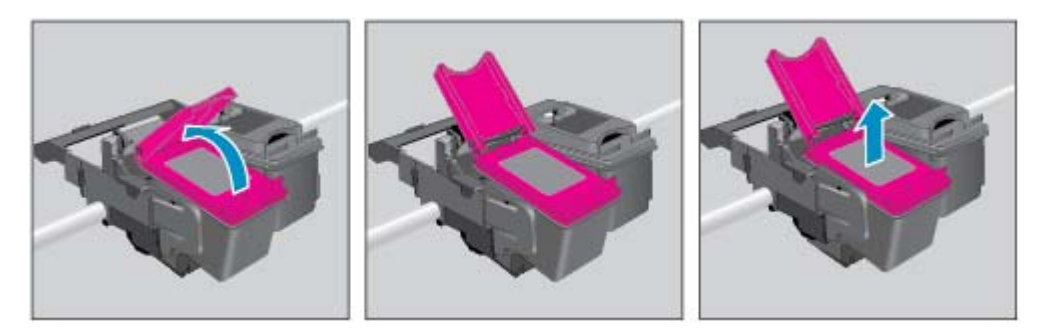

- **3.** Masukkan kartrid baru.
	- **a.** Keluarkan kartrid dari kemasan.

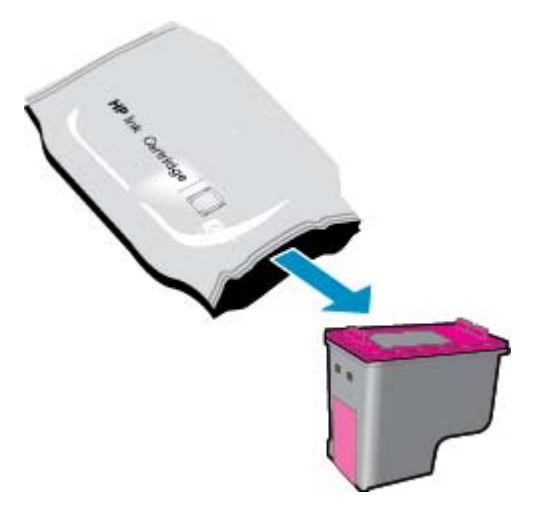

**b.** Lepas pita plastik menggunakan tab tarik.

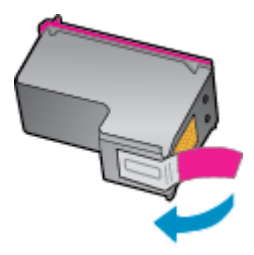

**c.** Sambil dimiringkan, masukkan kartrid baru ke dalam slot di bawah tab yang terbuka, kemudian masukkan tab tersebut dengan cara ditekan begitu kartrid terpasang di tempat.

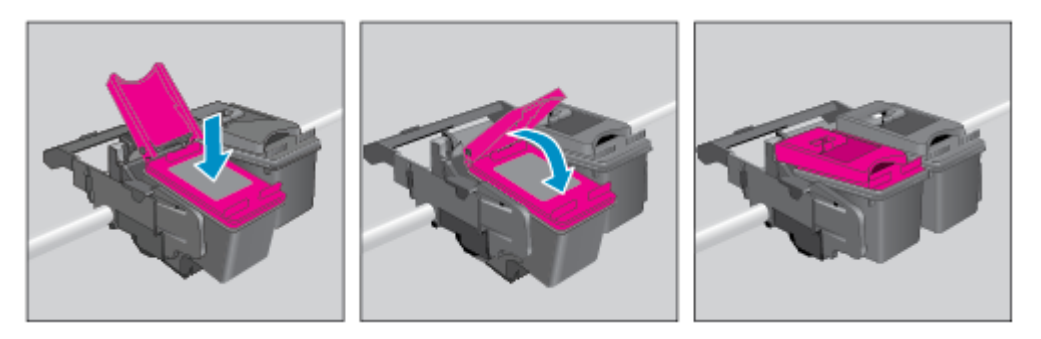

**d.** Tutup pintu akses kartrid.

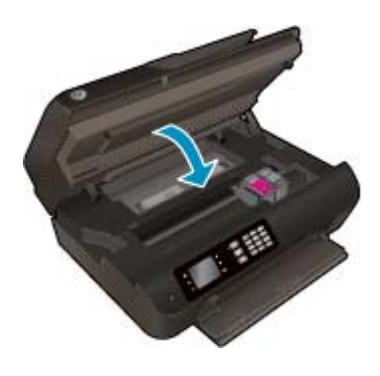

- **4.** Muatkan kertas polos lalu cetak halaman penyetelan.
- **5.** Muatkan halaman penyetelan di sudut kanan depan kaca pemindai dengan sisi yang akan dicetak menghadap ke bawah, tutup sungkup, lalu tekan **OK** untuk menyelesaikan proses penyetelan.

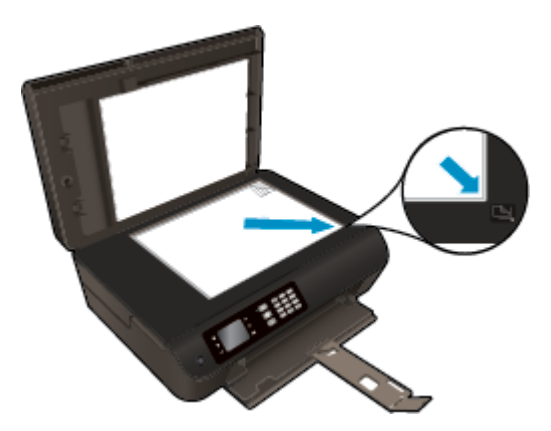

### <span id="page-84-0"></span>**Menggunakan mode satu-kartrid**

Gunakan mode satu-kartrid untuk mengoperasikan HP Officejet 4630 series hanya dengan satu kartrid tinta. Mode satu-kartrid akan diaktifkan jika sebuah kartrid tinta dikeluarkan dari keretanya.

**T** CATATAN: Jika HP Officejet 4630 series beroperasi dengan mode satu-kartrid, sebuah pesan akan muncul pada layar printer. Ketika pesan tersebut muncul dan kedua kartrid tinta terpasang di printer, pastikan plastik pelindung telah dilepas dari masing-masing kartrid tinta. Bila pita plastik menutupi kontak kartrid tinta, printer tidak dapat mendeteksi ketika kartrid tinta sudah terpasang.

#### **Untuk keluar dari mode satu-kartrid**

● Pasang kartrid hitam dan kartrid tiga-warna dalam HP Officejet 4630 series untuk keluar dari mode satu-kartrid.

## <span id="page-85-0"></span>**Informasi jaminan kartrid**

Jaminan kartrid HP berlaku jika kartrid digunakan dalam perangkat pencetak HP yang sesuai. Jaminan ini tidak mencakup kartrid tinta HP yang telah diisi ulang, dimanufaktur ulang, diperbarui lagi, disalahgunakan, atau diotak-atik.

Selama dalam masa jaminan, kartrid dijamin sepanjang tinta HP di dalamnya belum habis dan belum mencapai tanggal berakhir garansi. Batas akhir jaminan dalam format TTTT/BB/HH, dapat ditemukan pada kartrid sebagaimana ditunjukkan:

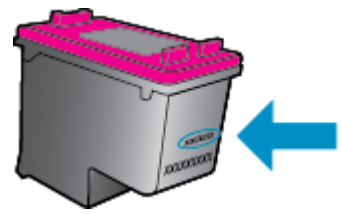

Untuk mendapatkan salinan Pernyataan Jaminan Terbatas HP, baca buku petunjuk yang disertakan bersama printer.

### <span id="page-86-0"></span>**Tips menangani kartrid**

Gunakan tips berikut untuk menangani kartrid:

- Supaya tinta kartrid tidak mengering, gunakan tombol **Daya** setiap kali akan mematikan printer, kemudian tunggu sampai lampu tombol **Daya** mati.
- Jangan membuka atau membiarkan kartrid tidak tertutup pita hingga Anda siap memasangnya. Membiarkan kartrid tertutup pita akan mengurangi penguapan tinta.
- Masukkan kartrid ke dalam slot yang sesuai. Cocokkan warna dan ikon masing-masing kartrid dengan warna dan ikon pada setiap slot. Pastikan semua kartrid terpasang dengan pas di tempat.
- Setel printer untuk kualitas cetak terbaik. Lihat [Meningkatkan kualitas cetak pada hal. 100](#page-105-0) untuk informasi lebih lanjut.
- Ketika layar 'Kisaran Level Tinta' menunjukkan satu atau kedua kartrid dalam kondisi rendah, pastikan sudah tersedia kartrid pengganti agar pencetakan tidak tertunda. Anda tidak perlu mengganti kartrid kecuali kualitas cetaknya sudah tidak sesuai. Lihat [Mengganti kartrid pada hal. 77](#page-82-0) untuk informasi lebih lanjut.
- Jika sebuah kartrid tinta dilepas dari printer apapun alasannya, usahakan segera memasangnya kembali. Kartrid yang dikeluarkan dari printer dan dibiarkan tanpa pita penutup lambat laun akan mengering.

# **9 Konektivitas**

- [Wi-Fi Protected Setup \(WPS memerlukan router WPS\)](#page-89-0)
- [Koneksi nirkabel biasa \(memerlukan router\)](#page-90-0)
- [Koneksi USB \(koneksi non-jaringan\)](#page-92-0)
- [Mengubah koneksi dari USB ke jaringan nirkabel](#page-93-0)
- [Menyambung secara nirkabel ke printer tanpa router](#page-94-0)
- [Tips mengeset dan mengunakan printer berjaringan](#page-95-0)
- [Alat bantu canggih manajemen printer \(untuk printer berjaringan\)](#page-96-0)

# <span id="page-89-0"></span>**Wi-Fi Protected Setup (WPS – memerlukan router WPS)**

**The CATATAN:** Pastikan Anda telah menginstal perangkat lunak HP yang disertakan bersama printer dan drive jaringan printer.

Untuk menghubungkan HP Officejet 4630 series ke jaringan nirkabel dengan menggunakan WPS (Wi-Fi Protected Setup), diperlukan dukungan berikut:

Jaringan 802.11b/g/n nirkabel yang dilengkapi router nirkabel berbasis WPS atau titik akses.

**2** CATATAN: HP Officejet 4630 series hanya mendukung koneksi yang menggunakan frekuensi 2,4GHz.

- Router yang mendukung WPS biasanya dilengkapi dengan sebuah tombol.
- Jika Anda menggunakan metode WPS PIN untuk mengeset koneksi nirkabel, komputer harus dihubungkan ke jaringan nirkabel di mana HP Officejet 4630 series hendak dipasang.

#### **Metode Tekan-Tombol (PBC)**

- **1.** Tekan terus tombol **Nirkabel** pada printer minimal 3 detik sampai lampu nirkabel mulai berkedip. Saat lampu berkedip, Anda memiliki waktu 2 menit untuk menekan tombol WPS pada router.
- **2.** Tekan tombol WPS (Wi-Fi Protected Setup) pada router Anda.
- **<sup>27</sup> CATATAN:** Printer akan memulai penghitung-waktu kira-kira selama 2-menit saat koneksi nirkabel mulai dibangun.

#### **Metode PIN**

- **1.** Tekan tombol **Nirkabel** pada panel kontrol printer untuk menampilkan menu Nirkabel. Jika printer sedang mencetak, baik dalam kondisi bermasalah maupun sedang menjalankan tugas kritis, jangan dulu menekan tombol **Nirkabel** sebelum tugas tersebut selesai atau sudah tidak bermasalah lagi.
- **2.** Pilih **Settings (Pengaturan)** dari layar printer.
- **3.** Pilih **Wi-Fi Protected Setup** dari layar printer.
- **4.** Jika diminta, pilih **PIN**, kemudian ikuti petunjuk pada layar.
- **CATATAN:** Printer akan memulai penghitung-waktu kira-kira selama 4-menit selama tombol yang bersangkutan pada perangkat jejaring ditekan atau PIN router harus dimasukkan pada halaman konfigurasi router.

## <span id="page-90-0"></span>**Koneksi nirkabel biasa (memerlukan router)**

Untuk menghubungkan HP Officejet 4630 series ke jaringan WLAN 802.11 nirkabel terintegrasi, diperlukan dukungan berikut:

Jaringan 802.11b/g/n nirkabel yang dilengkapi router atau titik akses nirkabel.

**EX CATATAN:** HP Officejet 4630 series hanya mendukung koneksi yang menggunakan frekuensi 2,4GHz.

- Komputer harus tersambung ke jaringan nirkabel di mana Anda akan menginstalkan HP Officejet 4630 series.
- Nama jaringan (SSID).
- Kode WEP atau frasa-sandi WPA (jika diperlukan).

#### **Untuk menyambungkan printer**

- **1.** Tekan tombol **Nirkabel** dari panel kontrol printer, lalu pilih **Settings (Pengaturan)**.
- **2.** Gulir untuk memilih **Wireless Setup Wizard** (Wizard Pengesetan Nirkabel), lalu tekan **OK**.
- **3.** Ikuti petunjuk pada layar untuk mengeset koneksi nirkabel.
- **4.** Masukkan CD perangkat lunak printer ke dalam drive CD-ROM komputer.
- **5.** Ikuti petunjuk pada layar untuk menginstal perangkat lunak printer.

#### **Untuk menghubungkan printer baru**

Jika Anda belum menghubungkan printer ke komputer, atau bila Anda ingin menghubungkan printer baru lain dengan model yang sama ke komputer, Anda dapat menggunakan fungsi **Connect a new printer** (Sambungkan printer baru) untuk mengeset koneksinya.

- *CATATAN:* Gunakan metode ini jika Anda telah memasang perangkat lunak printer.
	- **1.** Tekan tombol **Nirkabel** dari panel kontrol printer, lalu pilih **Settings (Pengaturan)**.
	- **2.** Gulir untuk memilih **Wireless Setup Wizard** (Wizard Pengesetan Nirkabel), lalu tekan **OK**.
	- **3.** Ikuti petunjuk pada layar untuk mengeset koneksi nirkabel.
	- **4.** Bergantung jenis sistem operasi Anda, lakukan salah-satu langkah berikut.
		- **Windows 8**: Pada layar **Start** (Mulai), klik kanan area kosong pada layar, lalu klik **All Apps** (Semua Aplikasi) pada bilah aplikasi.
		- **Windows 7**, **Windows Vista**, dan **Windows XP**: Dari desktop komputer, klik **Start** (Mulai), pilih **All Programs** (Semua Program), klik **HP**, lalu klik **HP Officejet 4630 series**.
	- **5.** Pilih **Printer Setup & Software** (Pengesetan Printer & Perangkat Lunak).
	- **6.** Pilih **Connect a new printer** (Sambungkan printer baru). Ikuti petunjuk pada layar.

#### **Menghubungkan printer baru**

- **1.** Dalam **System Preferences** (Preferensi Sistem), pilih **Print & Fax** (Cetak & Faks).
- **2.** Klik tanda **+** di bawah daftar printer di sebelah kiri.
- **3.** Pilih printer baru dari dalam daftar.

#### **Untuk mengubah pengaturan jaringan**

Untuk mengubah pengaturan nirkabel printer, jalankan Wireless Setup Wizard (Wizard Pengesetan Nirkabel).

Untuk mengubah pengaturan tingkat lanjut

**EX** CATATAN: Hanya petugas pengelola jaringan yang dapat mengubah pengaturan tingkat lanjut.

- **1.** Tekan tombol **Nirkabel** dari panel kontrol printer, lalu pilih **Settings (Pengaturan)**.
- **2.** Gulir untuk memilih **Advanced Settings** (Pengaturan Lanjutan).
- **3.** Pilih pengaturan yang akan diubah dari menu **Advanced Settings** (Pengaturan Lanjutan).
- **4.** Ikuti petunjuk pada layar.

## <span id="page-92-0"></span>**Koneksi USB (koneksi non-jaringan)**

HP Officejet 4630 series mendukung rongga USB 2.0 belakang Kecepatan Tinggi untuk sambungan ke komputer.

*CATATAN:* Layanan web tidak akan tersedia dengan koneksi langsung USB.

#### **Untuk menghubungkan printer dengan kabel USB**

**1.** Masukkan CD perangkat lunak printer ke dalam drive CD-ROM komputer.

**EY** CATATAN: Jangan hubungkan kabel USB ke printer sebelum diperintahkan.

- **2.** Ikuti petunjuk pada layar. Saat diperintahkan, hubungkan printer ke komputer dengan memilih **USB** pada layar **Connection Options** (Pilihan Koneksi).
- **3.** Ikuti petunjuk pada layar.

Jika perangkat lunak printer telah terinstal, printer akan beroperasi sebagai perangkat yang begitu dihubungkan langsung beroperasi. Jika perangkat lunak belum terinstal, masukkan CD yang disertakan dengan printer dan ikuti petunjuk pada layar.

# <span id="page-93-0"></span>**Mengubah koneksi dari USB ke jaringan nirkabel**

Jika pengesetan awal printer dan penginstalan perangkat lunak untuk koneksi langsung printer ke komputer dilakukan melalui kabel USB, Anda dapat dengan mudah mengubahnya ke koneksi jaringan nirkabel. Anda memerlukan jaringan 802.11b/g/n nirkabel yang dilengkapi router atau titik akses nirkabel.

**<sup>2</sup> CATATAN:** HP Officejet 4630 series hanya mendukung koneksi yang menggunakan frekuensi 2,4GHz.

Sebelum mengubah koneksi dari USB ke jaringan nirkabel, pastikan:

- Printer terhubung ke komputer melalui kabel USB sampai Anda diminta melepasnya.
- Komputer terhubung ke jaringan nirkabel di mana Anda hendak menginstalkan printer.

#### **Untuk mengubah koneksi dari USB ke jaringan nirkabel**

- **1.** Bergantung jenis sistem operasi Anda, lakukan salah-satu langkah berikut.
	- **Windows 8**: Pada layar **Start** (Mulai), klik kanan area kosong pada layar, lalu klik **All Apps** (Semua Aplikasi) pada bilah aplikasi.
	- **Windows 7**, **Windows Vista**, dan **Windows XP**: Dari desktop komputer, klik **Start** (Mulai), pilih **All Programs** (Semua Program), klik **HP**, lalu klik **HP Officejet 4630 series**.
- **2.** Pilih **Printer Setup & Software** (Pengesetan Printer & Perangkat Lunak).
- **3.** Pilih **Convert a USB connected printer to wireless** (Ubah koneksi USB printer ke nirkabel). Ikuti petunjuk pada layar.

#### **Untuk mengubah koneksi dari USB ke jaringan nirkabel**

- **1.** Hubungkan printer ke jaringan nirkabel
- **2.** Gunakan **HP Setup Assistant** dalam folder **Applications/Hewlett-Packard/Device Utilities** untuk mengubah koneksi perangkat lunak printer ke nirkabel.

### <span id="page-94-0"></span>**Menyambung secara nirkabel ke printer tanpa router**

Dengan HP wireless direct (langsung nirkabel), perangkat Wi-Fi Anda seperti komputer, ponsel pintar, dan tablet, dapat menyambung langsung ke printer melalui Wi-Fi, menggunakan proses yang baru saja Anda gunakan untuk menghubungkan perangkat Wi-Fi Anda ke jaringan nirkabel baru dan hotspot. Dengan wireless direct (langsung nirkabel), Anda dapat mencetak langsung ke printer secara nirkabel, tanpa router nirkabel, dari perangkat berbasis Wi-Fi.

#### **Untuk menyambung secara nirkabel ke printer tanpa router**

- **1.** Dari layar Depan pada layar printer, pilih **Wireless Direct (Langsung Nirkabel)**, lalu tekan **OK**.
- **2.** Dalam menu **Wireless Direct (Langsung Nirkabel)**, pilih **Wireless Direct (Langsung Nirkabel)**, lalu tekan **OK**.
- **3.** Dengan menggunakan tombol-tombol di sebelah kanan, pilih **On without Security** (Aktif tanpa Keamanan), lalu tekan **OK**.
	- **TIPS:** Jika Anda ingin menggunakan HP wireless direct (langsung nirkabel) dengan tingkat keamanan yang lebih tinggi dan jika komputer atau perangkat mobile Anda mendukung enkripsi WPA2, gunakan pilihan yang akan mengaktifkan keamanan. Dengan keamanan yang diaktifkan, hanya pengguna dengan katasandi yang dapat menyambung secara nirkabel ke printer. Jika keamanan tidak diaktifkan, siapapun dengan perangkat nirkabel dan berada dalam jangkauan sinyal nirkabel printer, dapat menyambung ke printer tersebut.
- **4.** Tekan tombol di sebelah **Display Name** (Nama Tampilan) untuk menampilkan nama koneksi wireless direct (langsung nirkabel).
- **5.** Jika keamanan telah diaktifkan, tekan tombol di sebelah **Display Password** (Tampilkan Katasandi) untuk menampilkan katasandi koneksi wireless direct (langsung nirkabel).
- **TIPS:** Anda juga dapat mengaktifkan HP wireless direct (langsung nirkabel) dari server web tertanam (EWS). Untuk informasi lebih lanjut tentang cara menggunakan EWS, lihat [Untuk membuka server web](#page-96-0) [tertanam pada hal. 91](#page-96-0).
- **6.** Setelah menyambung melalui koneksi langsung nirkabel, Anda harus menginstal perangkat lunak printer jika Anda menggunakan komputer desktop atau laptop. Jika Anda ingin mencetak dari perangkat mobile, Anda harus menginstal aplikasi yang kompatibel pada perangkat mobile Anda. Anda dapat menggunakan printer melalui koneksi wireless direct (langsung nirkabel) jika printer tersebut telah terhubung di jaringan.

Untuk informasi lebih lanjut tentang pencetakan secara nirkabel, lihat [Mencetak dengan HP wireless](#page-22-0) [direct \(langsung nirkabel\) pada hal. 17](#page-22-0).

### <span id="page-95-0"></span>**Tips mengeset dan mengunakan printer berjaringan**

Gunakan tips berikut ini untuk mengeset dan menggunakan printer berjaringan:

- Begitu Wireless Setup Wizard (Wizard Pengesetan Nirkabel) pada printer dimulai, printer akan mencari router nirkabel, kemudian menampilkan nama-nama jaringan yang terdeteksi pada layar printer.
- Jika komputer Anda disambungkan ke Jaringan Privat Virtual (VPN), Anda harus memutuskan koneksi VPN tersebut agar dapat mengakses perangkat lain di jaringan, termasuk printer.
- Pelajari cara menemukan pengaturan keamanan jaringan. [Klik di sini untuk informasi lebih lanjut secara](http://h20180.www2.hp.com/apps/Nav?h_pagetype=s-924&h_client=s-h-e004-01&h_keyword=lp70018-all-OJ4630&h_lang=en&h_cc=id) [online.](http://h20180.www2.hp.com/apps/Nav?h_pagetype=s-924&h_client=s-h-e004-01&h_keyword=lp70018-all-OJ4630&h_lang=en&h_cc=id)
- Pelajari tentang HP Print and Scan Doctor. [Klik di sini untuk informasi lebih lanjut secara online](http://h20180.www2.hp.com/apps/Nav?h_pagetype=s-924&h_client=s-h-e004-01&h_keyword=lp70044-win&h_lang=en&h_cc=id).
- Pelajari tips pemecahan masalah jaringan. [Klik di sini untuk informasi lebih lanjut secara online](http://h20180.www2.hp.com/apps/Nav?h_pagetype=s-924&h_client=s-h-e004-01&h_keyword=lp70016-win-OJ4630&h_lang=en&h_cc=id).
- Pelajari cara mengubah koneksi dari USB ke nirkabel. [Klik di sini untuk informasi lebih lanjut secara](http://h20180.www2.hp.com/apps/Nav?h_pagetype=s-924&h_client=s-h-e004-01&h_keyword=lp70015-win-OJ4630&h_lang=en&h_cc=id) [online.](http://h20180.www2.hp.com/apps/Nav?h_pagetype=s-924&h_client=s-h-e004-01&h_keyword=lp70015-win-OJ4630&h_lang=en&h_cc=id)
- Pelajari cara bekerja dengan program firewall dan program antivirus saat melakukan pengesetan printer. [Klik di sini untuk informasi lebih lanjut secara online](http://h20180.www2.hp.com/apps/Nav?h_pagetype=s-924&h_client=s-h-e004-01&h_keyword=lp70017-win-OJ4630&h_lang=en&h_cc=id).

### <span id="page-96-0"></span>**Alat bantu canggih manajemen printer (untuk printer berjaringan)**

Jika printer tersambung ke jaringan, Anda dapat menggunakan server web tertanam untuk melihat informasi status, mengubah pengaturan, dan mengelolanya dari komputer.

**<sup>2</sup> CATATAN:** Untuk melihat atau mengubah pengaturan tertentu mungkin diperlukan katasandi.

Anda dapat membuka dan menggunakan server web tertanam tanpa harus terhubung ke Internet. Namun, sejumlah fitur tidak akan tersedia.

- Untuk membuka server web tertanam
- **Tentang cookie**

### **Untuk membuka server web tertanam**

Anda dapat mengakses server web tertanam baik melalui jaringan maupun koneksi Wireless Direct (Langsung Nirkabel).

#### **Membuka server web tertanam (EWS) melalui jaringan**

- **<sup>2</sup> CATATAN:** Printer harus berada dalam sebuah jaringan dan memiliki alamat IP. Alamat IP untuk printer dapat ditemukan dengan menekan tombol **Nirkabel** atau dengan mencetak halaman konfigurasi jaringan.
	- Dalam browser web yang didukung komputer, ketik alamat IP atau nama host yang sudah ditetapkan ke printer.

Misalnya, jika alamat IP adalah 192.168.0.12, ketik alamat berikut ke dalam browser web: http:// 192.168.0.12.

#### **Untuk membuka server web tertanam melalui koneksi Wireless Direct (Langsung Nirkabel).**

- **1.** Tekan tombol **Wireless** (Nirkabel) dari panel kontrol printer, lalu pilih **Settings** (Pengaturan).
- **2.** Jika layar menunjukkan bahwa wireless direct (langsung nirkabel) dalam status **Off** (Nonaktif), pilih **Wireless Direct** (Langsung Nirkabel), lalu pilih **On with Security** (Aktif dengan Keamanan) atau **On without Security** (Aktif tanpa Keamanan).
- **3.** Dari komputer nirkabel, aktifkan nirkabel, cari dan sambungkan komputer ke nama wireless direct (langsung nirkabel), misalnya: HP-Print-XX-Deskjet seri 3510. Jika keamanan wireless direct (langsung nirkabel) telah diaktifkan, masukkan katasandi wireless direct (langsung nirkabel) saat diminta.
- **4.** Dalam browser web yang didukung pada komputer, ketik alamat berikut: http://192.168.223.1.

### **Tentang cookie**

Server web tertanam (EWS) menyimpan berkas-berkas teks berukuran sangat kecil (kuki) pada harddisk ketika Anda melakukan browsing web. Berkas-berkas ini berguna bagi EWS untuk mengenali komputer di waktu kunjungan berikutnya. Sebagai contoh, jika Anda sudah mengkonfigurasi bahasa EWS, sebuah kuki akan membantu mengingat bahasa yang telah dipilih agar di waktu mengakses EWS berikutnya, halamanhalaman tersebut akan ditampilkan dalam bahasa itu. Sebagian kuki (seperti kuki yang menyimpan preferensi spesifik pengguna) akan tersimpan di komputer sampai Anda menghapusnya secara manual.

Anda dapat mengatur browser untuk menerima semua cookie, atau mengaturnya untuk memberikan peringatan setiap kali cookie ditawarkan, sehingga Anda dapat memutuskan untuk menerima atau menolaknya. Anda juga dapat menggunakan browser untuk menghapus cookie yang tidak diinginkan.

**EX CATATAN:** Bergantung pada printer Anda, jika Anda menonaktifkan cookie maka satu atau beberapa fitur berikut akan dinonaktifkan pula:

- Memulai aplikasi di titik terakhir kali ditinggalkan (khususnya berguna saat menggunakan wizard penyiapan)
- Mengingat pengaturan bahasa browser EWS
- Mempersonalisasi halaman EWS Depan

Untuk informasi tentang cara mengubah pengaturan privasi dan cookie serta cara melihat atau menghapus cookie, lihat dokumentasi yang disediakan melalui browser web.

# **10 Mengatasi masalah**

### Bagian ini berisi topik berikut:

- [Mengeluarkan kertas macet](#page-99-0)
- [Meningkatkan kualitas cetak](#page-105-0)
- [Tidak dapat mencetak](#page-110-0)
- [Mengatasi masalah pemotokopian dan pemindaian](#page-115-0)
- [Mengatasi masalah faks](#page-116-0)
- [Mengatasi masalah jejaring](#page-117-0)
- [Dukungan HP](#page-118-0)

### <span id="page-99-0"></span>**Mengeluarkan kertas macet**

Keluarkan kertas macet dari jalur kertas.

### **Untuk mengeluarkan kertas macet dari jalur kertas**

**1.** Buka pintu akses kartrid.

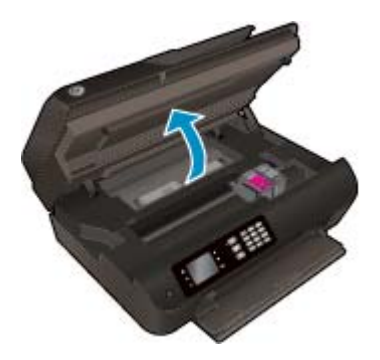

**2.** Lepas bukaan akses.

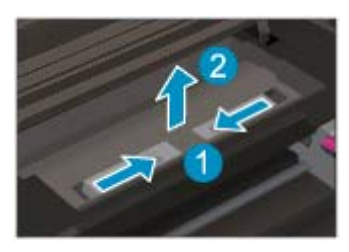

**3.** Keluarkan kertas macet dari rol belakang.

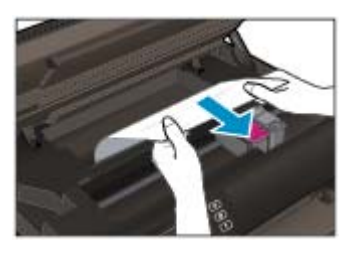

**4.** Pasang kembali bukaan akses.

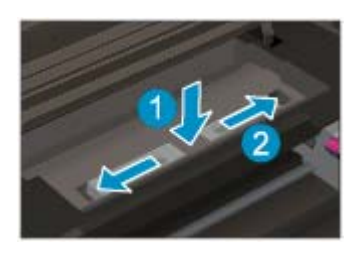

**5.** Tutup pintu akses kartrid.

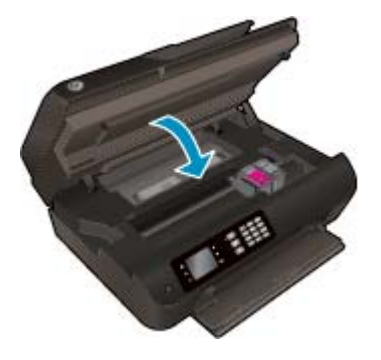

**6.** Tekan tombol **OK** pada panel kontrol untuk melanjutkan pencetakan yang sedang berlangsung.

Mengeluarkan kertas macet dari dupleksor

### **Untuk mengeluarkan kertas macet dari dupleksor**

**1.** Buka pintu akses kartrid.

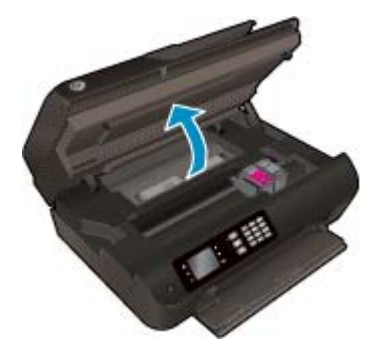

**2.** Lepas bukaan akses.

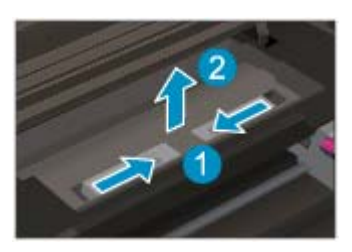

**3.** Tekan lubang penutup jalur dupleksor untuk mengangkatnya. Keluarkan kertas macet.

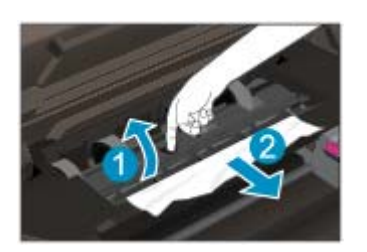

**4.** Pasang kembali bukaan akses.

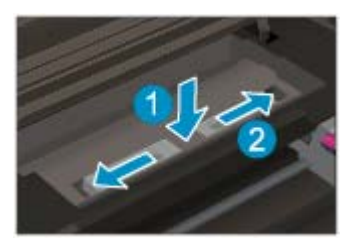

**5.** Tutup pintu akses kartrid.

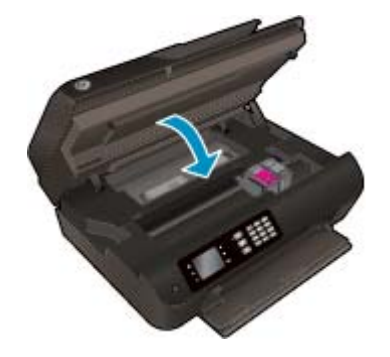

**6.** Tekan tombol **OK** pada panel kontrol untuk melanjutkan pencetakan yang sedang berlangsung.

Mengeluarkan kertas macet dari zona cetak.

#### **Untuk mengeluarkan kertas macet dari zona cetak**

**1.** Buka pintu akses kartrid.

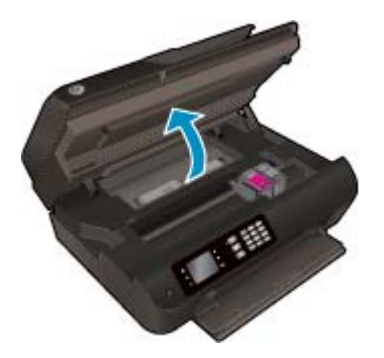

**2.** Keluarkan kertas macet dari bagian dalam printer.

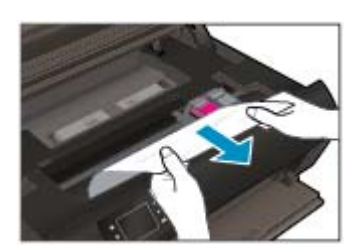

**3.** Tutup pintu akses kartrid.

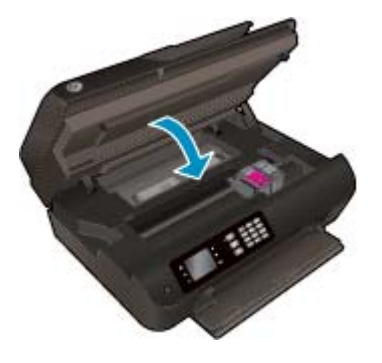

**4.** Tekan tombol **OK** pada panel kontrol untuk melanjutkan pencetakan yang sedang berlangsung.

Mengeluarkan kertas macet pada baki ADF (pengumpan dokumen otomatis)

#### **Untuk mengeluarkan kertas macet pada baki ADF**

**1.** Angkat penutup ADF.

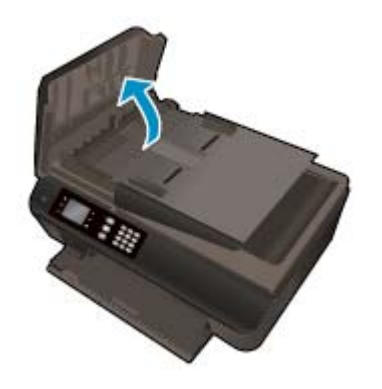

- **2.** Angkat tab yang terletak di tepi depan ADF.
- **3.** Perlahan tarik kertas keluar dari rol.
- **A PERHATIAN:** Jika kertas terkoyak pada saat Anda mengeluarkannya dari rol, periksa rol dan roda untuk melihat apakah ada sisa kertas yang masih tertinggal dalam printer. Jika Anda tidak mengeluarkan semua bagian kertas dari printer, akan lebih banyak lagi kertas yang tersangkut.

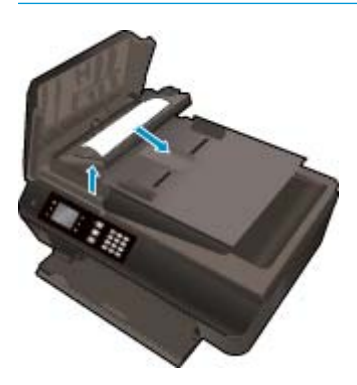

- **4.** Tutup penutup ADF, tekan dengan kuat sampai terkunci di tempat.
- **5.** Tekan tombol **OK** pada panel kontrol untuk melanjutkan pencetakan yang sedang berlangsung.

Jika solusi di atas tidak mengatasi masalah, [klik di sini untuk pemecahan lebih lanjut secara online](http://h20180.www2.hp.com/apps/Nav?h_pagetype=s-924&h_client=s-h-e004-01&h_keyword=lp70005-all-OJ4630&h_lang=en&h_cc=id).

#### **Untuk mencegah kertas macet**

- Jangan isi baki kertas terlalu penuh.
- Ambil setiap kertas yang telah selesai dicetak dari baki kertas.
- Pastikan kertas dimuatkan dengan rata pada baki kertas dan pinggirannya tidak terlipat atau sobek.
- Jangan campur jenis dan ukuran kertas yang berbeda di dalam baki kertas; seluruh tumpukan kertas pada baki kertas harus memiliki ukuran dan jenis yang sama.
- Atur pemandu lebar-kertas pada baki kertas hingga tepat menyentuh pinggiran kertas. Pastikan pemandu lebar-kertas tidak menyebabkan kertas pada baki tertekuk.
- Jangan dorong kertas terlalu jauh ke depan pada baki kertas.
- Jangan masukkan kertas ketika printer sedang mencetak. Jika printer hampir kehabisan kertas, biarkan hingga kertas pada printer benar-benar habis, kemudian tambahkan kertas.

Jika solusi di atas tidak mengatasi masalah, [klik di sini untuk pemecahan lebih lanjut secara online](http://h20180.www2.hp.com/apps/Nav?h_pagetype=s-924&h_client=s-h-e004-01&h_keyword=lp70005-all-OJ4630&h_lang=en&h_cc=id).

### **Mengeluarkan kereta cetak**

Keluarkan benda apapun seperti kertas, yang menghalangi kereta cetak.

Lihat [Mengeluarkan kertas macet pada hal. 94](#page-99-0) untuk informasi lebih lanjut.

**TATATAN:** Jangan gunakan alat atau perangkat apapun untuk mengeluarkan kertas macet. Lakukan dengan hati-hati setiap kali mengeluarkan kertas macet dari bagian dalam printer.

Klik di sini untuk informasi lebih lanjut secara online.

# <span id="page-105-0"></span>**Meningkatkan kualitas cetak**

- **<sup>2</sup> CATATAN:** Supaya tinta kartrid tidak mengering, gunakan tombol **Daya** setiap kali akan mematikan printer, kemudian tunggu sampai lampu tombol **Daya** mati.
	- **1.** Pastikan Anda menggunakan kartrid tinta Asli HP dan kertas yang direkomendasikan HP.

Untuk informasi lebih lanjut, lihat [Kertas-kertas yang disarankan untuk pencetakan pada hal. 26](#page-31-0).

**2.** Periksa perangkat lunak printer untuk memastikan bahwa Anda telah memilih jenis kertas yang sesuai dari daftar gulung **Media** dan kualitas cetak dari daftar gulung **Quality Settings** (Pengaturan Kualitas).

Dalam perangkat lunak printer, klik **Print, Scan & Fax (Cetak, Pindai & Faks)** lalu klik **Set Preferences** (Set Preferensi) untuk mengakses properti cetak.

**3.** Periksa kisaran level tinta untuk memastikan apakah tingkat sediaan tinta kartrid rendah.

Untuk informasi lebih lanjut, lihat [Memeriksa kisaran tingkat sediaan tinta pada hal. 74.](#page-79-0) Jika tinta kartrid akan habis, cobalah menggantinya.

**4.** Setel kartrid.

#### **Untuk menyetel kartrid dari perangkat lunak printer**

- **<sup>2</sup> CATATAN:** Menyetel kartrid akan memastikan hasil cetak memiliki kualitas tinggi. Printer akan meminta Anda menyetel kartrid setiap kali kartrid baru dipasang. Jika Anda melepas dan memasang kembali kartrid tinta yang sama, HP All-in-One tidak akan meminta Anda menyetel kartrid tinta. HP Allin-One akan menyimpan nilai penyetelan untuk kartrid tinta tersebut, sehingga Anda tidak perlu menyetelnya kembali.
	- **a.** Muatkan kertas putih polos Letter atau A4 yang tidak terpakai ke dalam baki kertas.
	- **b.** Bergantung jenis sistem operasi Anda, lakukan salah-satu langkah berikut untuk membuka perangkat lunak printer:
		- **Windows 8**: Pada layar **Start** (Mulai), klik kanan area kosong pada layar, klik **All Apps** (Semua Aplikasi) pada bilah aplikasi, kemudian klik ikon dengan nama printer.
		- **Windows 7**, **Windows Vista**, dan **Windows XP**: Dari desktop komputer, klik **Start** (Mulai), pilih **All Programs** (Semua Program), klik **HP**, klik **HP Officejet 4630 series**, kemudian klik **HP Officejet 4630 series**.
	- **c.** Dalam perangkat lunak printer, klik **Print, Scan & Fax (Cetak, Pindai & Faks)**, lalu klik **Maintain Your Printer** (Pelihara Printer) untuk mengakses **Printer Toolbox** (Kotak Alat Printer).
	- **d.** P**rinter Toolbox** (Kotak Alat Printer).
	- **e.** Klik **Align Ink Cartridges** (Setel Kartrid Tinta) pada tab **Device Services** (Layanan Perangkat). Printer akan mencetak lembar penyetelan.

**f.** Muatkan lembar penyetelan kartrid di sudut kanan depan kaca pemindai dengan sisi yang akan dicetak menghadap ke bawah.

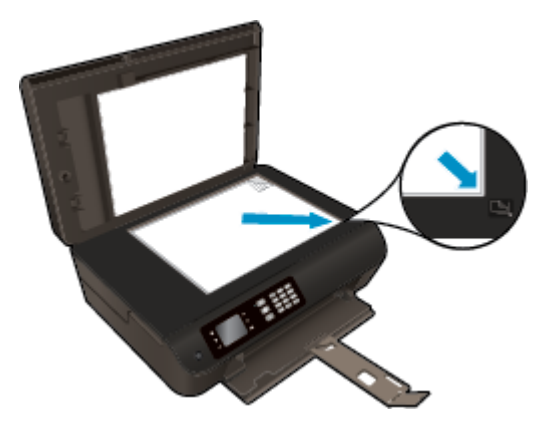

**g.** Ikuti petunjuk pada layar printer untuk menyetel kartrid. Gunakan kembali atau buang lembar penyetelan kartrid.

#### **Untuk menyetel kartrid dari layar printer**

- **a.** Dari layar Depan pada layar printer, tekan tombol **Up (Atas)** dan tombol **Down (Bawah)** untuk memilih **Tools (Alat bantu)**, lalu tekan **OK**.
	- *K* **CATATAN:** Jika tidak terlihat ada layar Depan, tekan tombol Depan.
- **b.** Dari menu **Tools (Alat bantu)** pada layar printer, pilih **Align Printer** (Setel Printer). Ikuti petunjuk pada layar.
- **5.** Cetak halaman diagnosis jika tinta kartrid masih cukup.

**Untuk mencetak halaman diagnosis dari perangkat lunak printer**

- **a.** Muatkan kertas putih polos Letter atau A4 yang tidak terpakai ke dalam baki kertas.
- **b.** Bergantung jenis sistem operasi Anda, lakukan salah-satu langkah berikut untuk membuka perangkat lunak printer:
	- **Windows 8**: Pada layar **Start** (Mulai), klik kanan area kosong pada layar, klik **All Apps** (Semua Aplikasi) pada bilah aplikasi, kemudian klik ikon dengan nama printer.
	- **Windows 7**, **Windows Vista**, dan **Windows XP**: Dari desktop komputer, klik **Start** (Mulai), pilih **All Programs** (Semua Program), klik **HP**, klik **HP Officejet 4630 series**, kemudian klik **HP Officejet 4630 series**.
- **c.** Dalam perangkat lunak printer, klik **Print, Scan & Fax (Cetak, Pindai & Faks)**, lalu klik **Maintain Your Printer** (Pelihara Printer) untuk mengakses Printer Toolbox (Kotak Alat Printer).

**d.** Klik **Print Diagnostic Information** (Cetak Informasi Diagnostik) pada tab **Device Reports** (Laporan Perangkat) untuk mencetak halaman diagnosis. Amati kotak biru, magenta, kuning, dan hitam pada halaman diagnosis. Jika terlihat goresan pada kotak berwarna dan kotak hitam, atau ada bagian kotak yang tidak dialiri tinta, bersihkan kartrid-kartrid itu secara otomatis.

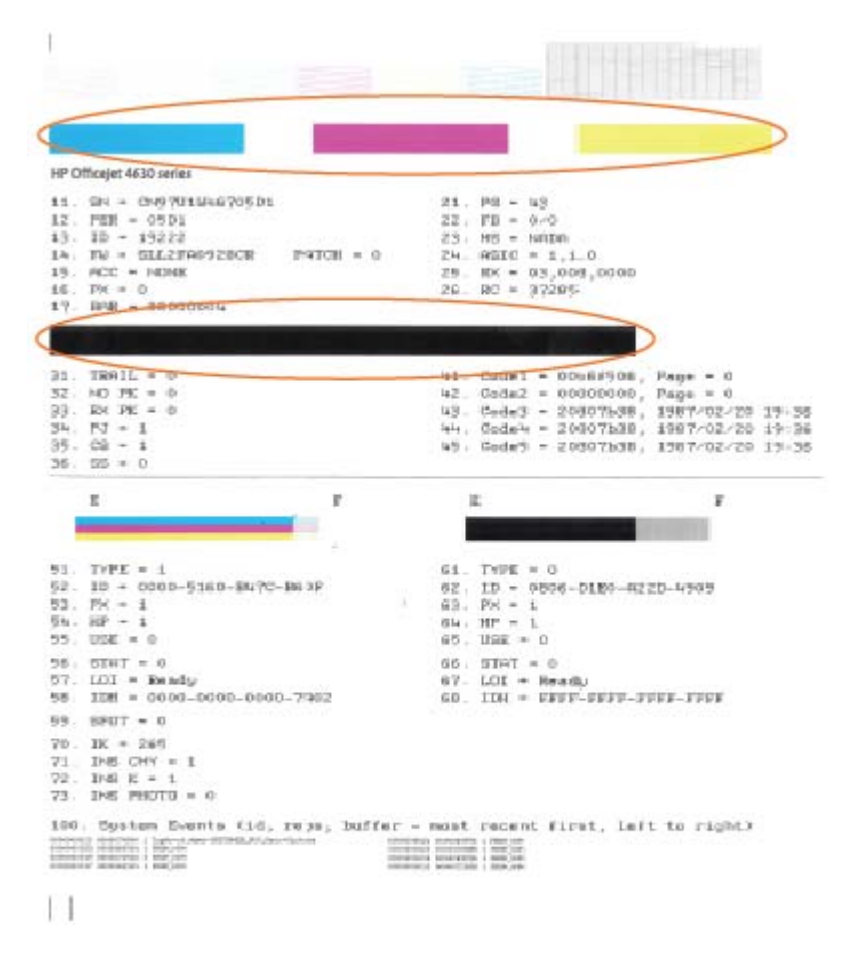

#### **Untuk mencetak halaman diagnosis dari layar printer**

- **a.** Dari layar Depan pada layar printer, tekan tombol **Up (Atas)** dan tombol **Down (Bawah)** untuk memilih **Tools (Alat bantu)**, lalu tekan **OK**.
	- *K* CATATAN: Jika tidak terlihat ada layar Depan, tekan tombol Depan.
- **b.** Dari menu **Tools (Alat bantu)** pada layar printer, pilih **Print Quality Report** (Cetak Laporan Kualitas). Ikuti petunjuk pada layar.
- **6.** Bersihkan kartrid tinta secara otomatis jika halaman diagnosis menunjukkan garis-garis belang atau ada bagian yang hilang dari kotak warna dan kotak hitam.
#### **Untuk membersihkan kartrid dari perangkat lunak printer**

- **a.** Muatkan kertas putih polos Letter atau A4 yang tidak terpakai ke dalam baki kertas.
- **b.** Bergantung jenis sistem operasi Anda, lakukan salah-satu langkah berikut untuk membuka perangkat lunak printer:
	- **Windows 8**: Pada layar **Start** (Mulai), klik kanan area kosong pada layar, klik **All Apps** (Semua Aplikasi) pada bilah aplikasi, kemudian klik ikon dengan nama printer.
	- **Windows 7**, **Windows Vista**, dan **Windows XP**: Dari desktop komputer, klik **Start** (Mulai), pilih **All Programs** (Semua Program), klik **HP**, klik **HP Officejet 4630 series**, kemudian klik **HP Officejet 4630 series**.
- **c.** Dalam perangkat lunak printer, klik **Print, Scan & Fax (Cetak, Pindai & Faks)**, lalu klik **Maintain Your Printer** (Pelihara Printer) untuk mengakses **Printer Toolbox** (Kotak Alat Printer).
- **d.** Klik **Clean Ink Cartridges** (Bersihkan Kartrid Tinta) pada tab **Device Services** (Layanan Perangkat). Ikuti petunjuk pada layar.

#### **Untuk membersihkan kartrid dari layar printer**

**a.** Dari layar Depan pada layar printer, tekan tombol **Up (Atas)** dan tombol **Down (Bawah)** untuk memilih **Tools (Alat bantu)**, lalu tekan **OK**.

*K* CATATAN: Jika tidak terlihat ada layar Depan, tekan tombol Depan.

**b.** Dari menu **Tools (Alat bantu)** pada layar printer, pilih **Clean Printhead** (Bersihkan Kepala-cetak). Ikuti petunjuk pada layar.

#### **Untuk meningkatkan kualitas cetak**

- **1.** Pastikan Anda menggunakan kartrid HP asli.
- **2.** Pastikan Anda telah memilih jenis kertas dan kualitas cetak yang sesuai dalam dialog **Print** (Cetak).
- **3.** Periksa kisaran level tinta untuk memastikan apakah tinta kartrid tinggal sedikit.

Cobalah ganti kartrid cetak jika tintanya tinggal sedikit.

**4.** Menyetel kartrid cetak

**Untuk menyetel kartrid cetak dari perangkat lunak**

- **a.** Muatkan kertas putih polos berukuran Letter atau A4 ke dalam baki kertas.
- **b.** Buka HP Utility (Utilitas HP).
- **CATATAN:** HP Utility (Utilitas HP) terdapat di folder **Hewlett-Packard** dalam folder **Applications** (Aplikasi) di bagian teratas harddisk.
- **c.** Pilih HP Officejet 4630 series dari daftar perangkat di sebelah kiri jendela.
- **d.** Klik **Align** (Setel).
- **e.** Klik **Align** (Setel) dan ikuti petunjuk pada layar.
- **f.** Klik **All Settings** (Semua Pengaturan) untuk kembali ke jendela **Information and Support (Informasi dan Dukungan)**.

**5.** Cetak halaman tes.

#### **Untuk mencetak halaman tes**

- **a.** Muatkan kertas putih polos berukuran Letter atau A4 ke dalam baki kertas.
- **b.** Buka HP Utility (Utilitas HP).
	- **CATATAN:** HP Utility (Utilitas HP) terdapat di folder **Hewlett-Packard** dalam folder **Applications** (Aplikasi) di bagian teratas harddisk.
- **c.** Pilih HP Officejet 4630 series dari daftar perangkat di sebelah kiri jendela.
- **d.** Klik **Test Page** (Halaman Tes).
- **e.** Klik tombol **Print Test Page** (Cetak Halaman Tes), lalu ikuti petunjuk pada layar.

Periksa halaman tes untuk garis-garis bergerigi pada teks atau coretan pada kotak teks dan kotak berwarna. Jika Anda melihat garis-garis bergerigi, atau goresan, atau ada bagian kotak yang tidak dialiri tinta, bersihkan kartrid-kartrid itu secara otomatis.

**6.** Bersihkan kartrid cetak secara otomatis jika halaman diagnostik memperlihatkan adanya goresan atau bagian yang kosong pada kotak teks atau kotak berwarna.

#### **Untuk membersihkan kepala cetak secara otomatis**

- **a.** Muatkan kertas putih polos berukuran Letter atau A4 ke dalam baki kertas.
- **b.** Buka HP Utility (Utilitas HP).
- **CATATAN:** HP Utility (Utilitas HP) terdapat di folder **Hewlett-Packard** dalam folder **Applications** (Aplikasi) di bagian teratas harddisk.
- **c.** Pilih HP Officejet 4630 series dari daftar perangkat di sebelah kiri jendela.
- **d.** Klik **Clean Printheads** (Bersihkan Kepala Cetak).
- **e.** Klik **Clean** (Bersihkan), lalu ikuti petunjuk pada layar.
- **PERHATIAN:** Bersihkan kepala cetak hanya jika diperlukan. Membersihkan yang tak perlu akan membuang-buang tinta dan memperpendek usia pakai kepala cetak.
- **EX CATATAN:** Jika setelah kepala cetak dibersihkan kualitas hasil cetak masih terlihat buruk, cobalah setel printer. Jika kualitas cetak masih bermasalah setelah dilakukan pembersihan dan penyetelan, hubungi dukungan HP.
- **f.** Klik **All Settings** (Semua Pengaturan) untuk kembali ke jendela **Information and Support (Informasi dan Dukungan)**.

Jika solusi di atas tidak mengatasi masalah, [klik di sini untuk pemecahan lebih lanjut secara online](http://h20180.www2.hp.com/apps/Nav?h_pagetype=s-924&h_client=s-h-e004-01&h_keyword=lp70004-all-OJ4630&h_lang=en&h_cc=id).

## **Tidak dapat mencetak**

Jika Anda memiliki masalah dalam mencetak, Anda dapat mengunduh HP Print and Scan Doctor yang dapat mengatasi masalah ini secara otomatis untuk Anda. Untuk mendapatkan utilitas tersebut, klik tautan yang sesuai:

*CATATAN:* Utilitas HP Print and Scan Doctor mungkin tidak tersedia dalam semua bahasa.

[Bawa saya menuju halaman pengunduhan HP Print and Scan Doctor.](http://h20180.www2.hp.com/apps/Nav?h_pagetype=s-924&h_client=s-h-e004-01&h_keyword=lp70044-win&h_lang=en&h_cc=id)

#### **Untuk mengatasi masalah cetak**

- **T** CATATAN: Pastikan printer sudah dihidupkan dan tersedia kertas pada baki. Jika Anda masih tidak dapat mencetak, cobalah langkah berikut sesuai urutan:
	- **1.** Periksa pesan kesalahan pada layar printer dan atasi masalahnya dengan mengikuti petunjuk pada layar.
	- **2.** Jika komputer Anda terhubung ke printer melalui kabel USB, putuskan dan hubungkan kembali kabel USB. Jika komputer Anda terhubung ke printer dengan koneksi nirkabel, pastikan koneksi tersebut berfungsi.
	- **3.** Pastikan printer tidak dihentikan sementara atau dalam keadaan tidak tersambung.

#### **Untuk memastikan printer tidak dihentikan sementara atau dalam keadaan tidak tersambung**

- **a.** Bergantung jenis sistem operasi Anda, lakukan salah-satu langkah berikut.
	- **Windows 8**: Tunjuk atau ketuk sudut kanan atas layar untuk membuka bilah Charm, klik ikon **Settings** (Pengaturan), klik atau ketuk **Control Panel** (Panel Kontrol), kemudian klik atau ketuk **View devices and printers** (Lihat perangkat dan printer).
	- **Windows 7**: Dari menu **Start** (Mulai) Windows, klik **Devices and Printers** (Perangkat dan Printer).
	- **Windows Vista**: Dari menu **Start** (Mulai) Windows, klik **Control Panel** (Panel Kontrol), kemudian klik **Printers** (Printer).
	- **Windows XP**: Dari menu **Start** (Mulai) Windows, klik **Control Panel** (Panel Kontrol), kemudian klik **Printers and Faxes** (Printer dan Faks).
- **b.** Klik dua kali atau klik kanan ikon printer Anda lalu pilih **See what's printing** (Lihat yang sedang dicetak) untuk membuka antrean cetak.
- **c.** Pada menu **Printer**, pastikan tidak ada tanda centang di sebelah **Pause Printing** (Tunda Pencetakan) atau **Use Printer Offline** (Gunakan Printer Tanpa Tersambung).
- **d.** Jika Anda telah membuat perubahan, coba cetak kembali.
- **4.** Pastikan printer telah diset sebagai printer standar.

#### **Untuk memastikan apakah printer telah diset sebagai printer standar**

**a.** Bergantung jenis sistem operasi Anda, lakukan salah-satu langkah berikut:

- **Windows 8**: Tunjuk atau ketuk sudut kanan atas layar untuk membuka bilah Charm, klik ikon **Settings** (Pengaturan), klik atau ketuk **Control Panel** (Panel Kontrol), kemudian klik atau ketuk **View devices and printers** (Lihat perangkat dan printer).
- **Windows 7**: Dari menu **Start** (Mulai) Windows, klik **Devices and Printers** (Perangkat dan Printer).
- **Windows Vista**: Dari menu **Start** (Mulai) Windows, klik **Control Panel** (Panel Kontrol), kemudian klik **Printers** (Printer).
- **Windows XP**: Dari menu **Start** (Mulai) Windows, klik **Control Panel** (Panel Kontrol), kemudian klik **Printers and Faxes** (Printer dan Faks).
- **b.** Pastikan printer yang benar telah diset sebagai printer standar.

Printer standar memiliki tanda centang dalam lingkaran hitam atau hijau di sebelahnya.

- **c.** Jika printer yang salah telah diset sebagai printer standar, klik kanan printer yang benar lalu pilih **Set as Default Printer** (Set sebagai Printer Standar).
- **d.** Cobalah gunakan kembali printer Anda.
- **5.** Nyalakan ulang spooler cetak.

#### **Untuk menyalakan ulang spooler cetak**

**a.** Bergantung jenis sistem operasi Anda, lakukan salah-satu langkah berikut:

#### **Windows 8**

- **i.** Tunjuk atau ketuk sudut kanan atas layar untuk membuka bilah Charm, kemudian klik ikon **Settings** (Pengaturan).
- **ii.** Klik atau ketuk **Control Panel** (Panel Kontrol), kemudian klik atau ketuk **System and Security** (Sistem dan Keamanan).
- **iii.** Klik atau ketuk **Administrative Tools** (Alat Administratif), kemudian klik dua kali atau ketuk dua kali **Services** (Layanan).
- **iv.** Klik kanan **Print Spooler** (Spooler Cetak), kemudian klik **Properties** (Properti).
- **v.** Pada tab **General** (Umum) di sebelah **Startup type** (Jenis penyalaan), pastikan **Automatic** (Otomatis) dipilih.
- **vi.** Jika layanan ini belum berjalan, di dalam **Service status** (Status layanan), klik **Start** (Mulai), kemudian klik **OK**.

#### **Windows 7**

- **i.** Dari menu **Start** (Mulai) Windows, klik **Control Panel** (Panel Kontrol), **System and Security** (Sistem dan Keamanan), kemudian **Administrative Tools** (Alat Administratif).
- **ii.** Klik dua kali **Services** (Layanan).
- **iii.** Klik kanan **Print Spooler** (Spooler Cetak), kemudian klik **Properties** (Properti).
- **iv.** Pada tab **General** (Umum) di sebelah **Startup type** (Jenis penyalaan), pastikan **Automatic** (Otomatis) dipilih.
- **v.** Jika layanan ini belum berjalan, dalam **Service status** (Status layanan), klik **Start** (Mulai), lalu klik **OK**.

#### **Windows Vista**

- **i.** Dari menu **Start** (Mulai) Windows, klik **Control Panel** (Panel Kontrol), **System and Maintenance** (Sistem dan Pemeliharaan), lalu klik **Administrative Tools** (Alat Administratif).
- **ii.** Klik dua kali **Services** (Layanan).
- **iii.** Klik kanan **Print Spooler service** (Layanan Spooler Cetak), lalu klik **Properties** (Properti).
- **iv.** Pada tab **General** (Umum) di sebelah **Startup type** (Jenis penyalaan), pastikan **Automatic** (Otomatis) dipilih.
- **v.** Jika layanan ini belum berjalan, dalam **Service status** (Status layanan), klik **Start** (Mulai), lalu klik **OK**.

#### **Windows XP**

- **i.** Dari menu **Start** (Mulai) Windows, klik kanan **My Computer** (Komputer saya).
- **ii.** Klik **Manage** (Atur), lalu klik **Services and Applications** (Layanan dan Aplikasi).
- **iii.** Klik dua kali **Services** (Layanan), lalu pilih **Print Spooler** (Spooler Cetak).
- **iv.** Klik kanan **Print Spooler** (Spooler Cetak), lalu klik **Restart** (Nyalakan Ulang) untuk menyalakan ulang layanan.
- **b.** Pastikan printer yang benar telah diset sebagai printer standar.

Printer standar memiliki tanda centang dalam lingkaran hitam atau hijau di sebelahnya.

- **c.** Jika printer yang salah telah diset sebagai printer standar, klik kanan printer yang benar lalu pilih **Set as Default Printer** (Set sebagai Printer Standar).
- **d.** Cobalah gunakan kembali printer Anda.
- **6.** Nyalakan ulang komputer.
- **7.** Hapus antrean cetak.

#### **Untuk menghapus antrean cetak**

- **a.** Bergantung jenis sistem operasi Anda, lakukan salah-satu langkah berikut:
	- **Windows 8**: Tunjuk atau ketuk sudut kanan atas layar untuk membuka bilah Charm, klik ikon **Settings** (Pengaturan), klik atau ketuk **Control Panel** (Panel Kontrol), kemudian klik atau ketuk **View devices and printers** (Lihat perangkat dan printer).
	- **Windows 7**: Dari menu **Start** (Mulai) Windows, klik **Devices and Printers** (Perangkat dan Printer).
- **Windows Vista**: Dari menu **Start** (Mulai) Windows, klik **Control Panel** (Panel Kontrol), kemudian klik **Printers** (Printer).
- **Windows XP**: Dari menu **Start** (Mulai) Windows, klik **Control Panel** (Panel Kontrol), kemudian klik **Printers and Faxes** (Printer dan Faks).
- **b.** Klik dua kali ikon printer Anda untuk membuka antrean cetak.
- **c.** Pada menu **Printer**, klik **Cancel all documents** (Batalkan semua dokumen) atau **Purge Print Document** (Buang Dokumen Cetak), lalu klik **Yes** (Ya) untuk mengkonfirmasi.
- **d.** Jika masih ada dokumen dalam antrean, nyalakan ulang komputer dan coba cetak kembali setelah komputer dinyalakan ulang.
- **e.** Periksa kembali antrean cetak untuk memastikan antrean telah bersih, kemudian coba cetak kembali.

#### **Mengatasi masalah cetak**

- **1.** Periksa pesan kesalahan dan atasi.
- **2.** Lepas dan sambungkan kembali kabel USB.
- **3.** Pastikan produk tidak dihentikan sementara atau dalam keadaan tidak tersambung.

#### **Untuk memastikan produk tidak dihentikan sementara atau dalam keadaan tidak tersambung**

- **a.** Dalam **System Preferences** (Preferensi Sistem), klik **Print & Fax** (Cetak & Faks).
- **b.** Klik tombol **Open Print Queue** (Buka Antrean Cetak).
- **c.** Klik pekerjaan cetak untuk memilihnya.

Gunakan tombol berikut untuk mengatur pekerjaan cetak:

- **Delete** (Hapus): Membatalkan pekerjaan cetak yang dipilih.
- **Hold** (Tahan): Menghentikan sementara pekerjaan cetak yang dipilih.
- **Resume** (Lanjutkan): Melanjutkan pekerjaan cetak yang dihentikan.
- **Pause Printer** (Hentikan Printer): Menghentikan sementara semua pekerjaan cetak dalam antrean cetak.
- **d.** Jika Anda telah membuat perubahan, coba cetak kembali.
- **4.** Nyalakan ulang komputer.

#### **Untuk mengecek sambungan daya dan mengeset ulang printer**

**1.** Pastikan kabel daya tersambung dengan benar ke printer.

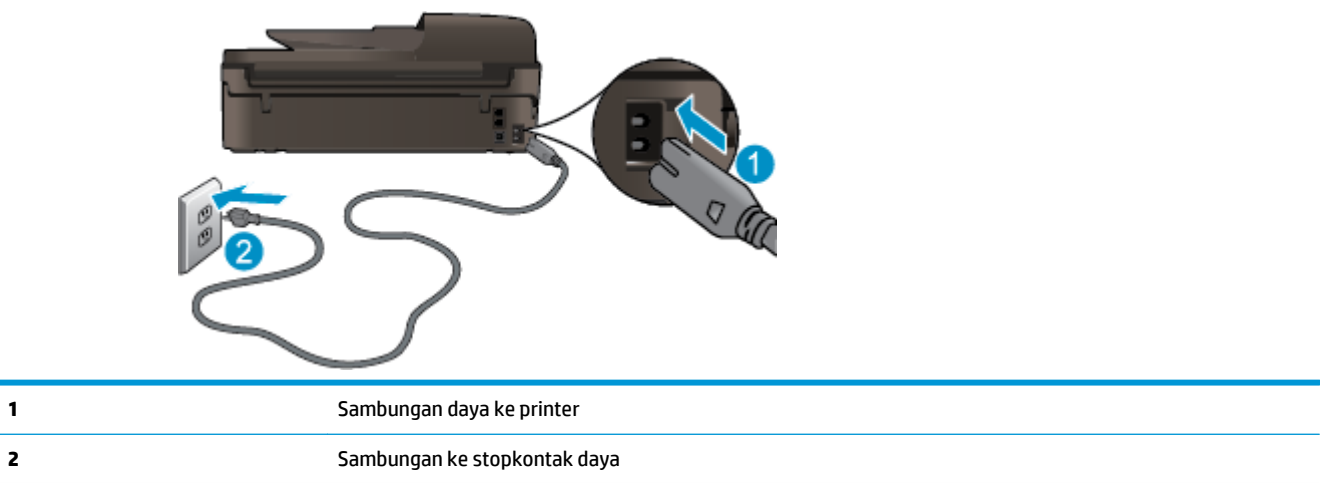

- **2.** Periksa bagian dalam printer lalu cek lampu hijau yang menunjukkan printer menerima aliran listrik. Jika lampu tersebut tidak menyala, pastikan kabel daya terhubung dengan benar ke printer, atau hubungkan ke stopkontak listrik yang lain.
- **3.** Perhatikan tombol Daya yang terletak pada panel printer. Jika tidak menyala berarti printer dimatikan. Tekan tombol Daya untuk menyalakan printer.
- **T CATATAN:** Jika printer tidak menerima listrik, hubungkan ke stopkontak listrik yang lain.
- **4.** Dengan printer menyala, cabut kabel daya dari bagian samping printer di bawah pintu akses kartrid.
- **5.** Cabut kabel daya dari stopkontak di dinding.
- **6.** Tunggu minimal 15 detik.
- **7.** Colokkan kembali kabel daya ke stopkontak di dinding.
- **8.** Hubungkan kembali kabel daya ke bagian samping printer di bawah pintu akses kartrid.
- **9.** Jika printer tidak mau menyala sendiri, tekan tombol Daya untuk menyalakan printer.
- **10.** Cobalah gunakan kembali printer Anda.

Jika solusi di atas tidak mengatasi masalah, [klik di sini untuk pemecahan lebih lanjut secara online](http://h20180.www2.hp.com/apps/Nav?h_pagetype=s-924&h_client=s-h-e004-01&h_keyword=lp70011-all-OJ4630&h_lang=en&h_cc=id).

## **Mengatasi masalah pemotokopian dan pemindaian**

HP menyediakan utilitas HP Print and Scan Doctor (hanya Windows) yang dapat membantu mengatasi berbagai masalah umum "Tidak dapat memindai". Untuk mendapatkan utilitas tersebut, klik tautan yang sesuai:

**<sup>2</sup> CATATAN:** Utilitas HP Print and Scan Doctor mungkin tidak tersedia dalam semua bahasa.

[Bawa saya menuju halaman pengunduhan HP Print and Scan Doctor.](http://h20180.www2.hp.com/apps/Nav?h_pagetype=s-924&h_client=s-h-e004-01&h_keyword=lp70044-win&h_lang=en&h_cc=id)

Pelajari lebih lanjut tentang cara mengatasi masalah pindai. [Klik di sini untuk informasi lebih lanjut secara](http://h20180.www2.hp.com/apps/Nav?h_pagetype=s-924&h_client=s-h-e004-01&h_keyword=lp70003-win-OJ4630&h_lang=en&h_cc=id) [online.](http://h20180.www2.hp.com/apps/Nav?h_pagetype=s-924&h_client=s-h-e004-01&h_keyword=lp70003-win-OJ4630&h_lang=en&h_cc=id)

Pelajari cara mengatasi masalah pemotokopian. [Klik di sini untuk informasi lebih lanjut secara online.](http://h20180.www2.hp.com/apps/Nav?h_pagetype=s-924&h_client=s-h-e004-01&h_keyword=lp70034-all-OJ4630&h_lang=en&h_cc=id)

## **Mengatasi masalah faks**

Jika Anda mengalami masalah pada fungsi faks, Anda dapat mencetak laporan pengetesan faks untuk mengecek status printer. Pengetesan akan gagal jika printer tidak diset dengan benar untuk fungsi faks. Jalankan pengetesan ini setelah mengeset printer untuk fungsi faks. Untuk informasi lebih lanjut, lihat [Mengetes pengesetan faks pada hal. 167.](#page-172-0)

Pelajari lebih lanjut tentang cara mengatasi masalah faks. [Klik di sini untuk informasi lebih lanjut secara](http://h20180.www2.hp.com/apps/Nav?h_pagetype=s-924&h_client=s-h-e004-01&h_keyword=lp70045-all-OJ4630&h_lang=en&h_cc=id) [online.](http://h20180.www2.hp.com/apps/Nav?h_pagetype=s-924&h_client=s-h-e004-01&h_keyword=lp70045-all-OJ4630&h_lang=en&h_cc=id)

Untuk bantuan lebih lanjut, kunjungi situs dukungan online HP . [www.hp.com/support](http://h20180.www2.hp.com/apps/Nav?h_pagetype=s-001&h_page=hpcom&h_client=s-h-e008-1&h_product=5305048,5305039&h_lang=en&h_cc=id).

## **Mengatasi masalah jejaring**

- Pelajari cara menemukan pengaturan keamanan jaringan. [Klik di sini untuk informasi lebih lanjut secara](http://h20180.www2.hp.com/apps/Nav?h_pagetype=s-924&h_client=s-h-e004-01&h_keyword=lp70018-all-OJ4630&h_lang=en&h_cc=id) [online.](http://h20180.www2.hp.com/apps/Nav?h_pagetype=s-924&h_client=s-h-e004-01&h_keyword=lp70018-all-OJ4630&h_lang=en&h_cc=id)
- Pelajari tentang HP Print and Scan Doctor. [Klik di sini untuk informasi lebih lanjut secara online](http://h20180.www2.hp.com/apps/Nav?h_pagetype=s-924&h_client=s-h-e004-01&h_keyword=lp70044-win&h_lang=en&h_cc=id).
- Pelajari tips pemecahan masalah jaringan. [Klik di sini untuk informasi lebih lanjut secara online](http://h20180.www2.hp.com/apps/Nav?h_pagetype=s-924&h_client=s-h-e004-01&h_keyword=lp70016-win-OJ4630&h_lang=en&h_cc=id).
- Pelajari cara mengubah koneksi dari USB ke nirkabel. [Klik di sini untuk informasi lebih lanjut secara](http://h20180.www2.hp.com/apps/Nav?h_pagetype=s-924&h_client=s-h-e004-01&h_keyword=lp70015-win-OJ4630&h_lang=en&h_cc=id) [online.](http://h20180.www2.hp.com/apps/Nav?h_pagetype=s-924&h_client=s-h-e004-01&h_keyword=lp70015-win-OJ4630&h_lang=en&h_cc=id)
- Pelajari cara bekerja dengan program firewall dan program antivirus saat melakukan pengesetan printer. [Klik di sini untuk informasi lebih lanjut secara online](http://h20180.www2.hp.com/apps/Nav?h_pagetype=s-924&h_client=s-h-e004-01&h_keyword=lp70017-win-OJ4630&h_lang=en&h_cc=id).

## **Dukungan HP**

- Daftarkan printer
- Proses dukungan
- Dukungan HP melalui telepon
- [Pilihan jaminan lainnya](#page-119-0)

### **Daftarkan printer**

Hanya dengan beberapa menit untuk mendaftar, Anda dapat menikmati layanan yang lebih cepat, dukungan yang lebih efisien, dan pesan peringatan dukungan produk. Jika Anda tidak mendaftarkan printer sewaktu menginstal perangkat lunak, Anda dapat mendaftarkannya sekarang di<http://www.register.hp.com>.

### **Proses dukungan**

Jika Anda mengalami masalah, ikuti langkah-langkah berikut:

- **1.** Lihat dokumentasi yang diberikan bersama printer.
- **2.** Kunjungi situs web dukungan online HP melalui [www.hp.com/support.](http://h20180.www2.hp.com/apps/Nav?h_pagetype=s-001&h_page=hpcom&h_client=s-h-e008-1&h_product=5305048,5305039&h_lang=en&h_cc=id)

Dukungan online HP tersedia untuk semua pelanggan HP. Situs ini adalah sumber tercepat untuk informasi produk terbaru, bantuan pakar, dan mencakup fitur berikut:

- Akses cepat ke spesialis ahli dukungan online
- Pembaruan driver dan perangkat lunak untuk printer
- Petunjuk teknis penting mengatasi masalah-masalah umum
- Pembaruan printer proaktif, peringatan dukungan, dan berita kawat HP yang tersedia bila printer telah didaftarkan
- **3.** Hubungi dukungan HP.

Pilihan dan ketersediaan dukungan beragam menurut printer, negara/wilayah, dan bahasa.

### **Dukungan HP melalui telepon**

Pilihan dan ketersediaan dukungan telepon berbeda-beda menurut printer, negara/wilayah, dan bahasa.

Bagian ini berisi topik berikut:

- [Jangka waktu dukungan telepon](#page-119-0)
- **[Menelepon](#page-119-0)**
- [Nomor telepon dukungan](#page-119-0)
- [Setelah jangka waktu dukungan telepon](#page-119-0)

#### <span id="page-119-0"></span>**Jangka waktu dukungan telepon**

Tersedia dukungan telepon selama periode satu tahun di Amerika Utara, Asia Pasifik, dan Amerika Latin (termasuk Meksiko). Untuk mengetahui jangka waktu dukungan telepon di Eropa, Timur Tengah, dan Afrika, kunjungi [www.hp.com/support.](http://h20180.www2.hp.com/apps/Nav?h_pagetype=s-001&h_page=hpcom&h_client=s-h-e008-1&h_product=5305048,5305039&h_lang=en&h_cc=id) Biaya telepon standar akan dikenakan.

#### **Menelepon**

Hubungi dukungan HP saat Anda berada di depan komputer dan printer. Bersiaplah untuk memberikan informasi berikut:

- Nama produk (tertera di printer, seperti HP Officejet 4630)
- Nomor produk (tertera di bagian dalam pintu akses kartrid)

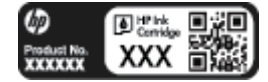

- Nomor seri (tertera di bagian belakang atau dasar printer)
- Pesan yang ditampilkan saat keadaan tersebut terjadi
- Jawaban untuk pertanyaan ini:
	- Apakah keadaan ini pernah terjadi sebelumnya?
	- Dapatkah Anda mengulanginya?
	- Apakah Anda menambahkan perangkat keras atau perangkat lunak baru pada komputer tidak lama sebelum masalah ini mulai timbul?
	- Apakah terjadi hal lain sebelum kondisi ini muncul (misalnya, terjadi badai, printer dipindahkan, dll.)?

#### **Nomor telepon dukungan**

Untuk daftar terbaru nomor dukungan telepon HP beserta informasi biayanya, lihat [www.hp.com/support.](http://h20180.www2.hp.com/apps/Nav?h_pagetype=s-001&h_page=hpcom&h_client=s-h-e008-1&h_product=5305048,5305039&h_lang=en&h_cc=id)

#### **Setelah jangka waktu dukungan telepon**

Setelah dukungan telepon mencapai jangka waktu tertentu, bantuan dari HP tersedia dengan biaya tambahan. Bantuan juga dapat tersedia di situs web dukungan online HP: [www.hp.com/support.](http://h20180.www2.hp.com/apps/Nav?h_pagetype=s-001&h_page=hpcom&h_client=s-h-e008-1&h_product=5305048,5305039&h_lang=en&h_cc=id) Hubungi penyalur HP Anda atau nomor telepon dukungan untuk negara/wilayah Anda untuk mempelajari lebih lanjut tentang pilihan dukungan.

### **Pilihan jaminan lainnya**

Tersedia program perpanjangan layanan untuk HP Officejet 4630 series dengan tambahan biaya. Kunjungi [www.hp.com/support](http://h20180.www2.hp.com/apps/Nav?h_pagetype=s-001&h_page=hpcom&h_client=s-h-e008-1&h_product=5305048,5305039&h_lang=en&h_cc=id), pilih negara/wilayah dan bahasa Anda, kemudian temukan area layanan dan jaminan untuk informasi tentang program perpanjangan layanan tersebut.

## **Menyiapkan baki kertas**

#### **Untuk membuka baki kertas**

**▲** Baki kertas harus dibuka untuk mulai mencetak.

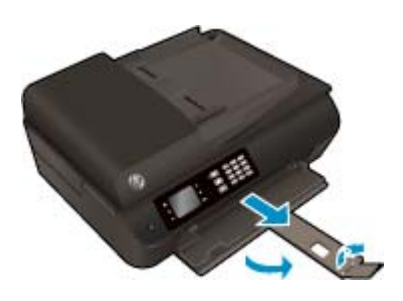

### **Untuk menutup pintu akses kartrid**

**▲** Pintu kartrid harus ditutup untuk mulai mencetak.

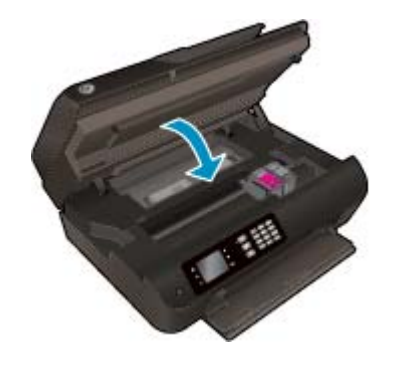

Klik di sini untuk informasi lebih lanjut secara online.

## **Gangguan fungsi pada printer**

### **Untuk mengatasi gangguan fungsi pada printer**

**▲** Matikan printer, kemudian hidupkan. Jika cara ini tidak mengatasi masalah, hubungi HP.

**(B)** [Silakan hubungi dukungan HP untuk mendapatkan bantuan](http://h20180.www2.hp.com/apps/Nav?h_pagetype=s-001&h_page=hpcom&h_client=s-h-e008-1&h_product=5305048,5305039&h_lang=en&h_cc=id) .

## **Mengatasi masalah kartrid tinta**

Pertama-tama, keluarkan dan masukkan kembali kartrid. Jika cara ini tidak berhasil, bersihkan area kontak kartrid. Jika masalah ini masih belum dapat diatasi, lihat [Mengganti kartrid pada hal. 77](#page-82-0) untuk informasi lebih lanjut.

#### **Untuk membersihkan kontak kartrid tinta**

- **PERHATIAN:** Prosedur pembersihan hanya berlangsung beberapa menit. Pastikan kartrid tinta segera dipasang kembali pada printer. Anda tidak dianjurkan membiarkan kartrid tinta berada di luar printer lebih dari 30 menit. Hal ini dapat menyebabkan kerusakan pada kepala-cetak dan kartrid tinta.
	- **1.** Periksa apakah daya hidup.
	- **2.** Buka pintu akses kartrid.

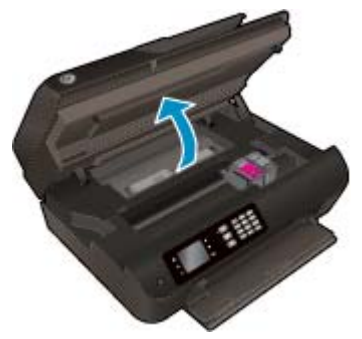

Tunggu sampai kereta cetak bergerak ke sisi kanan printer.

**3.** Keluarkan kartrid yang terindikasi dalam pesan kesalahan.

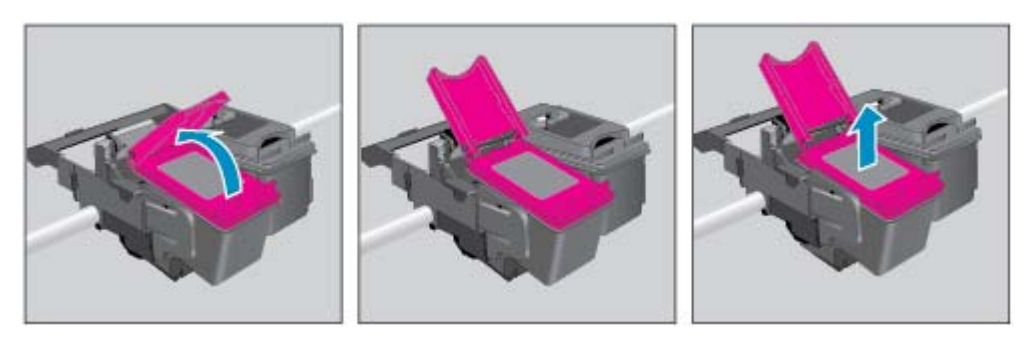

**4.** Pegang kartrid tinta di bagian sisinya dengan bagian bawah menghadap ke atas dan kenali bagian kontak listrik pada kartrid tinta. Kontak listrik tersebut berbentuk bidang dengan titik-titik kecil berwarna emas.

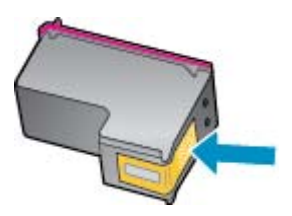

- **5.** Usap area kontak hanya dengan kain kering atau kain tak berbulu.
	- **PERHATIAN:** Hati-hati agar bagian kontak saja yang diusap, dan jangan nodai bagian manapun pada kartrid dengan tinta atau kotoran lain.

**6.** Di bagian dalam printer, kenali bidang kontak pada kepala-cetak. Kontak ini tampak seperti sekelompok tonjolan kecil berwarna emas yang diposisikan bertemu dengan kontak pada kartrid tinta.

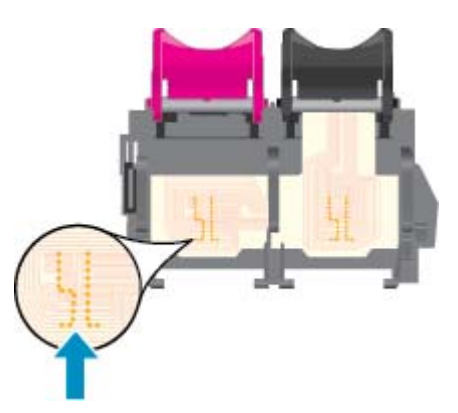

- **7.** Gunakan kain kering atau kain tak berbulu untuk mengusap kontak.
- **8.** Pasang kembali kartrid tinta.
- **9.** Tutup pintu akses kartrid, dan periksa apakah pesan kesalahan telah hilang.
- **10.** Jika pesan kesalahan masih muncul, matikan printer, kemudian hidupkan kembali.
- **T** CATATAN: Jika satu kartrid tinta bermasalah, Anda dapat melepasnya dan menggunakan mode satukartrid untuk mengoperasikan HP Officejet 4630 series hanya dengan satu kartrid.
	- [Klik di sini untuk informasi lebih lanjut secara online.](http://h20180.www2.hp.com/apps/Nav?h_pagetype=s-924&h_client=s-h-e004-01&h_keyword=lp70007-all-OJ4630&h_lang=en&h_cc=id)

## **Masalah kartrid tinta**

Kartrid tinta tidak kompatibel dengan printer Anda. Kesalahan ini bisa terjadi bila Anda memasang kartrid HP Instant Ink ke dalam printer yang belum didaftarkan dalam program HP Instant Ink. Kesalahan yang sama juga dapat terjadi jika kartrid HP Instant Ink telah digunakan sebelumnya di printer lain yang didaftarkan dalam program HP Instant Ink.

Kunjungi situs web program [HP Instant Ink](http://h20180.www2.hp.com/apps/Nav?h_pagetype=s-924&h_client=s-h-e004-01&h_keyword=lp70047-win&h_lang=en&h_cc=id) untuk informasi lebih lanjut.

## **Kartrid model lama**

Anda harus menggunakan kartrid dengan model yang lebih baru dari kartrid ini. Pada umumnya Anda dapat mengenali model kartrid yang lebih baru dengan melihat bagian luar kemasannya.

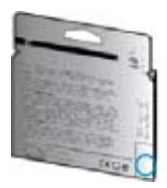

Jika tertulis 'v1' beberapa spasi di sebelah kanan tanggal, kartrid tersebut merupakan model yang lebih baru. Jika kartrid tersebut model lama, hubungi dukungan HP untuk mendapatkan bantuan atau kartrid pengganti.

[Klik di sini untuk informasi lebih lanjut secara online.](http://h20180.www2.hp.com/apps/Nav?h_pagetype=s-924&h_client=s-h-e004-01&h_keyword=lp70036-all&h_lang=en&h_cc=id)

# **A Informasi teknis**

Spesifikasi teknis dan informasi pengaturan internasional HP Officejet 4630 series disediakan pada bagian ini.

Untuk spesifikasi lainnya, lihat dokumentasi cetak yang disertakan dengan HP Officejet 4630 series.

Bagian ini berisi topik berikut:

- [Maklumat Hewlett-Packard Company](#page-127-0)
- [Spesifikasi](#page-128-0)
- [Program penanganan produk ramah lingkungan](#page-132-0)
- [Maklumat pengaturan](#page-136-0)

## <span id="page-127-0"></span>**Maklumat Hewlett-Packard Company**

Informasi yang terdapat dalam dokumen ini dapat berubah tanpa pemberitahuan.

Hak cipta dilindungi undang-undang. Dilarang memperbanyak, mengadaptasi, atau menerjemahkan materi ini tanpa mendapat izin tertulis sebelumnya dari Hewlett-Packard, kecuali seperti yang diperbolehkan di bawah undang-undang hak cipta. Satu-satunya jaminan untuk produk dan layanan HP dijelaskan dalam pernyataan jaminan tersurat yang menyertai produk dan layanan tersebut. Tidak ada satupun dalam dokumen ini yang dapat dianggap sebagai jaminan tambahan. HP tidak bertanggung jawab atas kesalahan teknis atau editorial ataupun kekurangan yang terdapat dalam dokumen ini.

© 2012 Hewlett-Packard Development Company, L.P.

Microsoft®, Windows ®, Windows® XP, Windows Vista®, Windows® 7 dan Windows® 8 adalah merek dagang terdaftar dari Microsoft Corporation di Amerika Serikat.

## <span id="page-128-0"></span>**Spesifikasi**

Spesifikasi teknis untuk HP Officejet 4630 series disediakan di bagian ini. Untuk spesifikasi produk yang lengkap, lihat Lembar Data Produk di [www.hp.com/support](http://h20180.www2.hp.com/apps/Nav?h_pagetype=s-001&h_page=hpcom&h_client=s-h-e008-1&h_product=5305048,5305039&h_lang=en&h_cc=id).

- Persyaratan sistem
- Spesifikasi lingkungan
- Kapasitas baki masukan
- [Kapasitas baki keluaran](#page-129-0)
- [Ukuran kertas](#page-129-0)
- **[Berat kertas](#page-129-0)**
- [Spesifikasi cetak](#page-129-0)
- [Spesifikasi fotokopi](#page-129-0)
- [Spesifikasi pindai](#page-129-0)
- [Spesifikasi faks](#page-130-0)
- [Resolusi cetak](#page-130-0)
- [Keamanan daya](#page-131-0)
- [Perkiraan jumlah cetak halaman dari kartrid](#page-131-0)
- [Informasi akustik](#page-131-0)

#### **Persyaratan sistem**

Persyaratan perangkat lunak dan sistem terdapat pada berkas Readme.

Untuk informasi tentang rilis dan dukungan sistem operasi, kunjungi situs web dukungan online HP di [www.hp.com/support](http://h20180.www2.hp.com/apps/Nav?h_pagetype=s-001&h_page=hpcom&h_client=s-h-e008-1&h_product=5305048,5305039&h_lang=en&h_cc=id).

### **Spesifikasi lingkungan**

- Rentang suhu pengoperasian yang direkomendasikan: 15<sup>o</sup>C s.d 32<sup>o</sup>C (59<sup>o</sup>F s.d 90<sup>o</sup>F)
- Rentang suhu pengoperasian yang diperbolehkan: 5<sup>o</sup>C s.d 40<sup>o</sup>C (41<sup>o</sup>F s.d 104<sup>o</sup>F)
- Kelembaban: 15% s.d 80% RH tanpa pengembunan; 28 °C titik embun maksimum
- Rentang suhu selain pengoperasian (Penyimpanan): -40°C s.d 60°C (-40°F s.d 140°F)
- Jika terdapat medan elektromagnetik tinggi, hasil dari HP Officejet 4630 series mungkin akan sedikit terganggu
- HP merekomendasikan penggunaan kabel USB sepanjang 3 m (10 kaki) atau kurang untuk meminimalkan gangguan yang disebabkan oleh medan elektromagnetik tinggi

### **Kapasitas baki masukan**

Lembar kertas polos (80 g/m2 [20 pon]): Hingga 50

<span id="page-129-0"></span>Amplop: Hingga 5 Kartu indeks: Hingga 20 Lembar kertas foto: Hingga 20

### **Kapasitas baki keluaran**

Lembar kertas polos (80 g/m2 [20 pon]): Hingga 20 Amplop: Hingga 5 Kartu indeks: Hingga 10 Lembar kertas foto: Hingga 10

### **Ukuran kertas**

Untuk daftar lengkap ukuran media yang didukung, lihat perangkat lunak printer.

### **Berat kertas**

Kertas Polos: 64 s.d 90 g/m² (16 s.d 24 pon) Amplop: 75 s.d 90 g/m² (20 s.d 24 pon) Kartu: Hingga 200 g/m² (indeks maksimum 110 pon) Kertas Foto: Hingga 280 g/m ² (75 pon)

### **Spesifikasi cetak**

- Kecepatan cetak bervariasi sesuai kompleksitas dokumen
- Metode: tinta sembur (inkjet) termal menetes sesuai permintaan
- Bahasa: PCL3 GUI

### **Spesifikasi fotokopi**

- Pemrosesan citra digital
- Kecepatan fotokopi bervariasi sesuai kompleksitas dokumen dan model
- Resolusi untuk pemotokopian kertas foto: hingga 600 dpi

### **Spesifikasi pindai**

- Resolusi optik: hingga 1200 dpi
- Resolusi perangkat keras: hingga 1200 x 1200 dpi
- Resolusi yang disempurnakan: hingga 1200 x 1200 dpi
- Kedalaman bit: 24-bit warna, 8-bit skala abu-abu (256 level abu-abu)
- Ukuran pindai maksimum dari kaca pemindai: 21,6 x 29,7 cm (8,5 x 11,7 inci)
- <span id="page-130-0"></span>● Tipe berkas yang didukung: BMP, JPEG, PNG, TIFF, PDF
- Versi Twain: 1.9

### **Spesifikasi faks**

- Kirim/terima faks warna atau hitam-putih.
- Hingga 99 panggilan cepat.
- Memori hingga 99-halaman (sesuai Tes Gambar #1 ITU-T pada resolusi standar). Semakin kompleks halaman atau tinggi resolusi semakin lama dan memerlukan lebih banyak memori.
- Terima dan kirim faks manual.
- Panggil ulang otomatis sampai lima kali jika sibuk (bervariasi sesuai model).
- Panggil ulang otomatis satu atau dua kali jika tidak ada jawaban (bervariasi sesuai model).
- Laporan konfirmasi dan laporan aktivitas.
- Faks CCITT/ITU Grup 3 dengan Mode Koreksi Kesalahan
- Transmisi 33,6 Kbps.
- Kecepatan per halaman 4 detik pada 33,6 Kbps (berdasarkan tes gambar ITU-T #1 pada resolusi standar). Semakin kompleks halaman atau tinggi resolusi semakin lama dan memerlukan lebih banyak memori.
- Deteksi dering dengan pergantian otomatis faks/mesin penjawab.

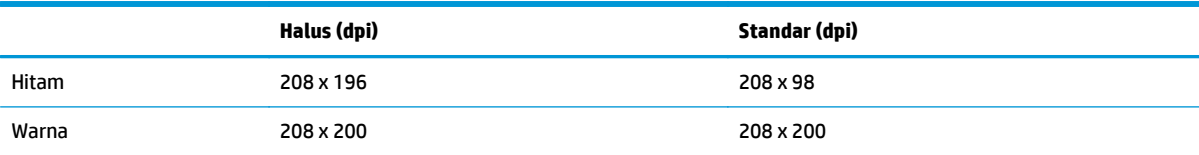

### **Resolusi cetak**

#### **Mode draf**

- Masukan Warna/Render Hitam: 300x300dpi
- Hasil cetak (Hitam/Warna): Otomatis

#### **Mode normal**

- Masukan Warna/Render Hitam: 600x300dpi
- Hasil cetak (Hitam/Warna): Otomatis

#### **Mode Biasa-Terbaik**

- Masukan Warna/Render Hitam: 600x600dpi
- **Otomatis**

#### <span id="page-131-0"></span>**Mode Foto-Terbaik**

- Masukan Warna/Render Hitam: 600x600dpi
- Hasil cetak (Hitam/Warna): Otomatis

#### **Mode DPI Maks**

- Masukan Warna/Render Hitam: 1200x1200dpi
- Hasil cetak: Otomatis (Hitam), 4800x1200 dpi dioptimalkan (Warna)

### **Keamanan daya**

**CATATAN:** Gunakan hanya dengan kabel daya yang disediakan oleh HP.

### **Perkiraan jumlah cetak halaman dari kartrid**

Kunjungi [www.hp.com/go/learnaboutsupplies](http://www.hp.com/go/learnaboutsupplies) untuk informasi lebih lanjut tentang perkiraan jumlah cetak halaman dari kartrid.

### **Informasi akustik**

Jika Anda memiliki akses Internet, Anda dapat memperoleh informasi akustik dari situs web HP. Kunjungi: [www.hp.com/support](http://www.hp.com/support).

## <span id="page-132-0"></span>**Program penanganan produk ramah lingkungan**

Hewlett-Packard berkomitmen menyediakan produk berkualitas dengan cara yang ramah lingkungan. Produk ini dirancang untuk dapat didaur-ulang. Jumlah bahan dijaga seminimum mungkin sekaligus dipastikan memiliki fungsionalitas dan keandalan yang sesuai. Bahan yang tidak sama dirancang agar dapat dipisahkan dengan mudah. Pengencang dan sambungan mudah ditemukan, dijangkau, dan dilepas menggunakan perkakas biasa. Suku-cadang penting dirancang agar mudah dijangkau untuk kebutuhan pembongkaran dan perbaikan yang efisien.

Untuk informasi lebih lanjut, kunjungi Komitmen HP terhadap Lingkungan di situs web:

[www.hp.com/hpinfo/globalcitizenship/environment/index.html](http://www.hp.com/hpinfo/globalcitizenship/environment/index.html)

- Tips Ramah Lingkungan
- Penggunaan kertas
- [Plastik](#page-133-0)
- [Lembar data keamanan bahan](#page-133-0)
- [Program daur-ulang](#page-133-0)
- [Program daur-ulang sediaan tinta sembur HP](#page-133-0)
- [Pemakaian daya](#page-133-0)
- **[Mode tidur](#page-133-0)**
- [Penanganan perangkat buangan oleh pengguna](#page-134-0)
- **[Bahan kimia](#page-134-0)**
- [Tabel bahan beracun dan berbahaya \(Cina\)](#page-134-0)
- [Pembatasan bahan berbahaya \(Ukraina\)](#page-134-0)
- [Pembatasan bahan berbahaya \(India\)](#page-135-0)
- [Pembuangan baterai di Belanda](#page-135-0)
- [Pembuangan baterai di Taiwan](#page-135-0)
- [Maklumat Bahan Perklorat di Kalifornia](#page-135-0)

### **Tips Ramah Lingkungan**

HP berkomitmen membantu pelanggannya meminimalkan dampak penggunaan produk HP mereka terhadap lingkungan. Silakan kunjungi situs web Program dan Inisiatif Lingkungan HP untuk informasi selengkapnya.

[www.hp.com/hpinfo/globalcitizenship/environment/](http://www.hp.com/hpinfo/globalcitizenship/environment/)

### **Penggunaan kertas**

Produk ini telah sesuai untuk penggunaan kertas daurulang berdasarkan DIN 19309 dan EN 12281:2002.

### <span id="page-133-0"></span>**Plastik**

Komponen berbahan plastik di atas 25 gram diberi tanda sesuai standar internasional yang meningkatkan kemampuan mengidentifikasi plastik untuk tujuan daurulang di akhir masa pakai produk.

### **Lembar data keamanan bahan**

Lembar daya keamanan bahan (Material Safety Data Sheets/MSDS) dapat diperoleh dari situs web HP melalui:

[www.hp.com/go/msds](http://www.hp.com/go/msds)

### **Program daur-ulang**

HP menawarkan semakin banyak program pengembalian produk dan daurulang di banyak negara/wilayah dan juga bermitra dengan beberapa pusat daurulang elektronik terbesar di seluruh dunia. HP menghemat sumber daya dengan menjual kembali beberapa produknya yang paling populer. Untuk informasi lebih lanjut mengenai pendaur-ulangan produk HP, silakan kunjungi:

[www.hp.com/hpinfo/globalcitizenship/environment/recycle/](http://www.hp.com/hpinfo/globalcitizenship/environment/recycle/)

### **Program daur-ulang sediaan tinta sembur HP**

HP berkomitmen menjaga kelestarian lingkungan. Program Daur Ulang Bahan Suplai HP Inkjet tersedia di banyak negara/wilayah dan memungkinkan Anda mendaurulang kartrid tinta dan kartrid cetak bekas tanpa biaya. Untuk informasi lebih lanjut, kunjungi situs web berikut:

[www.hp.com/hpinfo/globalcitizenship/environment/recycle/](http://www.hp.com/hpinfo/globalcitizenship/environment/recycle/)

### **Pemakaian daya**

Perangkat pencetakan dan olahcitra Hewlett-Packard yang ditandai dengan logo ENERGY STAR® memenuhi spesifikasi ENERGY STAR Badan Perlindungan Lingkungan (EPA) untuk perangkat olahcitra. Tanda berikut ini akan muncul pada produk olahcitra yang telah memenuhi spesifikasi ENERGY STAR:

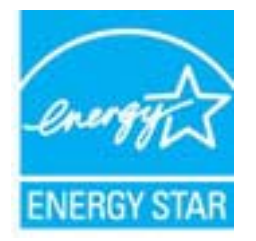

Informasi lainnya mengenai produk olahcitra berkualifikasi ENERGY STAR dapat diakses melalui: [www.hp.com/go/energystar](http://www.hp.com/go/energystar)

### **Mode tidur**

Penggunaan daya berkurang saat dalam mode Tidur.

Setelah pengesetan awal printer, printer akan memasuki mode Tidur setelah 5 menit tidak ada pengoperasian.

#### <span id="page-134-0"></span>**Untuk mengubah pengaturan waktu mode Tidur**

- **1.** Dari layar Depan pada layar printer, pilih **Preferences (Preferensi)**.
- **2.** Pilih **Sleep** (Tidur), lalu pilih pengaturan yang diinginkan.

### **Penanganan perangkat buangan oleh pengguna**

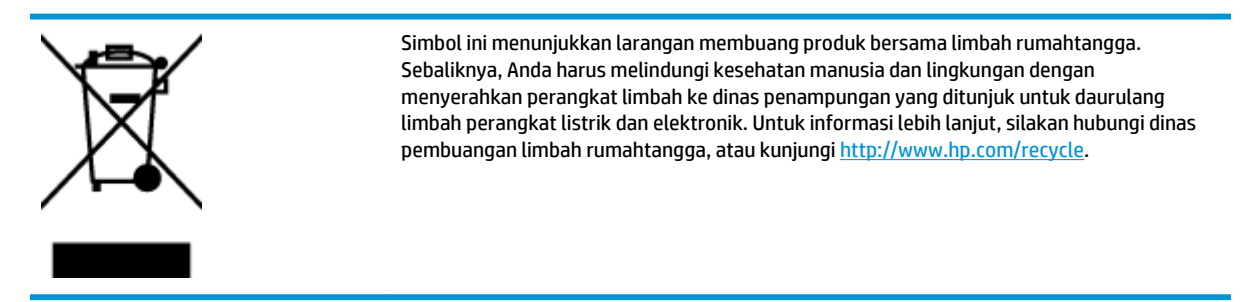

### **Bahan kimia**

HP berkomitmen menyampaikan kepada pelanggannya, informasi mengenai bahan-bahan kimia yang terkandung dalam produk-produk HP dalam rangka memenuhi ketentuan hukum, seperti REACH - Restriction of Chemicals *(Regulasi Dewan dan Parlemen Eropa EC No 1907/2006)*. Laporan informasi bahan kimia untuk produk ini dapat ditemukan di: [www.hp.com/go/reach](http://www.hp.com/go/reach).

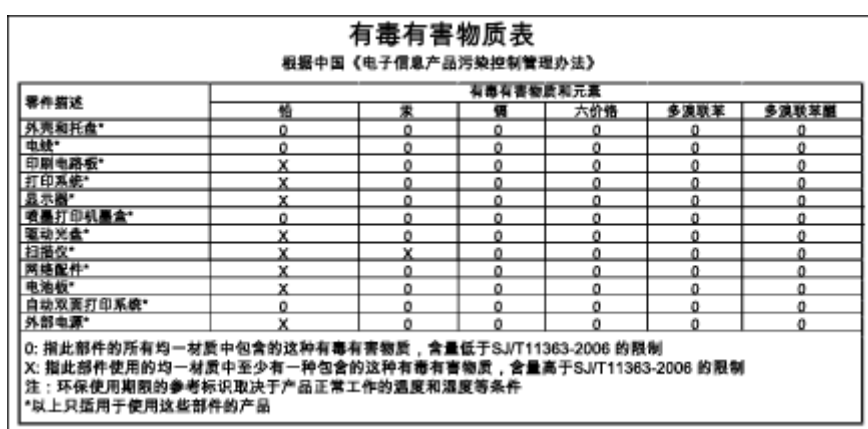

### **Tabel bahan beracun dan berbahaya (Cina)**

### **Pembatasan bahan berbahaya (Ukraina)**

### Технічний регламент щодо обмеження використання небезпечних речовин (Україна)

Обладнання відповідає вимогам Технічного регламенту щодо обмеження використання деяких небезпечних речовин в електричному та електронному обладнанні, затвердженого постановою Кабінету Міністрів України від 3 грудня 2008 № 1057

### <span id="page-135-0"></span>**Pembatasan bahan berbahaya (India)**

#### Restriction of hazardous substances (India)

This product complies with the "India E-waste (Management and Handling) Rule 2011" and prohibits use of lead, mercury, hexavalent chromium, polybrominated biphenyls or polybrominated diphenyl ethers in concentrations exceeding 0.1 weight % and 0.01 weight % for cadmium, except for the exemptions set in Schedule 2 of the Rule.

### **Pembuangan baterai di Belanda**

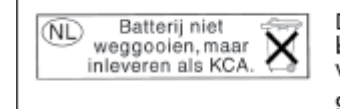

Dit HP Product bevat een lithium-manganese-dioxide batterij. Deze bevindt zich op de hoofdprintplaat. Wanneer deze batterij leeg is, moet deze volgens de geldende regels worden afgevoerd.

### **Pembuangan baterai di Taiwan**

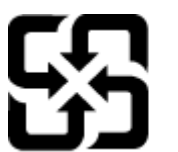

廢電池請回收

Please recycle waste batteries.

### **Maklumat Bahan Perklorat di Kalifornia**

### California Perchlorate Material Notice

Perchlorate material - special handling may apply. See: http://www.dtsc.ca.gov/hazardouswaste/perchlorate/

This product's real-time clock battery or coin cell battery may contain perchlorate and may require special handling when recycled or disposed of in California.

## <span id="page-136-0"></span>**Maklumat pengaturan**

HP Officejet 4630 series memenuhi persyaratan produk dari badan hukum di negara/wilayah Anda.

Bagian ini berisi topik berikut:

- Nomor identifikasi model pengaturan
- [Pernyataan FCC](#page-137-0)
- [Maklumat bagi pengguna di Korea](#page-137-0)
- [Pernyataan kepatuhan VCCI \(Kelas B\) untuk pengguna di Jepang](#page-137-0)
- [Maklumat kabel daya bagi pengguna di Jepang](#page-137-0)
- [Pernyataan emisi gangguan suara untuk di Jerman](#page-138-0)
- [Maklumat Pengaturan Uni Eropa](#page-138-0)
- [Maklumat tempat penayangan visual untuk di Jerman](#page-139-0)
- [Deklarasi kesesuaian](#page-140-0)
- [Maklumat pengaturan nirkabel](#page-140-0)
- [Maklumat bagi pengguna jaringan telepon di Amerika Serikat: Ketentuan FCC](#page-143-0)
- [Maklumat bagi pengguna jaringan telepon di Kanada](#page-144-0)
- [Maklumat bagi pengguna di Kawasan Ekonomi Eropa](#page-144-0)
- [Maklumat bagi pengguna jaringan telepon di Jerman](#page-145-0)
- [Pernyataan faks kabel di Australia](#page-145-0)

### **Nomor identifikasi model pengaturan**

Untuk tujuan identifikasi pengaturan, produk Anda memiliki Nomor Pengaturan Model. Nomor Pengaturan Model untuk produk Anda adalah SNPRH-1201. Nomor pengaturan ini tidak boleh dipertukarkan dengan nama pemasaran (HP Officejet 4630 e-All-in-One series, dll.) atau nomor produk (B4L03A, B4L03B, dll.).

### <span id="page-137-0"></span>**Pernyataan FCC**

#### **FCC** statement

The United States Federal Communications Commission (in 47 CFR 15.105) has specified that the following notice be brought to the attention of users of this product.

This equipment has been tested and found to comply with the limits for a Class B digital device, pursuant to Part 15 of the FCC Rules. These limits are designed to provide reasonable protection against harmful interference in a residential installation. This equipment generates, uses and can radiate radio frequency energy and, if not installed and used in accordance with the instructions, may cause harmful interference to radio communications. However, there is no guarantee that interference will not occur in a particular installation. If this equipment does cause harmful interference to radio or television reception, which can be determined by turning the equipment off and on, the user is encouraged to try to correct the interference by one or more of the following measures:

- Reorient or relocate the receiving antenna.
- Increase the separation between the equipment and the receiver.
- Connect the equipment into an outlet on a circuit different from that to which the receiver is connected.

Consult the dealer or an experienced radio/TV technician for help.

For further information, contact:

Manager of Corporate Product Regulations Hewlett-Packard Company 3000 Hanover Street Palo Alto, Ca 94304 (650) 857-1501

#### Modifications (part 15.21)

The FCC requires the user to be notified that any changes or modifications made to this device that are not expressly approved by HP may void the user's authority to operate the equipment.

This device complies with Part 15 of the FCC Rules. Operation is subject to the following two conditions: (1) this device may not cause harmful interference, and (2) this device must accept any interference received, including interference that may cause undesired operation.

### **Maklumat bagi pengguna di Korea**

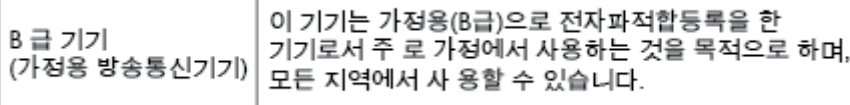

#### **Pernyataan kepatuhan VCCI (Kelas B) untuk pengguna di Jepang**

この装置は、クラスB情報技術装置です。この装置は、家庭環境で使用することを目的として いますが、この装置がラジオやテレビジョン受信機に近接して使用されると、受信障害を引き 起こすことがあります。取扱説明書に従って正しい取り扱いをして下さい。

VCCI-B

### **Maklumat kabel daya bagi pengguna di Jepang**

製品には、同梱された電源コードをお使い下さい。

同梱された電源コードは、他の製品では使用出来ません。

### <span id="page-138-0"></span>**Pernyataan emisi gangguan suara untuk di Jerman**

#### Geräuschemission

LpA < 70 dB am Arbeitsplatz im Normalbetrieb nach DIN 45635 T. 19

### **Maklumat Pengaturan Uni Eropa**

Produk yang memiliki tanda CE menunjukkan kesesuaian produk dengan Petunjuk UE berikut:

- Petunjuk Tegangan Rendah 2006/95/EC
- Petunjuk EMC 2004/108/EC
- Petunjuk Ecodesign 2009/125/EC, bilamana berlaku

Pemenuhan produk ini terhadap CE hanya berlaku jika produk diberi daya dengan adaptor AC yang sesuai bertanda CE yang disediakan oleh HP.

Jika produk ini memiliki fungsionalitas telekomunikasi kabel dan/atau nirkabel, berarti produk ini telah memenuhi persyaratan mendasar dari Petunjuk Uni Eropa berikut:

Petunjuk R&TTE 1999/5/EC

 $\epsilon$ 

 $\epsilon$ 

Pemenuhan terhadap petunjuk-petunjuk ini menunjukkan kesesuaian dengan standar Eropa yang telah diharmonisasi dan berlaku (Ketentuan Eropa) yang tercantum dalam Deklarasi Kesesuaian Uni Eropa yang dikeluarkan oleh HP untuk produk atau keluarga produk ini, dan tersedia (hanya dalam bahasa Inggris) dalam dokumentasi produk atau situs web berikut: [www.hp.com/go/certificates](http://www.hp.com/go/certificates) (masukkan nomor produk pada ruas pencarian).

Pemenuhan ini ditunjukkan melalui salah satu tanda kesesuaian berikut yang tercantum pada produk:

Untuk produk non-telekomunikasi dan produk telekomunikasi yang diharmonisasi di UE, seperti Bluetooth® dengan level daya di bawah 10mW.

Untuk produk-produk telekomunikasi yang tidak sesuaikan satu sama lain di UE (jika berlaku, 4-digit notifikasi nomor lembaga disisipkan di antara CE dan !).

Lihat label pengaturan yang tercantum pada produk.

Fungsi telekomunikasi produk ini dapat digunakan di negara-negara UE dan EFTA: Austria, Belgia, Bulgaria, Siprus, Republik Ceko, Denmark, Estonia, Finlandia, Prancis, Jerman, Yunani, Hungaria, Islandia, Irlandia, Italia, Latvia, Liechtenstein, Lithuania, Luxemburg, Malta, Belanda, Norwegia, Polandia, Portugal, Rumania, Republik Slowakia, Slovenia, Spanyol, Swedia, Swiss, dan Kerajaan Inggris.

Konektor telepon (tidak tersedia di semua produk) difungsikan untuk sambungan ke jaringan telepon analog.

#### <span id="page-139-0"></span>**Produk dengan perangkat LAN nirkabel**

● Beberapa negara mungkin memiliki kewajiban tertentu atau persyaratan khusus tentang operasi jaringan LAN Nirkabel, seperti penggunaan khusus di dalam ruang atau pembatasan saluran yang tersedia. Pastikan pengaturan negara untuk jaringan nirkabel sudah benar.

#### **Prancis**

● Untuk operasi LAN Nirkabel 2,4-GHz produk ini, mungkin berlaku pembatasan tertentu: Produk ini dapat digunakan di dalam ruang untuk seluruh pita frekuensi 2400-MHz hingga 2483,5-MHz (saluran 1 hingga 13). Untuk penggunaan di dalam ruang, hanya pita frekuensi 2400-MHz hingga 2454-MHz (saluran 1 hingga 7) yang dapat digunakan. Untuk persyaratan terbaru, lihat [www.arcep.fr](http://www.arcep.fr).

Pusat kontak urusan pengaturan adalah:

Hewlett-Packard GmbH, Dept./MS: HQ-TRE, Herrenberger Strasse 140, 71034 Boeblingen, GERMANY

### **Maklumat tempat penayangan visual untuk di Jerman**

## GS-Erklärung (Deutschland)

Das Gerät ist nicht für die Benutzung im unmittelbaren Gesichtsfeld am Bildschirmarbeitsplatz vorgesehen. Um störende Reflexionen am Bildschirmarbeitsplatz zu vermeiden, darf dieses Produkt nicht im unmittelbaren Gesichtsfeld platziert werden.

### <span id="page-140-0"></span>**Deklarasi kesesuaian**

```
DECIARATION OF CONFORMITY
                                       according to ISO/IEC 17050-1 and EN 17050-1
                                                                                          DoC #: SNPRH-1201-R1
Supplier's Name:
                                              Hewlett-Packard Company
                                              no.<br>20, Jia Feng Road Waigaoqiao Free Trade Zone Pudong, Shanghai,<br>PRC 200131
Supplier's Address:
declares, that the product
Product Name and Model:
                                              HP Officejet 4630 e-All-in-One Printer series
                                             HP Deskjet Ink Advantage 4640 e-All-in-One Printer series
Regulatory Model Number: <sup>1)</sup>
                                              SNPRH-1201
Radio Module:
                                              SDGOB-1292
Product Options:
                                             All
conforms to the following Product Specifications and Regulations:
EMC:
    CISPR 22:2008 Class B
    EN 55022:2010 Class B
    EN 55024:2010
    EN 61000-3-2:2006 +A1:2009 +A2:2009
    EN 61000-3-3:2008
    FCC CFR 47 Part 15 Class B
    ICES-003, Issue 4 Class B Class B
Safety:
    EN 60950-1:2006 +A11:2009 +A1:2010 +A12:2011
    IEC 60950-1:2005 +A1:2009
    EN 62479:2010
Telecom:
    EN 300 328 V1.7.1<br>EN 301 489-1 V1.8.1
    EN 301 489-17 V2.1.1
    EN 62311:2008
    FCC Rules and Regulations 47 CFR Part 68
    TIA-968-B Telecommunications- Telephone Terminal Equipment Technical Requirements for Connection to the
    Telephone Network (Sep 2009)
    ES 203 021-1, -2, -3
    CS-03, Part 1, Issue 9, Amendment 4, December 2010
Energy Use:
    Regulation (EC) No. 1275/2008
    ENERGY STARD Qualified Imaging Equipment Operational Mode (OM) Test Procedure
RoHS:
    EN 50581:2012
The product herewith complies with the requirements of the Low Voltage Directive 2006/95/EC, the EMC Directive 2004/108/EC, the
R&TTE Directive 1999/5/EC, the Ecodesign Directive 2009/125/EC, the RoHS Directive 2011/65/EU and contas the CE marking
accordingly.<br>This device complex with part 15 of the FCC Bules. Operation is subject to the ideovice conditions:<br>This device complex with part 15 of the FCC Bules. Operation is subject to the ideovice procedures:<br>This devi
(1) This device may not couse homini interference, and (2) this device must accept any interference received, including interference that<br>may couse underlined operation.
Additional Information:
    ditional Information:<br>This product is assigned a Regulatory Model Number which stays with the regulatory aspects of the design. The Regulatory Model<br>Number is the nain product identifier in the regulatory documentation and
1)Shan HongBo
                                                 ICS Product Hardware Quality Engineering, Manager
Local contact for regulatory topics only:
                Howlet Packerd GmbH, HQJTRE, Herrenberger Strasse 140, 71034 Boeblingen, Germany<br>Howlet Packerd, 3000 Honover St., Palo Alta, CA 94304, U.S.A, 650.BS7-1501
          eu:<br>U.S.:
                                                                                                              www.hp.ou/certificates
```
### **Maklumat pengaturan nirkabel**

Bagian ini berisi informasi pengaturan berikut terkait dengan produk-produk nirkabel:

- [Paparan terhadap radiasi frekuensi radio](#page-141-0)
- [Maklumat bagi pengguna di Brazil](#page-141-0)
- [Maklumat bagi pengguna di Kanada](#page-141-0)
- [Maklumat bagi pengguna di Meksiko](#page-142-0)
- [Maklumat bagi pengguna di Taiwan](#page-142-0)
- [Maklumat nirkabel bagi pengguna di Jepang](#page-142-0)

#### <span id="page-141-0"></span>**Paparan terhadap radiasi frekuensi radio**

#### Exposure to radio frequency radiation

frequency exposure limits. Nevertheless, the device shall be used in such a manner that the potential for human contact during normal operation is minimized. This product and any attached external antenna, if supported, shall be placed in such a manner to minimize the potential for human contact during normal operation. In order to avoid the possibility of exceeding the FCC radio frequency exposure limits, human proximity to the antenna shall not be less than 20 cm (8 inches) during normal operation.

#### **Maklumat bagi pengguna di Brazil**

#### Aviso aos usuários no Brasil

Este equipamento opera em caráter secundário, isto é, não tem direito à proteção contra interferência prejudicial, mesmo de estações do mesmo tipo, e não pode causar interferência a sistemas operando em caráter primário. (Res.ANATEL 282/2001).

#### **Maklumat bagi pengguna di Kanada**

#### Notice to users in Canada/Note à l'attention des utilisateurs canadiens

Under Industry Canada regulations, this radio transmitter may only operate using an antenna of a type and maximum (or lesser) gain approved for the transmitter by Industry Canada. To reduce potential radio interference to other users, the antenna type and its gain should be so chosen that the equivalent isotropically radiated power (e.i.r.p.) is not more than that necessary for successful communication.

This device complies with Industry Canada licence-exempt RSS standard(s). Operation is subject to the following two conditions: (1) this device may not cause interference, and (2) this device must accept any interference, including interference that may cause undesired operation of the device.

WARNING! Exposure to Radio Frequency Radiation The radiated output power of this device is below the Industry Canada radio frequency exposure limits. Nevertheless, the device should be used in such a manner that the potential for human contact is minimized during normal operation.

To avoid the possibility of exceeding the Industry Canada radio frequency exposure limits, human proximity to the antennas should not be less than 20 cm (8 inches).

Conformément au Règlement d'Industrie Canada, cet émetteur radioélectrique ne peut fonctionner qu'avec une antenne d'un type et d'un gain maximum (ou moindre) approuvé par Industrie Canada. Afin de réduire le brouillage radioélectrique potentiel pour d'autres utilisateurs, le type d'antenne et son gain doivent être choisis de manière à ce que la puissance isotrope rayonnée équivalente (p.i.r.e.) ne dépasse pas celle nécessaire à une communication réussie.

Cet appareil est conforme aux normes RSS exemptes de licence d'Industrie Canada. Son fonctionnement dépend des deux conditions suivantes : (1) cet appareil ne doit pas provoquer d'interférences nuisibles et (2) doit accepter toutes interférences reçues, y compris des interférences pouvant provoquer un fonctionnement non souhaité de l'appareil.

AVERTISSEMENT relatif à l'exposition aux radiofréquences. La puissance de rayonnement de cet appareil se trouve sous les limites d'exposition de radiofréquences d'Industrie Canada. Néanmoins, cet appareil doit être utilisé de telle sorte qu'il soit mis en contact le moins possible avec le corps humain.

Afin d'éviter le dépassement éventuel des limites d'exposition aux radiofréquences d'Industrie Canada, il est recommandé de maintenir une distance de plus de 20 cm entre les antennes et l'utilisateur.

### <span id="page-142-0"></span>**Maklumat bagi pengguna di Meksiko**

#### Aviso para los usuarios de México

La operación de este equipo está sujeta a las siguientes dos condiciones: (1) es posible que este equipo o dispositivo no cause interferencia periudicial y (2) este equipo o dispositivo debe aceptar cualquier interferencia, incluyendo la que pueda causar su operación no deseada.

Para saber el modelo de la tarjeta inalámbrica utilizada, revise la etiqueta regulatoria de la impresora.

#### **Maklumat bagi pengguna di Taiwan**

低功率電波輻射性電機管理辦法 第十二條 經型式認證合格之低功率射頻電機,非經許可,公司、商號或使用者均不得擅自變更頻 率、加大功率或變更設計之特性及功能。 第十四條 低功率射頻電機之使用不得影響飛航安全及干擾合法通信;經發現有干擾現象時,應立 即停用,並改善至無干擾時方得繼續使用。 前項合法通信,指依電信法規定作業之無線電通信。低功率射頻電機須忍受合法通信或 工業、科學及醫藥用電波輻射性電機設備之干擾。

#### **Maklumat nirkabel bagi pengguna di Jepang**

この機器は技術基準適合証明又は工事設計認証を受けた無線設備を搭載しています。

### <span id="page-143-0"></span>**Maklumat bagi pengguna jaringan telepon di Amerika Serikat: Ketentuan FCC**

#### Notico to usors of the U.S Telephone network: FCC requirements

This equipment complies with Part 68 of the FCC rules and the requirements adopted by the ACTA. On the rear (or bottom) of this equipment is a label that contains, among other information, a product identifier in the format US:AAAEQ##TXXXX. If requested, this number must be provided to the telephone company.

Applicable connector jack Universal Service Order Codes ("USOC") for the Equipment is: RJ-11C.

A plug and jack used to connect this equipment to the premises wiring and telephone network must comply with the applicable FCC Part 68 rules and requirements adopted by the ACTA. A compliant comply with the applicable FCC Part 68 rules and requirements adopted by the ACIA. A compliant<br>telephone cord and modular plug is provided with this product. It is designed to be connected to a<br>compatible modular jack that

The REN is used to determine the number of devices that may be connected to a telephone line. Excessive RENs on a telephone line may result in the devices not ringing in response to an incoming call. In most but not all areas, the sum of RENs should not exceed five (5.0). To be certain of the number of devices that may be connected to a line, as determined by the total RENs, contact the local telephone company. For products approved after July 23, 2001, the REN for this product is part of the product identifier that has the format US:AAAEQ##TXXXX. The digits represented by ## are the REN without a decimal point (e.g., 00 is a REN of 0.0).

If this equipment causes harm to the telephone network, the telephone company will notify you in advance that temporary discontinuance of service may be required. But if advance notice isn't practical, the telephone company will notify the customer as soon as possible. Also, you will be advised of your right to file a complaint with the FCC if you believe it is necessary.

The telephone company may make changes in its facilities, equipment, operations or procedures that could affect the operation of the equipment. If this happens the telephone company will provide advance notice in order for you to make necessary modifications to maintain uninterrupted service.

If trouble is experienced with this equipment, please contact the manufacturer, or look elsewhere in this<br>manual, for repair or warranty information. If the equipment is causing harm to the telephone network, the telephone company may request that you disconnect the equipment until the problem is resolved.

Connection to party line service is subject to state tariffs. Contact the state public utility commission, public service commission or corporation commission for information

If your home has specially wired alarm equipment connected to the telephone line, ensure the installation of this equipment does not disable your alarm equipment. If you have questions about what will disable alarm equipment, consult your telephone company or a qualified installer.

WHEN PROGRAMMING EMERGENCY NUMBERS ANDIORI MAKING TEST CALLS TO EMERGENCY NUMBERS:

1) Remain on the line and briefly explain to the dispatcher the reason for the call.

2) Perform such activities in the off-peak hours, such as early morning or late evenings.

Note The FCC hearing aid compatibility rules for telephones are not applicable to this equipment.

The Telephone Consumer Protection Act of 1991 makes it unlawful for any person to use a computer or other electronic device, including FAX machines, to send any message unless such message clearly contains in a margin at the top or bottom of each transmitted page or on the first page of the transmission, the date and time it is sent and an identification of the business or other entity, or other individual sending the message and the telephone number of the sending machine or such business, other entity, or individual. (The telephone number provided may not be a 900 number or any other number for which charges exceed local or long-distance transmission charges.)

In order to program this information into your FAX machine, you should complete the steps described in the software

|ૐ
## **Maklumat bagi pengguna jaringan telepon di Kanada**

#### Note à l'attention des utilisateurs du réseau téléphonique canadion/Notico to usors of the Canadian telephone network

Cet appareil est conforme aux spécifications techniques des équipements terminaux d'Industrie Canada. Le numéro d'enregistrement atteste de la conformité de l'appareil. L'abréviation IC qui précède le numéro d'enregistrement indique que l'enregistrement a été effectué dans le cadre d'une Déclaration de conformité stipulant que les spécifications techniques d'Industrie Canada ont été respectées. Néanmoins, cette abréviation ne signifie en aucun cas que l'appareil a été validé par Industrie Canada.

Pour leur propre sécurité, les utilisateurs doivent s'assurer que les prises électriques reliées à la terre de la source d'alimentation, des lignes téléphoniques et du circuit métallique d'alimentation en eau sont, le cas échéant, branchées les unes aux autres. Cette précaution est particulièrement importante dans les zones rurales.

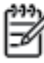

Romarquo Le numéro REN (Ringer Equivalence Number) attribué à chaque appareil terminal fournit une indication sur le nombre maximal de terminaux qui peuvent être connectés à une interface téléphonique. La terminaison d'une interface peut se composer de n'importe quelle combinaison d'appareils, à condition que le total des numéros REN ne dépasse pas 5.

Basé sur les résultats de tests FCC Partie 68, le numéro REN de ce produit est 0.0B.

This equipment meets the applicable Industry Canada Terminal Equipment Technical Specifications. This is confirmed by the registration number. The abbreviation IC before the registration number signifies that registration was performed based on a Declaration of Conformity indicating that Industry Canada technical specifications were met. It does not imply that Industry Canada approved the equipment.

Users should ensure for their own protection that the electrical ground connections of the power utility, telephone lines and internal metallic water pipe system, if present, are connected together. This precaution might be particularly important in rural areas.

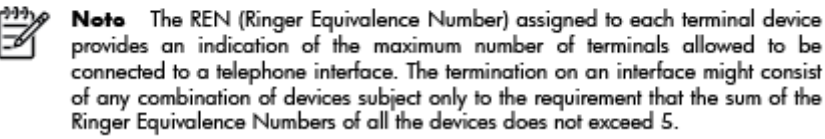

The REN for this product is 0.0B, based on FCC Part 68 test results.

## **Maklumat bagi pengguna di Kawasan Ekonomi Eropa**

#### Notice to users in the European Economic Area

This product is designed to be connected to the analog Switched Telecommunication Networks (PSTN) of the European Economic Area (EEA) countries/regions.

Network compatibility depends on customer selected settings, which must be reset to use the equipment on a telephone network in a country/region other than where the product was purchased. Contact the vendor or Hewlett-Packard Company if additional product support is necessary.

This equipment has been certified by the manufacturer in accordance with Directive 1999/5/EC (annex II) for Pan-European single-terminal connection to the public switched telephone network (PSTN). However, due to differences between the individual PSTNs provided in different countries, the approval does not, of itself, give an unconditional assurance of successful operation on every PSTN network termination point.

In the event of problems, you should contact your equipment supplier in the first instance.

This equipment is designed for DTMF tone dialing and loop disconnect dialing. In the unlikely event of problems with loop disconnect dialing, it is recommended to use this equipment only with the DTMF tone dial setting.

## **Maklumat bagi pengguna jaringan telepon di Jerman**

#### Hinweis für Benutzer des deutschen Telefonnetzwerks

Dieses HP-Fax ist nur für den Anschluss eines analogen Public Switched Telephone Network<br>(PSTN) gedacht. Schließen Sie den TAE N-Telefonstecker, der im Lieferumfang des HP All-in-One enthalten ist, an die Wandsteckdose (TAE 6) Code N an. Dieses HP-Fax kann als einzelnes Gerät und/oder in Verbindung (mit seriellem Anschluss) mit anderen zugelassenen Endgeräten verwendet werden.

## **Pernyataan faks kabel di Australia**

In Australia, the HP device must be connected to Telecommunication Network through a line cord which meets the requirements of the Technical Standard AS/ACIF S008.

# **B Pengesetan lebih lanjut pada faks**

Di bagian ini, Anda akan mempelajari cara mengeset printer agar pengiriman dan penerimaan faks dapat bekerja dengan baik pada saluran telepon yang sama dengan perangkat dan layanan yang mungkin sudah dimiliki.

**个 TIPS:** Anda juga dapat menggunakan Fax Setup Wizard (Wizard Pengesetan Faks) (Windows) atau HP Setup Assistant (Mac OS X) untuk membantu Anda mengeset dengan cepat sejumlah pengaturan penting untuk faks, seperti mode jawab dan informasi kop halaman faks. Anda dapat mengakses alat bantu ini melalui perangkat lunak HP yang sudah diinstal dengan printer. Begitu alat bantu tersebut berjalan, ikuti prosedur di bagian ini untuk menyelesaikan pengesetan faks.

Bagian ini berisi topik berikut:

- [Mengeset fungsi faks \(sistem telepon paralel\)](#page-147-0)
- [Pengesetan faks jenis serial](#page-171-0)
- [Mengetes pengesetan faks](#page-172-0)

## <span id="page-147-0"></span>**Mengeset fungsi faks (sistem telepon paralel)**

Sebelum mulai mengeset printer untuk fungsi faks, tentukan jenis sistem telepon yang digunakan di negara/ wilayah Anda. Petunjuk pengesetan faks berbeda-beda sesuai jenis sistem telepon Anda apakah serial atau paralel.

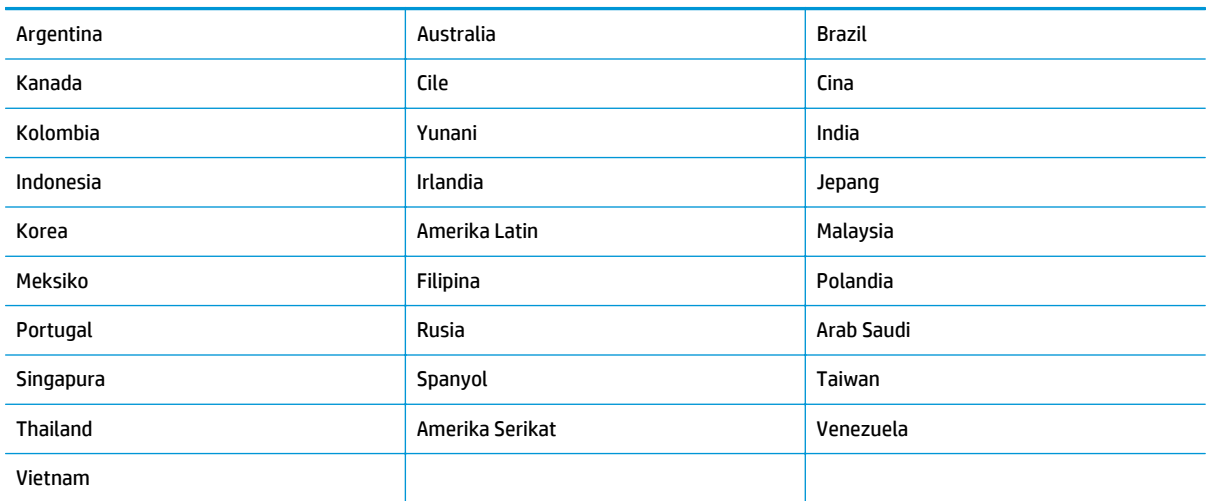

#### **Tabel B-1 Negara/wilayah dengan sistem telepon paralel**

- Jika negara/wilayah Anda tidak terdaftar dalam tabel, sistem telepon Anda mungkin jenis serial. Pada sistem telepon jenis serial, jenis konektor pada peralatan telepon yang digunakan bersama (modem, telepon, dan mesin penjawab) tidak memungkinkan sambungan fisik langsung ke rongga "2-EXT" (2- Sambungan) pada printer. Semua peralatan melainkan harus dihubungkan ke soket-dinding telepon
- **The CATATAN:** Di sejumlah negara/wilayah yang menggunakan sistem telepon jenis serial, kabel telepon yang disertakan dengan printer mungkin memiliki konektor-dinding tambahan yang terpasang. Dengan begitu Anda dapat menghubungkan perangkat telekomunikasi yang lain ke soket-dinding di mana printer terhubung.

Anda mungkin perlu menghubungkan kabel telepon yang tersedia ke adaptor yang disediakan untuk negara/wilayah Anda.

- Jika nama negara/wilayah Anda tercantum dalam tabel itu, berarti Anda menggunakan sistem telepon paralel. Dalam sistem telepon paralel, Anda dapat menghubungkan perangkat telepon yang dibagi bersama ke saluran telepon melalui rongga "2-EXT" (2-Sambungan) di bagian belakang printer.
- **EX** CATATAN: Jika Anda memiliki sistem telepon paralel, HP merekomendasikan penggunaan kabel telepon 2-kawat yang disertakan dengan printer untuk dihubungkan ke soket-dinding telepon.

Jika Anda tidak yakin dengan jenis sistem telepon yang Anda miliki (serial atau paralel), hubungi perusahaan telekomunikasi setempat untuk memastikannya.

Bagian ini berisi topik berikut:

- [Memilih pengesetan faks yang sesuai untuk di rumah atau di kantor](#page-148-0)
- [Metode A: Saluran faks terpisah \(tidak menerima panggilan telepon\)](#page-150-0)
- [Metode B: Mengeset printer dengan DSL](#page-151-0)
- [Metode C: Mengeset printer dengan sistem telepon PBX atau saluran ISDN](#page-152-0)
- <span id="page-148-0"></span>[Metode D: Faks dengan layanan dering khas pada saluran yang sama](#page-153-0)
- [Metode E: Saluran telepon/faks dibagi bersama](#page-154-0)
- [Metode F: Saluran telepon/faks dibagi bersama dengan pesan suara](#page-155-0)
- [Metode G: Saluran faks dibagi bersama dengan modem komputer \(tidak menerima panggilan telepon\)](#page-156-0)
- [Metode H: Saluran telepon/faks dibagi bersama dengan modem komputer](#page-159-0)
- [Metode I: Saluran telepon/faks dibagi bersama dengan mesin penjawab](#page-163-0)
- [Metode J: Saluran telepon/faks dibagi bersama dengan modem komputer dan mesin penjawab](#page-164-0)
- [Metode K: Saluran telepon/faks dibagi bersama dengan modem dial-up komputer dan pesan suara](#page-168-0)

## **Memilih pengesetan faks yang sesuai untuk di rumah atau di kantor**

Untuk berhasil mengefaks, Anda harus tahu jenis perangkat dan layanan (jika ada) yang berbagi saluran telepon yang sama dengan printer. Pengetahuan ini penting karena Anda harus menghubungkan langsung sebagian dari perangkat kantor yang ada ke printer, dan mungkin Anda juga harus mengubah beberapa pengaturan faks agar dapat berhasil mengefaks.

- **1.** Pastikan apakah sistem telepon Anda jenis serial atau paralel. Lihat [Mengeset fungsi faks \(sistem](#page-147-0) [telepon paralel\) pada hal. 142.](#page-147-0)
	- **a.** Sistem telepon jenis serial, lihat [Pengesetan faks jenis serial pada hal. 166.](#page-171-0)
	- **b.** Sistem telepon jenis paralel, lanjutkan ke langkah 2.
- **2.** Pilih kombinasi perangkat dan layanan yang menggunakan saluran faks bersama.
	- DSL: Layanan digital subscriber line (DSL) disediakan perusahaan telekomunikasi. (DSL juga dikenal sebagai ADSL di negara/wilayah Anda.)
	- PBX: Sistem telepon private branch exchange (PBX) atau sistem jaringan digital layanan terpadu (ISDN).
	- Layanan dering khas: Layanan dering khas dari perusahaan telekomunikasi menyediakan beberapa nomor telepon dengan pola dering berlainan.
	- Panggilan suara: Panggilan suara diterima melalui nomor telepon yang sama dengan yang Anda gunakan untuk panggilan faks pada printer.
	- Modem dial-up komputer: Modem dial-up komputer menggunakan saluran telepon yang sama dengan printer. Jika jawaban Anda Ya untuk pertanyaan di bawah ini, artinya Anda menggunakan modem dial-up komputer:
		- Apakah Anda mengirim dan menerima faks secara langsung ke dan dari aplikasi perangkat lunak komputer Anda melalui koneksi dial-up?
		- Apakah Anda mengirim dan menerima pesan email di komputer melalui sambungan dial-up?
		- Apakah Anda mengakses Internet dari komputer melalui koneksi dial-up?
- Mesin penjawab: Mesin penjawab yang menjawab panggilan suara memakai nomor telepon yang sama dengan yang Anda gunakan untuk panggilan faks pada printer.
- Layanan pesan suara: Layanan pesan suara dari perusahaan telekomunikasi memakai nomor yang sama dengan yang digunakan untuk panggilan faks pada printer.
- **3.** Dari tabel berikut, pilih kombinasi perangkat dan layanan yang tersedia untuk pengesetan di rumah atau di kantor. Kemudian temukan pengesetan faks yang direkomendasikan. Petunjuk langkah demi langkah untuk setiap metode pengesetan disampaikan kemudian di bagian ini.

**CATATAN:** Jika metode pengesetan untuk di rumah atau di kantor tidak dijelaskan di bagian ini, set printer seperti yang dilakukan pada telepon analog biasa. Pastikan Anda menggunakan kabel telepon yang tersedia dalam kemasan untuk menghubungkan satu ujungnya ke soket-dinding telepon dan satu ujung lainnya ke rongga berlabel 1\_LINE (1-SALURAN) di bagian belakang printer. Jika Anda menggunakan kabel telepon lain, Anda akan mengalami masalah saat menerima dan mengirim faks.

Anda mungkin perlu menghubungkan kabel telepon yang tersedia ke adaptor yang disediakan untuk negara/ wilayah Anda.

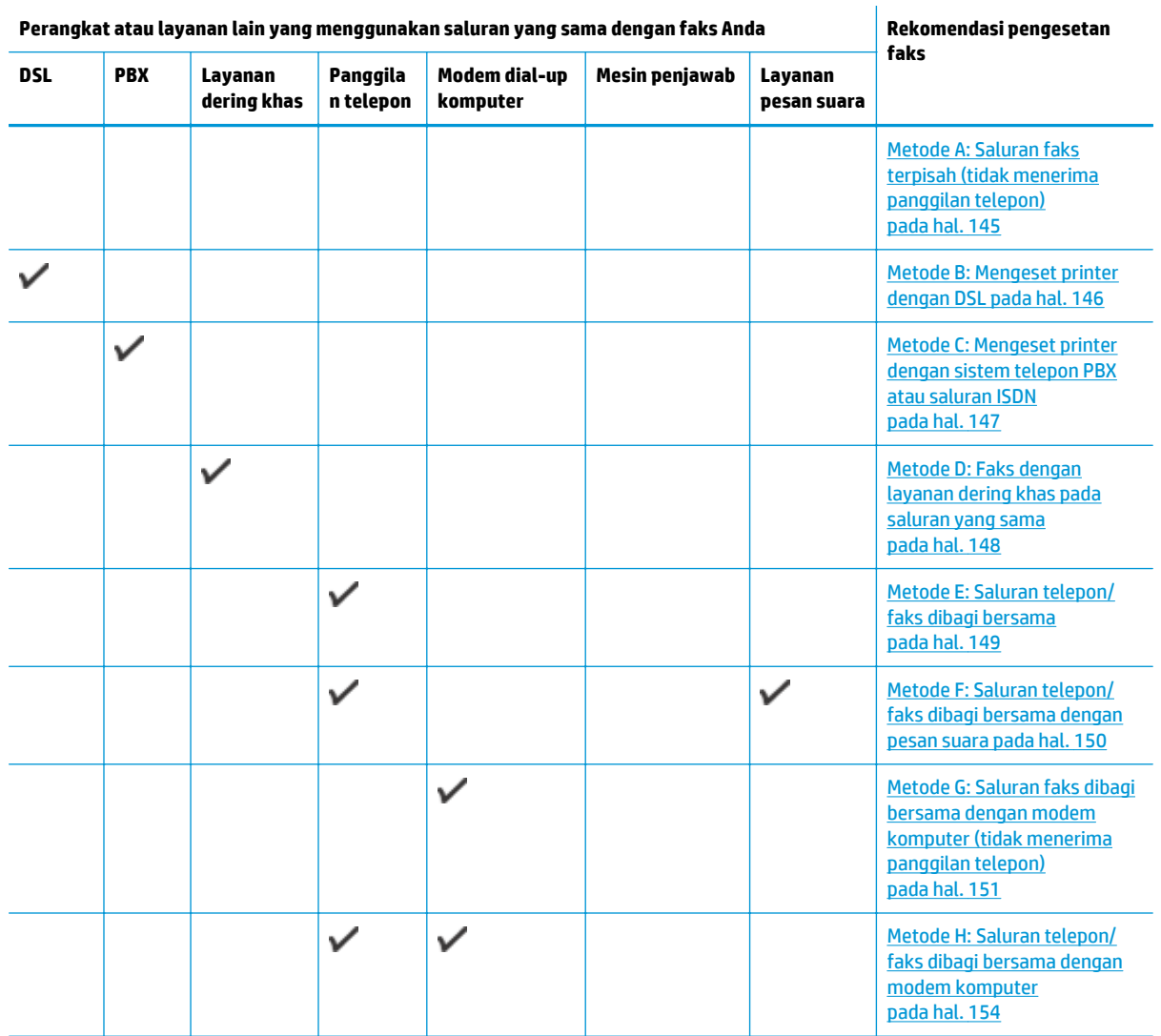

<span id="page-150-0"></span>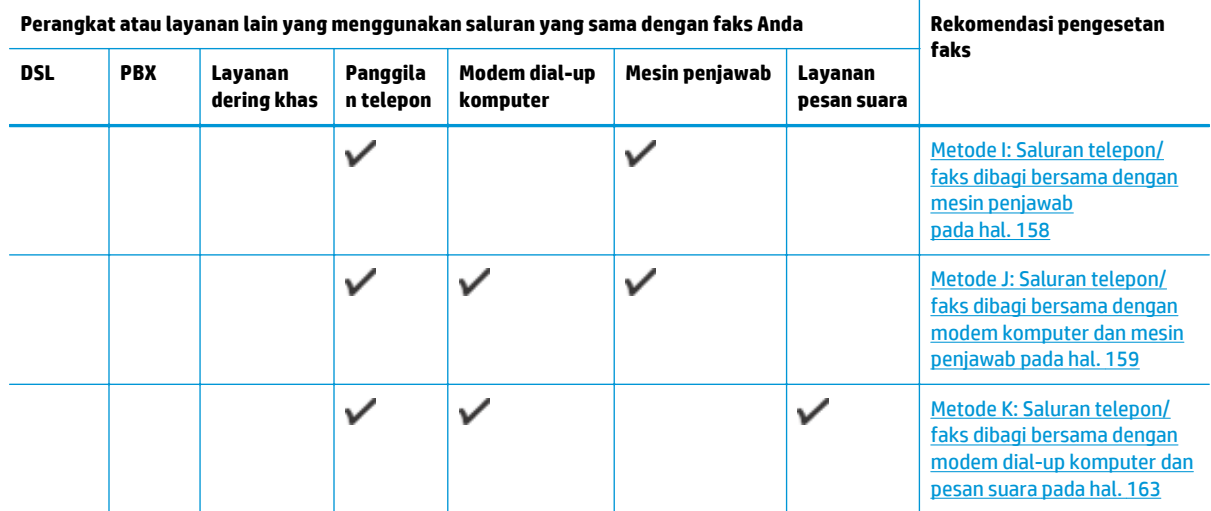

## **Metode A: Saluran faks terpisah (tidak menerima panggilan telepon)**

Jika Anda memiliki saluran telepon terpisah yang tidak digunakan untuk menerima panggilan telepon, dan Anda tidak menghubungkan perangkat lain pada saluran telepon ini, set printer seperti dijelaskan di bagian ini.

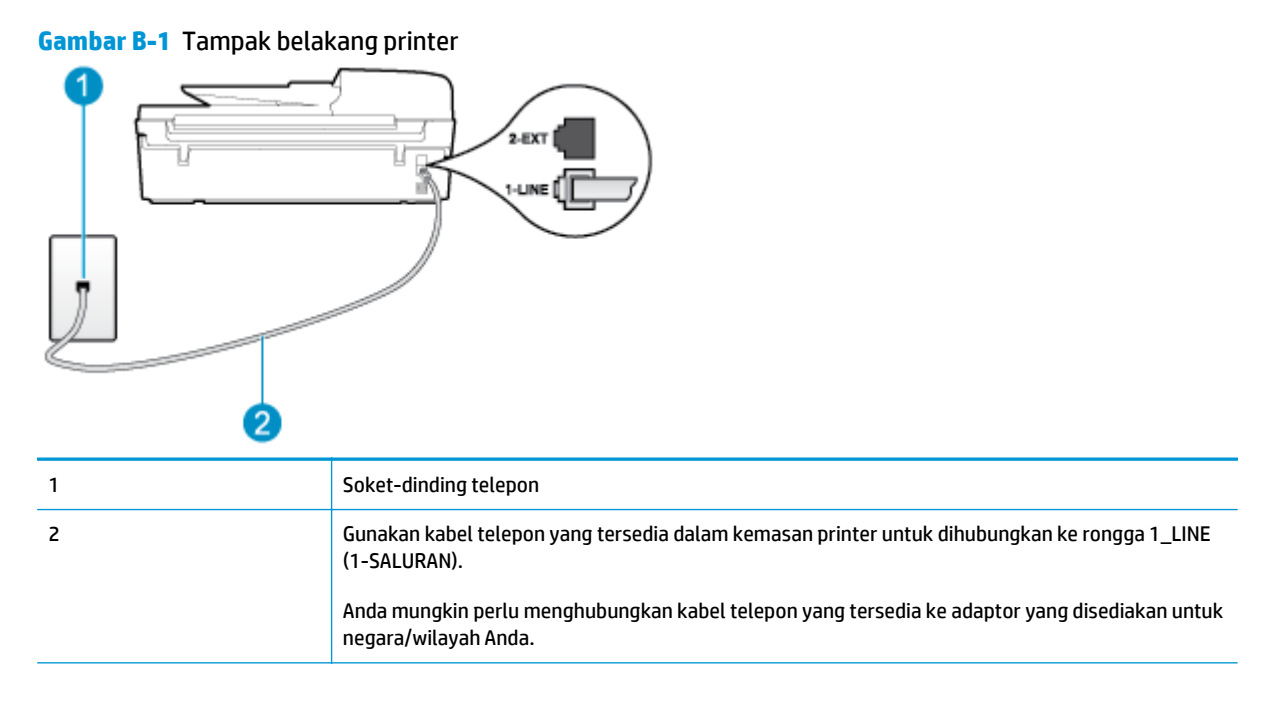

#### **Untuk mengeset printer dengan saluran faks terpisah**

**1.** Dengan kabel telepon yang tersedia dalam kemasan printer, hubungkan satu ujungnya ke soketdinding telepon, lalu hubungkan ujung lainnya ke rongga berlabel 1\_LINE (1-SALURAN) di bagian belakang printer.

<span id="page-151-0"></span>**The CATATAN:** Anda mungkin perlu menghubungkan kabel telepon yang tersedia ke adaptor yang disediakan untuk negara/wilayah Anda.

Jika Anda tidak menggunakan kabel yang tersedia untuk dihubungkan dari soket-dinding telepon ke printer, kemungkinan Anda tidak akan berhasil mengefaks. Kabel telepon khusus ini berbeda dengan kabel telepon yang mungkin telah Anda miliki di rumah atau di kantor.

- **2.** Aktifkan pengaturan **Auto Answer (Jawab Otomatis)**.
- **3.** (Opsional) Ubah pengaturan **Rings to Answer (Dering sebelum Menjawab)** ke nilai terendah (dua dering).
- **4.** Jalankan pengetesan faks.

Ketika telepon berdering, printer akan menjawab secara otomatis setelah mencapai jumlah dering yang diset dalam pengaturan **Rings to Answer (Dering sebelum Menjawab)**. Printer mulai mengirim nada penerimaan faks ke mesin faks pengirim dan menerima faks itu.

## **Metode B: Mengeset printer dengan DSL**

Jika Anda menggunakan layanan DSL dari perusahaan telekomunikasi, namun Anda tidak menghubungkan perangkat apapun ke printer, gunakan petunjuk di bagian ini untuk menghubungkan filter DSL di antara soket-dinding telepon dan printer. Filter DSL akan menghilangkan sinyal digital yang dapat mengganggu printer, sehingga printer tersebut dapat berkomunikasi dengan lancar melalui saluran telepon. (DSL juga dikenal sebagai ADSL di negara/wilayah Anda.)

**EX** CATATAN: Jika Anda menggunakan saluran DSL dan tidak memasang filter DSL, Anda tidak dapat mengirim dan menerima faks melalui printer.

#### **Gambar B-2** Tampak belakang printer

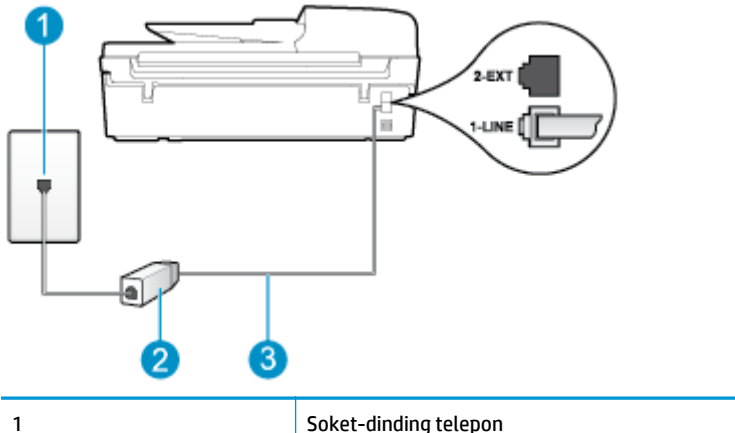

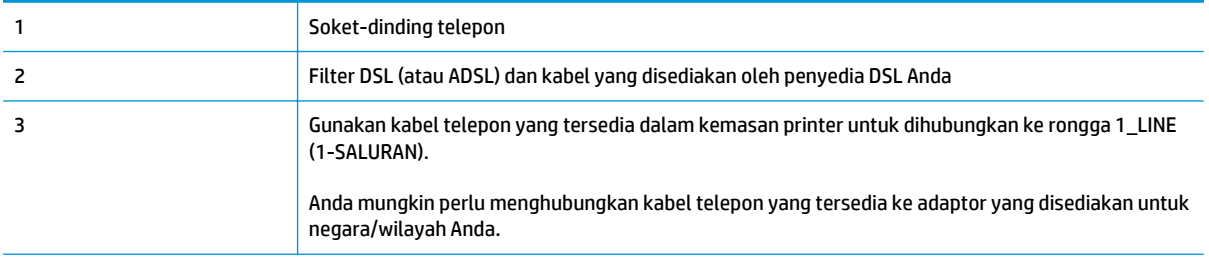

#### <span id="page-152-0"></span>**Untuk mengeset printer dengan DSL**

- **1.** Dapatkan filter DSL dari penyedia DSL Anda.
- **2.** Dengan menggunakan kabel telepon yang tersedia dalam kemasan printer, hubungkan satu ujungnya ke rongga terbuka pada filter DSL, lalu hubungkan ujung lainnya ke rongga berlabel 1\_LINE (1- SALURAN) di bagian belakang printer.
- **<sup>2</sup> CATATAN:** Anda mungkin perlu menghubungkan kabel telepon yang tersedia ke adaptor yang disediakan untuk negara/wilayah Anda.

Jika Anda tidak menggunakan kabel yang tersedia untuk dihubungkan dari filter DSL ke printer, kemungkinan Anda tidak akan berhasil mengefaks. Kabel telepon khusus ini berbeda dengan kabel telepon yang mungkin telah Anda miliki di rumah atau di kantor.

Karena hanya satu kabel telepon yang disediakan, Anda mungkin memerlukan kabel telepon tambahan untuk metode pengesetan ini.

- **3.** Hubungkan kabel telepon tambahan dari filter DSL ke soket-dinding telepon.
- **4.** Jalankan pengetesan faks.

Jika Anda mengalami masalah pengesetan printer dengan perangkat pendukung, hubungi kantor atau penyedia layanan setempat untuk bantuan lebih lanjut.

## **Metode C: Mengeset printer dengan sistem telepon PBX atau saluran ISDN**

Jika Anda menggunakan sistem telepon PBX atau adaptor konvertor/terminal ISDN, pastikan Anda mengikuti petunjuk berikut:

- Jika Anda menggunakan konvertor/adaptor terminal PBX atau ISDN, hubungkan printer ke rongga yang didesain untuk digunakan pada faks dan telepon. Bila perlu, pastikan juga adaptor terminal diset ke jenis saklar yang benar untuk negara/wilayah Anda.
- **<sup>2</sup> CATATAN:** Beberapa sistem ISDN memungkinkan Anda mengkonfigurasi rongga untuk perangkat telepon tertentu. Misalnya, Anda mungkin telah menetapkan satu rongga untuk telepon dan faks Grup 3, dan satu rongga lainnya untuk tujuan multiguna. Jika Anda menemukan masalah saat penyambungan ke rongga faks/telepon pada konvertor ISDN Anda, cobalah menggunakan rongga yang dirancang untuk tujuan multiguna; rongga tersebut mungkin dinamai "multi-combi" atau nama lainnya yang serupa.
- Jika Anda menggunakan sistem telepon PBX, set nada sela ke "nonaktif".
- **<sup>2</sup> CATATAN:** Banyak sistem PBX digital memiliki nada sela yang sejak awal telah diset "aktif". Nada sela akan mengganggu pengiriman faks, dan Anda tidak dapat mengirim atau menerima faks melalui printer. Untuk informasi cara menonaktifkan nada sela, baca buku petunjuk yang menyertai sistem telepon PBX Anda.
- Jika Anda menggunakan sistem telepon PBX, tekan nomor sambungan keluar sebelum menekan nomor faks.
- Pastikan Anda menggunakan kabel yang disediakan untuk dihubungkan dari soket-dinding telepon ke printer. Jika tidak, kemungkinan Anda tidak dapat mengefaks. Kabel telepon khusus ini berbeda dengan kabel telepon yang mungkin telah Anda miliki di rumah atau di kantor. Jika kabel telepon yang tersedia terlalu pendek, Anda dapat membeli kopler dari toko elektronik setempat dan menyambung panjangnya.

<span id="page-153-0"></span>Anda mungkin perlu menghubungkan kabel telepon yang tersedia ke adaptor yang disediakan untuk negara/wilayah Anda.

Jika Anda mengalami masalah pengesetan printer dengan perangkat pendukung, hubungi kantor atau penyedia layanan setempat untuk bantuan lebih lanjut.

## **Metode D: Faks dengan layanan dering khas pada saluran yang sama**

Jika Anda berlangganan layanan dering khas (melalui perusahaan telekomunikasi) di mana Anda memiliki beberapa nomor telepon pada satu saluran telepon, masing-masing dengan pola dering yang berbeda, set printer seperti dijelaskan di bagian ini.

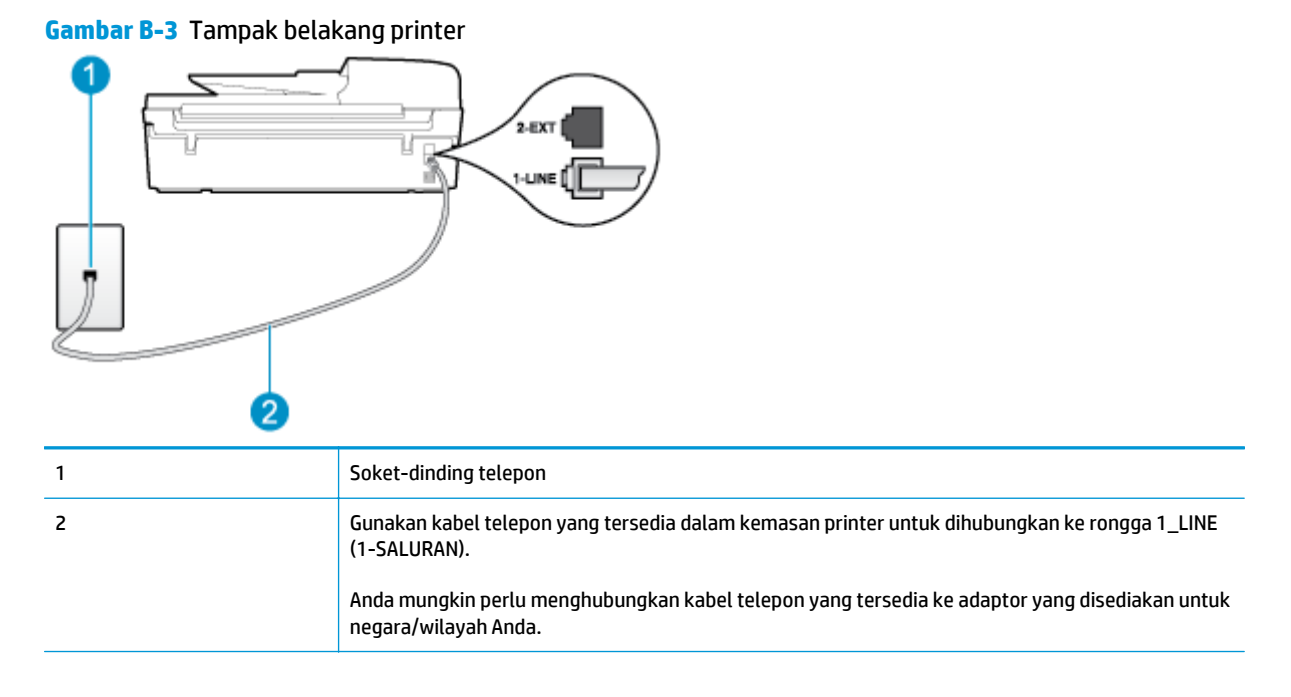

#### **Untuk mengeset printer dengan layanan dering khas**

- **1.** Dengan kabel telepon yang tersedia dalam kemasan printer, hubungkan satu ujungnya ke soketdinding telepon, lalu hubungkan ujung lainnya ke rongga berlabel 1\_LINE (1-SALURAN) di bagian belakang printer.
- **CATATAN:** Anda mungkin perlu menghubungkan kabel telepon yang tersedia ke adaptor yang disediakan untuk negara/wilayah Anda.

Jika Anda tidak menggunakan kabel yang tersedia untuk dihubungkan dari soket-dinding telepon ke printer, kemungkinan Anda tidak akan berhasil mengefaks. Kabel telepon khusus ini berbeda dengan kabel telepon yang mungkin telah Anda miliki di rumah atau di kantor.

- **2.** Aktifkan pengaturan **Auto Answer (Jawab Otomatis)**.
- **3.** Ubah pengaturan **Distinctive Ring (Dering Khas)** untuk menyesuaikan pola yang ditetapkan oleh perusahaan telekomunikasi ke nomor faks Anda.
	- **<sup>27</sup> CATATAN:** Sesuai pengaturan awal pabrik, printer ini diset untuk menjawab semua pola dering. Jika Anda tidak mengeset **Distinctive Ring (Dering Khas)** untuk menyesuaikan pola dering yang ditetapkan ke nomor faks Anda, printer akan menjawab panggilan telepon dan panggilan faks atau tidak menjawab sama sekali.
- <span id="page-154-0"></span>**TIPS:** Anda juga dapat menggunakan fitur 'Deteksi Pola Dering' pada panel kontrol printer untuk mengeset dering khas. Dengan fitur ini, printer akan mengenali serta merekam pola dering panggilan masuk dan, berdasarkan pada panggilan ini, secara otomatis akan menentukan pola dering khas yang ditetapkan oleh perusahaan telekomunikasi untuk panggilan faks. Untuk informasi lebih lanjut, lihat [Mengeset jenis panggilan pada hal. 57.](#page-62-0)
- **4.** (Opsional) Ubah pengaturan **Rings to Answer (Dering sebelum Menjawab)** ke nilai terendah (dua dering).
- **5.** Jalankan pengetesan faks.

Printer secara otomatis akan menjawab panggilan masuk yang memiliki pola dering yang telah dipilih (pengaturan **Distinctive Ring (Dering Khas)**) setelah mencapai jumlah dering yang telah dipilih (pengaturan **Rings to Answer (Dering sebelum Menjawab)**). Printer mulai mengirim nada penerimaan faks ke mesin faks pengirim dan menerima faks itu.

Jika Anda mengalami masalah pengesetan printer dengan perangkat pendukung, hubungi kantor atau penyedia layanan setempat untuk bantuan lebih lanjut.

## **Metode E: Saluran telepon/faks dibagi bersama**

Jika Anda menerima panggilan telepon dan faks melalui nomor telepon yang sama, dan Anda tidak menghubungkan perangkat kantor (atau pesan suara) yang lain pada saluran telepon ini, hubungkan printer Anda seperti dijelaskan di bagian ini.

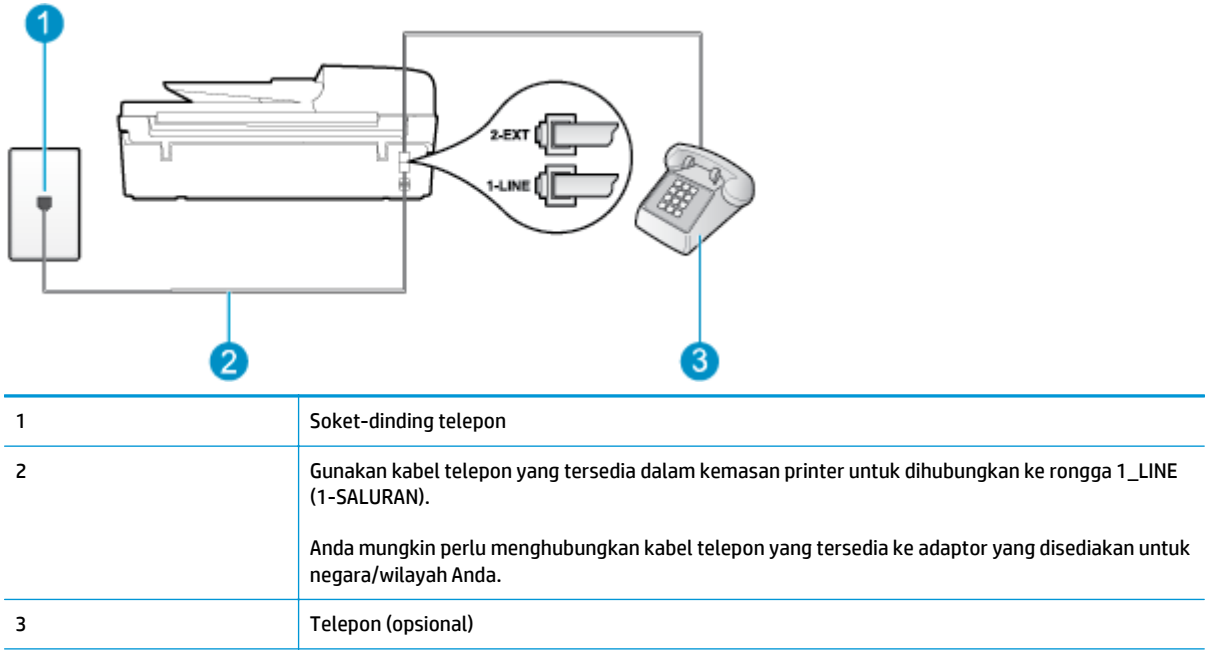

#### **Gambar B-4** Tampak belakang printer

#### **Untuk mengeset printer dengan saluran telepon/faks yang dibagi bersama**

**1.** Dengan kabel telepon yang tersedia dalam kemasan printer, hubungkan satu ujungnya ke soketdinding telepon, lalu hubungkan ujung lainnya ke rongga berlabel 1\_LINE (1-SALURAN) di bagian belakang printer.

<span id="page-155-0"></span>**The CATATAN:** Anda mungkin perlu menghubungkan kabel telepon yang tersedia ke adaptor yang disediakan untuk negara/wilayah Anda.

Jika Anda tidak menggunakan kabel yang tersedia untuk dihubungkan dari soket-dinding telepon ke printer, kemungkinan Anda tidak akan berhasil mengefaks. Kabel telepon khusus ini berbeda dengan kabel telepon yang mungkin telah Anda miliki di rumah atau di kantor.

- **2.** Lakukan salah-satu langkah berikut:
	- Jika Anda menggunakan sistem telepon paralel, lepaskan konektor putih dari rongga berlabel 2\_EXT (2-SAMBUNGAN) di bagian belakang printer, lalu hubungkan telepon ke rongga ini.
	- Jika Anda menggunakan sistem telepon serial, Anda dapat menghubungkan telepon langsung pada bagian atas kabel printer yang sudah terpasang konektor-dinding.
- **3.** Sekarang Anda harus menentukan bagaimana printer akan menjawab panggilan, secara otomatis atau manual:
	- Jika Anda mengeset printer untuk menjawab panggilan secara **otomatis**, printer akan menjawab semua panggilan masuk dan menerima faks. Dalam hal ini, printer tidak dapat membedakan antara panggilan faks dan panggilan telepon; jika dering yang terdengar dianggap panggilan telepon, Anda harus mengangkatnya sebelum printer menjawab. Untuk mengeset printer agar menjawab panggilan secara otomatis, aktifkan pengaturan **Auto Answer (Jawab Otomatis)**.
	- Jika Anda mengeset printer untuk menjawab faks secara **manual**, Anda harus siap di tempat untuk menjawab sendiri panggilan faks yang masuk, atau printer tidak akan dapat menerima faks. Untuk mengeset printer agar menjawab panggilan secara manual, nonaktifkan pengaturan **Auto Answer (Jawab Otomatis)**.
- **4.** Jalankan pengetesan faks.

Jika gagang telepon diangkat sebelum printer menjawab panggilan dan terdengar nada faks dari mesin faks pengirim, Anda harus menjawab panggilan faks secara manual.

Jika Anda mengalami masalah pengesetan printer dengan perangkat pendukung, hubungi kantor atau penyedia layanan setempat untuk bantuan lebih lanjut.

## **Metode F: Saluran telepon/faks dibagi bersama dengan pesan suara**

Jika Anda menerima panggilan telepon dan faks melalui nomor telepon yang sama, dan Anda juga berlangganan ke layanan pesan suara melalui perusahaan telekomunikasi, set printer seperti dijelaskan di bagian ini.

**T** CATATAN: Anda tidak dapat menerima faks secara otomatis jika Anda memiliki layanan pesan suara pada nomor telepon yang sama dengan yang Anda gunakan untuk panggilan faks. Anda harus menerima faks secara manual; ini artinya Anda harus siap di tempat untuk menjawab sendiri panggilan faks yang masuk. Sebaliknya, jika Anda ingin menerima faks secara otomatis, hubungi perusahaan telekomunikasi untuk berlangganan layanan dering khas atau untuk memperoleh saluran telepon terpisah untuk penggunaan faks.

#### <span id="page-156-0"></span>**Gambar B-5** Tampak belakang printer

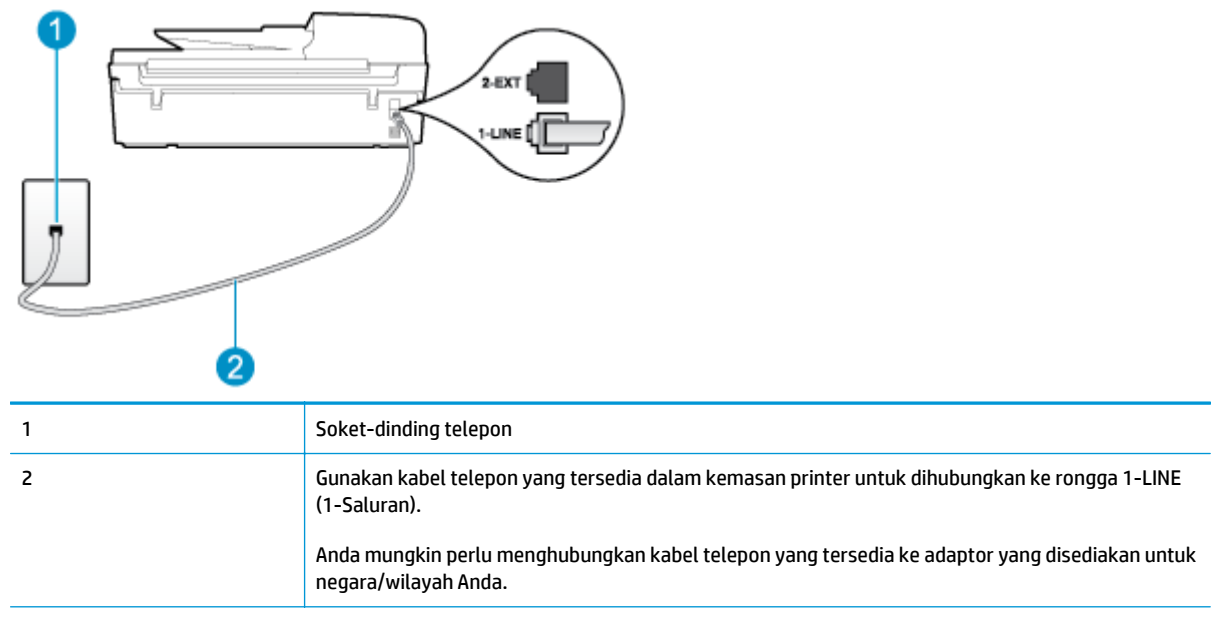

#### **Untuk mengeset printer dengan pesan suara**

**1.** Dengan kabel telepon yang tersedia dalam kemasan printer, hubungkan satu ujungnya ke soketdinding telepon, lalu hubungkan ujung lainnya ke rongga berlabel 1\_LINE (1-SALURAN) di bagian belakang printer.

Anda mungkin perlu menghubungkan kabel telepon yang tersedia ke adaptor yang disediakan untuk negara/wilayah Anda.

**EX** CATATAN: Anda mungkin perlu menghubungkan kabel telepon yang tersedia ke adaptor yang disediakan untuk negara/wilayah Anda.

Jika Anda tidak menggunakan kabel yang tersedia untuk dihubungkan dari soket-dinding telepon ke printer, kemungkinan Anda tidak akan berhasil mengefaks. Kabel telepon khusus ini berbeda dengan kabel telepon yang mungkin telah Anda miliki di rumah atau di kantor.

- **2.** Nonaktifkan pengaturan **Auto Answer (Jawab Otomatis)**.
- **3.** Jalankan pengetesan faks.

Anda harus siap di tempat untuk menjawab sendiri panggilan faks yang masuk, atau printer tidak akan dapat menerima faks. Anda harus memulai faks secara manual sebelum pesan suara mengambil saluran telepon.

Jika Anda mengalami masalah pengesetan printer dengan perangkat pendukung, hubungi kantor atau penyedia layanan setempat untuk bantuan lebih lanjut.

## **Metode G: Saluran faks dibagi bersama dengan modem komputer (tidak menerima panggilan telepon)**

Jika Anda memiliki saluran faks yang tidak digunakan untuk menerima panggilan telepon, dan Anda juga menggunakan modem komputer yang terhubung pada saluran ini, set printer seperti dijelaskan di bagian ini. **EY** CATATAN: Jika Anda menggunakan modem dial-up komputer, modem tersebut akan berbagi saluran telepon dengan printer. Anda tidak dapat menggunakan modem dan printer sekaligus. Sebagai contoh, Anda tidak dapat menggunakan printer untuk mengefaks saat Anda menggunakan modem dial-up komputer untuk mengirim email atau mengakses Internet.

- Mengeset printer dengan modem dial-up komputer
- [Mengeset printer dengan modem DSL/ADSL komputer](#page-158-0)

#### **Mengeset printer dengan modem dial-up komputer**

Jika Anda menggunakan saluran telepon yang sama untuk mengirim faks dan untuk modem dial-up komputer, ikuti petunjuk ini untuk mengeset printer.

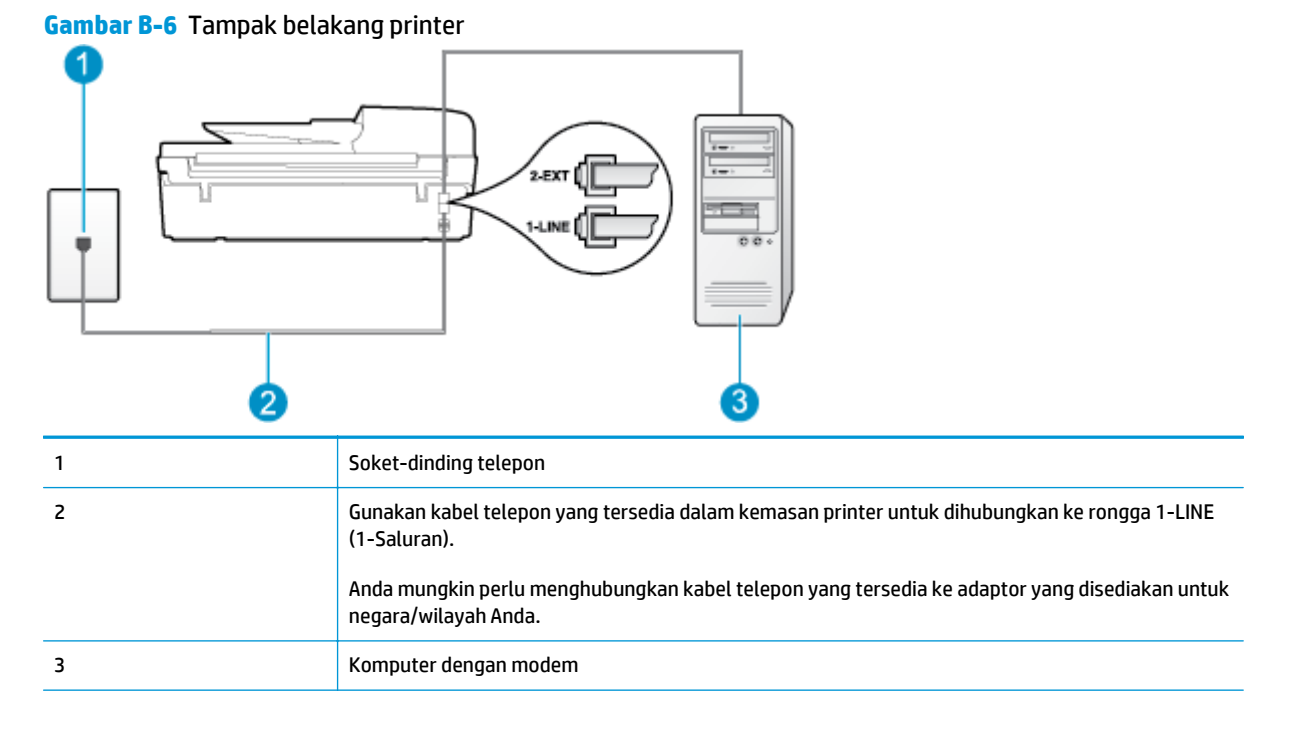

## **Untuk mengeset printer dengan modem dial-up komputer**

- **1.** Lepaskan konektor putih dari rongga berlabel 2\_EXT (2-SAMBUNGAN) di bagian belakang printer.
- **2.** Temukan kabel telepon yang menghubungkan bagian belakang komputer (modem dial-up komputer) ke soket-dinding telepon. Cabut kabel tersebut dari soket-dinding telepon, lalu hubungkan ke rongga berlabel 2\_EXT (2-SAMBUNGAN) di bagian belakang printer.
- **3.** Dengan kabel telepon yang tersedia dalam kemasan printer, hubungkan satu ujungnya ke soketdinding telepon, lalu hubungkan ujung lainnya ke rongga berlabel 1\_LINE (1-SALURAN) di bagian belakang printer.
- **TATATAN:** Anda mungkin perlu menghubungkan kabel telepon yang tersedia ke adaptor yang disediakan untuk negara/wilayah Anda.

Jika Anda tidak menggunakan kabel yang tersedia untuk dihubungkan dari soket-dinding telepon ke printer, kemungkinan Anda tidak akan berhasil mengefaks. Kabel telepon khusus ini berbeda dengan kabel telepon yang mungkin telah Anda miliki di rumah atau di kantor.

- <span id="page-158-0"></span>**4.** Jika perangkat lunak modem Anda diset agar otomatis menerima faks ke komputer, nonaktifkan pengaturan itu.
- **The CATATAN:** Jika pengaturan penerimaan faks otomatis di perangkat lunak modem tidak dinonaktifkan, printer tidak dapat menerima faks.
- **5.** Aktifkan pengaturan **Auto Answer (Jawab Otomatis)**.
- **6.** (Opsional) Ubah pengaturan **Rings to Answer (Dering sebelum Menjawab)** ke nilai terendah (dua dering).
- **7.** Jalankan pengetesan faks.

Ketika telepon berdering, printer akan menjawab secara otomatis setelah mencapai jumlah dering yang diset dalam pengaturan **Rings to Answer (Dering sebelum Menjawab)**. Printer mulai mengirim nada penerimaan faks ke mesin faks pengirim dan menerima faks itu.

Jika Anda mengalami masalah pengesetan printer dengan perangkat pendukung, hubungi kantor atau penyedia layanan setempat untuk bantuan lebih lanjut.

#### **Mengeset printer dengan modem DSL/ADSL komputer**

Jika Anda memiliki saluran DSL dan menggunakan saluran telepon tersebut untuk mengirim faks, ikuti petunjuk berikuti untuk mengeset faks Anda.

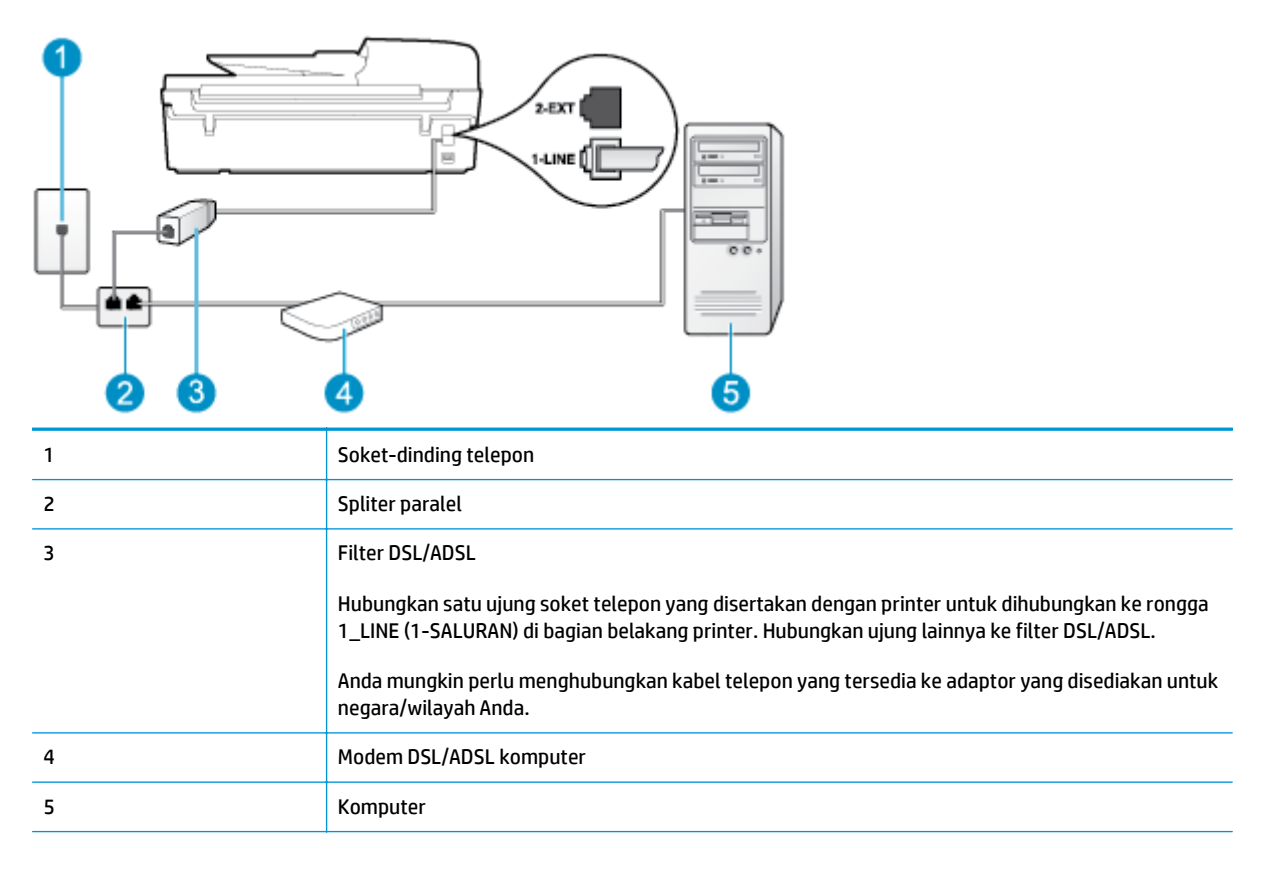

#### **<sup>2</sup> CATATAN:** Anda harus membeli spliter paralel. (Spliter paralel memiliki satu rongga RJ-11 di depan dan dua rongga RJ-11 di belakang. Jangan gunakan spliter telepon 2-saluran, spliter serial, atau spliter paralel yang memiliki dua rongga RJ-11 di depan dan satu konektor di belakang.)

<span id="page-159-0"></span>**Gambar B-7** Contoh spliter paralel

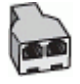

#### **Untuk memasang printer dengan modem DSL/ADSL komputer**

- **1.** Dapatkan filter DSL dari penyedia DSL Anda.
- **2.** Dengan menggunakan kabel telepon yang tersedia dalam kemasan printer, hubungkan satu ujungnya ke rongga terbuka pada filter DSL, lalu hubungkan ujung lainnya ke rongga berlabel 1\_LINE (1- SALURAN) di bagian belakang printer.
- **TATATAN:** Anda mungkin perlu menghubungkan kabel telepon yang tersedia ke adaptor yang disediakan untuk negara/wilayah Anda.

Jika Anda tidak menggunakan kabel yang tersedia untuk dihubungkan dari filter DSL ke printer, kemungkinan Anda tidak akan berhasil mengefaks. Kabel telepon khusus ini berbeda dengan kabel telepon yang mungkin telah Anda miliki di rumah atau di kantor.

- **3.** Hubungkan filter DSL ke spliter paralel.
- **4.** Hubungkan modem DSL ke spliter paralel.
- **5.** Hubungkan spliter paralel ke soket-dinding telepon.
- **6.** Jalankan pengetesan faks.

Ketika telepon berdering, printer akan menjawab secara otomatis setelah mencapai jumlah dering yang diset dalam pengaturan **Rings to Answer (Dering sebelum Menjawab)**. Printer mulai mengirim nada penerimaan faks ke mesin faks pengirim dan menerima faks itu.

Jika Anda mengalami masalah pengesetan printer dengan perangkat pendukung, hubungi kantor atau penyedia layanan setempat untuk bantuan lebih lanjut.

## **Metode H: Saluran telepon/faks dibagi bersama dengan modem komputer**

Ada dua cara mengeset printer ke komputer berdasarkan jumlah rongga telepon pada komputer. Sebelum mulai, periksa komputer Anda untuk memastikan apakah terdapat satu atau dua rongga telepon.

**CATATAN:** Jika komputer hanya memiliki satu rongga telepon, Anda harus membeli spliter paralel (juga dikenal sebagai kopler), seperti yang ditunjukkan pada ilustrasi. (Spliter paralel memiliki satu rongga RJ-11 di depan dan dua rongga RJ-11 di belakang. Jangan gunakan spliter telepon 2-saluran, spliter serial, atau spliter paralel yang memiliki dua rongga RJ-11 di depan dan satu konektor di belakang.)

- Saluran telepon/faks dibagi bersama dengan modem dial-up komputer
- [Saluran telepon/faks yang dibagi bersama dengan modem DSL/ADSL komputer](#page-161-0)

#### **Saluran telepon/faks dibagi bersama dengan modem dial-up komputer**

Jika Anda menggunakan saluran telepon untuk panggilan faks dan telepon, gunakan petunjuk ini untuk mengeset faks Anda.

Ada dua cara mengeset printer ke komputer berdasarkan jumlah rongga telepon pada komputer. Sebelum mulai, periksa komputer Anda untuk memastikan apakah terdapat satu atau dua rongga telepon.

**TATATAN:** Jika komputer hanya memiliki satu rongga telepon, Anda harus membeli spliter paralel (juga dikenal sebagai kopler), seperti yang ditunjukkan pada ilustrasi. (Spliter paralel memiliki satu rongga RJ-11 di depan dan dua rongga RJ-11 di belakang. Jangan gunakan spliter telepon 2-saluran, spliter serial, atau spliter paralel yang memiliki dua rongga RJ-11 di depan dan satu konektor di belakang.)

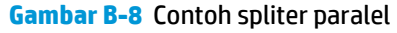

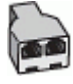

#### **Gambar B-9** Tampak belakang printer

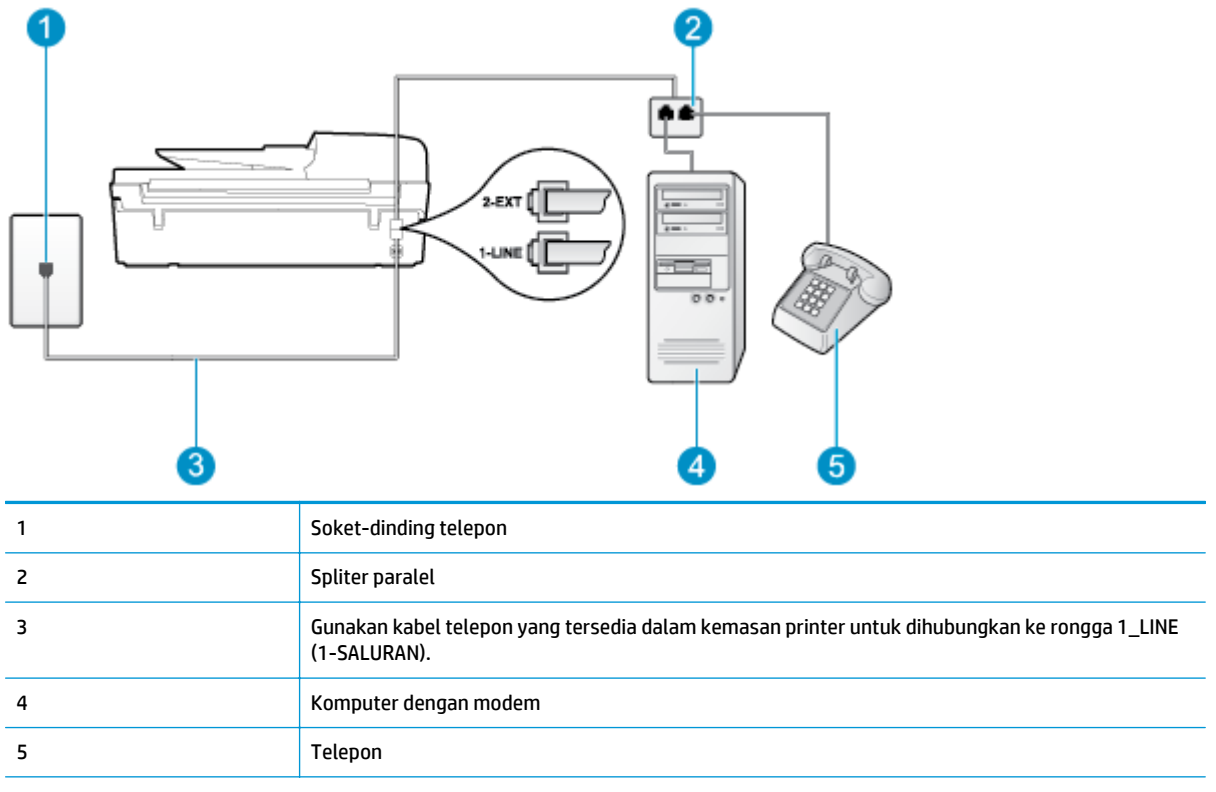

#### **Untuk mengeset printer pada saluran telepon yang sama seperti komputer dengan dua rongga telepon**

- **1.** Lepaskan konektor putih dari rongga berlabel 2\_EXT (2-SAMBUNGAN) di bagian belakang printer.
- **2.** Temukan kabel telepon yang menghubungkan bagian belakang komputer (modem dial-up komputer) ke soket-dinding telepon. Cabut kabel tersebut dari soket-dinding telepon, lalu hubungkan ke rongga berlabel 2\_EXT (2-SAMBUNGAN) di bagian belakang printer.
- **3.** Hubungkan telepon ke rongga "OUT" (Keluar) di bagian belakang modem dial-up komputer Anda.
- **4.** Dengan kabel telepon yang tersedia dalam kemasan printer, hubungkan satu ujungnya ke soketdinding telepon, lalu hubungkan ujung lainnya ke rongga berlabel 1\_LINE (1-SALURAN) di bagian belakang printer.

<span id="page-161-0"></span>**The CATATAN:** Anda mungkin perlu menghubungkan kabel telepon yang tersedia ke adaptor yang disediakan untuk negara/wilayah Anda.

Jika Anda tidak menggunakan kabel yang tersedia untuk dihubungkan dari soket-dinding telepon ke printer, kemungkinan Anda tidak akan berhasil mengefaks. Kabel telepon khusus ini berbeda dengan kabel telepon yang mungkin telah Anda miliki di rumah atau di kantor.

**5.** Jika perangkat lunak modem Anda diset agar otomatis menerima faks ke komputer, nonaktifkan pengaturan itu.

**<sup>2</sup> CATATAN:** Jika pengaturan penerimaan faks otomatis di perangkat lunak modem tidak dinonaktifkan, printer tidak dapat menerima faks.

- **6.** Sekarang Anda harus menentukan bagaimana printer akan menjawab panggilan, secara otomatis atau manual:
	- Jika Anda mengeset printer untuk menjawab panggilan secara **otomatis**, printer akan menjawab semua panggilan masuk dan menerima faks. Dalam hal ini, printer tidak dapat membedakan antara panggilan faks dan panggilan telepon; jika dering yang terdengar dianggap panggilan telepon, Anda harus mengangkatnya sebelum printer menjawab. Untuk mengeset printer agar menjawab panggilan secara otomatis, aktifkan pengaturan **Auto Answer (Jawab Otomatis)**.
	- Jika Anda mengeset printer untuk menjawab faks secara **manual**, Anda harus siap di tempat untuk menjawab sendiri panggilan faks yang masuk, atau printer tidak akan dapat menerima faks. Untuk mengeset printer agar menjawab panggilan secara manual, nonaktifkan pengaturan **Auto Answer (Jawab Otomatis)**.
- **7.** Jalankan pengetesan faks.

Jika gagang telepon diangkat sebelum printer menjawab panggilan dan terdengar nada faks dari mesin faks pengirim, Anda harus menjawab panggilan faks secara manual.

Jika Anda menggunakan saluran telepon Anda untuk suara, faks, dan modem dial-up komputer, ikuti petunjuk ini untuk memasang faks Anda.

Jika Anda mengalami masalah pengesetan printer dengan perangkat pendukung, hubungi kantor atau penyedia layanan setempat untuk bantuan lebih lanjut.

## **Saluran telepon/faks yang dibagi bersama dengan modem DSL/ADSL komputer**

Gunakan petunjuk ini jika komputer Anda dilengkapi dengan modem DSL/ADSL

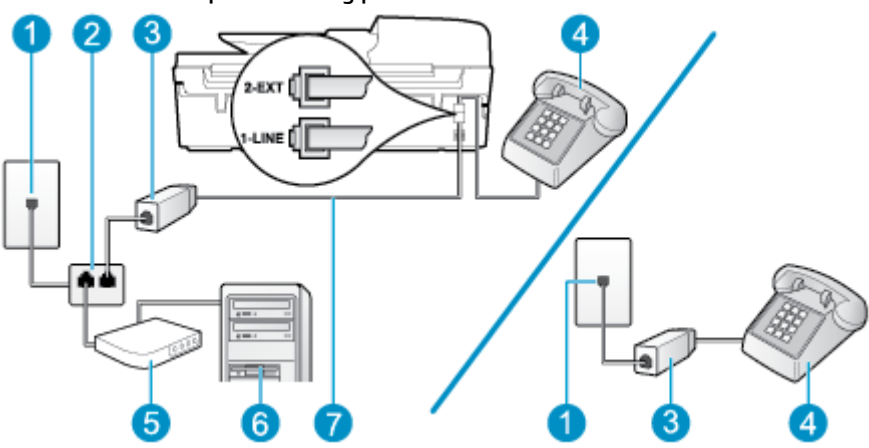

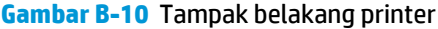

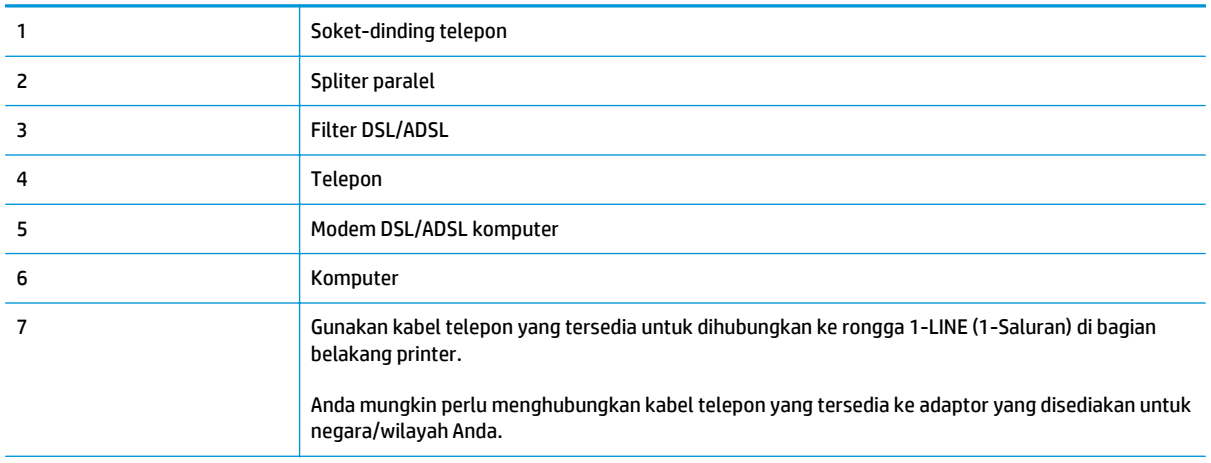

**EX** CATATAN: Anda harus membeli spliter paralel. (Spliter paralel memiliki satu rongga RJ-11 di depan dan dua rongga RJ-11 di belakang. Jangan gunakan spliter telepon 2-saluran, spliter serial, atau spliter paralel yang memiliki dua rongga RJ-11 di depan dan satu konektor di belakang.)

**Gambar B-11** Contoh spliter paralel

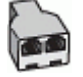

#### **Untuk memasang printer dengan modem DSL/ADSL komputer**

- **1.** Dapatkan filter DSL dari penyedia DSL Anda.
	- **<sup>2</sup> CATATAN:** Telepon di bagian lain rumah/kantor yang memiliki nomor sama dengan layanan DSL harus tersambung ke penyaring DSL untuk menghindari kebisingan saat melakukan panggilan suara.
- **2.** Dengan menggunakan kabel telepon yang tersedia dalam kemasan printer, sambungkan salah satu ujungnya ke rongga terbuka pada filter DSL, lalu hubungkan ujung lainnya ke rongga berlabel 1\_LINE (1-SALURAN) di bagian belakang printer.
- **TATATAN:** Anda mungkin perlu menghubungkan kabel telepon yang tersedia ke adaptor yang disediakan untuk negara/wilayah Anda.

Jika Anda tidak menggunakan kabel yang tersedia untuk dihubungkan dari filter DSL ke printer, kemungkinan Anda tidak akan berhasil mengefaks. Kabel telepon khusus ini berbeda dengan kabel telepon yang mungkin telah Anda miliki di rumah atau di kantor.

- **3.** Jika Anda menggunakan sistem telepon paralel, lepaskan konektor putih dari rongga berlabel 2\_EXT (2- SAMBUNGAN) di bagian belakang printer, lalu hubungkan telepon ke rongga ini.
- **4.** Hubungkan filter DSL ke spliter paralel.
- **5.** Hubungkan modem DSL ke spliter paralel.
- **6.** Hubungkan spliter paralel ke soket-dinding telepon.
- **7.** Jalankan pengetesan faks.

Ketika telepon berdering, printer akan menjawab secara otomatis setelah mencapai jumlah dering yang diset dalam pengaturan **Rings to Answer (Dering sebelum Menjawab)**. Printer mulai mengirim nada penerimaan faks ke mesin faks pengirim dan menerima faks itu.

Jika Anda mengalami masalah pengesetan printer dengan perangkat pendukung, hubungi kantor atau penyedia layanan setempat untuk bantuan lebih lanjut.

## <span id="page-163-0"></span>**Metode I: Saluran telepon/faks dibagi bersama dengan mesin penjawab**

Jika Anda menerima panggilan telepon dan faks melalui nomor telepon yang sama, dan Anda juga menggunakan mesin penjawab yang menjawab panggilan telepon pada nomor telepon ini, set printer Anda seperti dijelaskan di bagian ini.

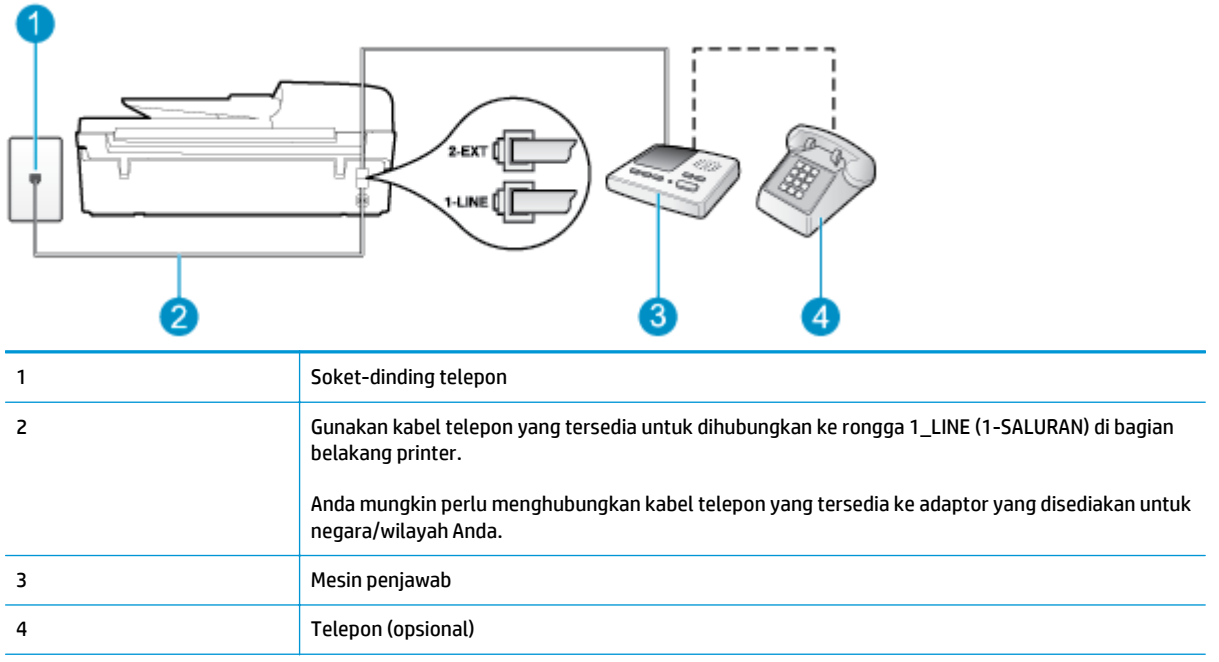

#### **Gambar B-12** Tampak belakang printer

#### **Untuk mengeset printer dengan saluran telepon/faks yang dibagi bersama dengan mesin penjawab**

- **1.** Lepaskan konektor putih dari rongga berlabel 2\_EXT (2-SAMBUNGAN) di bagian belakang printer.
- **2.** Lepaskan kabel mesin penjawab dari soket-dinding telepon, lalu hubungkan ke rongga berlabel 2\_EXT (2-SAMBUNGAN) di bagian belakang printer.
- **EY CATATAN:** Jika Anda tidak menghubungkan mesin penjawab secara langsung ke printer, nada faks dari mesin faks pengirim dapat terekam dalam mesin penjawab, dan Anda mungkin tidak akan bisa menerima faks pada printer.
- **3.** Dengan kabel telepon yang tersedia dalam kemasan printer, hubungkan satu ujungnya ke soketdinding telepon, lalu hubungkan ujung lainnya ke rongga berlabel 1\_LINE (1-SALURAN) di bagian belakang printer.
- **CATATAN:** Anda mungkin perlu menghubungkan kabel telepon yang tersedia ke adaptor yang disediakan untuk negara/wilayah Anda.

Jika Anda tidak menggunakan kabel yang tersedia untuk dihubungkan dari soket-dinding telepon ke printer, kemungkinan Anda tidak akan berhasil mengefaks. Kabel telepon khusus ini berbeda dengan kabel telepon yang mungkin telah Anda miliki di rumah atau di kantor.

- <span id="page-164-0"></span>**4.** (Opsional) Jika mesin penjawab Anda tidak dilengkapi dengan telepon, untuk kemudahan pemakaian Anda dapat menghubungkan telepon ke rongga "OUT" (Keluar) di bagian belakang mesin penjawab.
- **T** CATATAN: Jika mesin penjawab tidak memungkinkan pemasangan telepon eksternal, Anda dapat membeli dan menggunakan spliter paralel (juga dikenal sebagai kopler) untuk menghubungkan mesin penjawab dan telepon ke printer. Anda dapat menggunakan kabel telepon biasa untuk sambungan ini.
- **5.** Aktifkan pengaturan **Auto Answer (Jawab Otomatis)**.
- **6.** Set mesin penjawab Anda untuk menjawab setelah beberapa kali berdering.
- **7.** Ubah pengaturan **Rings to Answer (Dering sebelum Menjawab)** pada printer ke jumlah maksimum dering yang didukung printer. (Jumlah dering maksimum berbeda-beda sesuai negara/wilayah.)
- **8.** Jalankan pengetesan faks.

Saat telepon berdering, mesin penjawab baru akan menjawab ketika jumlah dering sudah mencapai angka yang diset, kemudian memutar rekaman salam Anda. Selama itu printer akan memonitor panggilan, "mendengarkan" nada faks. Jika nada masuk faks tertangkap, printer akan mengeluarkan nada terima faks dan menerima faks; jika tidak ada nada faks, printer akan berhenti memonitor saluran dan mesin penjawab Anda dapat merekam pesan suara.

Jika Anda mengalami masalah pengesetan printer dengan perangkat pendukung, hubungi kantor atau penyedia layanan setempat untuk bantuan lebih lanjut.

## **Metode J: Saluran telepon/faks dibagi bersama dengan modem komputer dan mesin penjawab**

Jika Anda menerima panggilan telepon dan faks melalui nomor telepon yang sama, dan Anda juga menggunakan modem komputer serta mesin penjawab yang keduanya terhubung ke saluran telepon ini, set printer Anda seperti dijelaskan di bagian ini.

**<sup>2</sup> CATATAN:** Karena modem dial-up komputer Anda berbagi saluran telepon dengan printer, Anda tidak dapat menggunakan modem dan printer secara bersamaan. Sebagai contoh, Anda tidak dapat menggunakan printer untuk mengefaks saat Anda menggunakan modem dial-up komputer untuk mengirim email atau mengakses Internet.

- Saluran telepon/faks yang dibagi bersama dengan modem dial-up komputer dan mesin penjawab
- [Saluran telepon/faks yang dibagi bersama dengan modem DSL/ADSL komputer dan mesin penjawab](#page-166-0)

#### **Saluran telepon/faks yang dibagi bersama dengan modem dial-up komputer dan mesin penjawab**

Ada dua cara mengeset printer ke komputer berdasarkan jumlah rongga telepon pada komputer. Sebelum mulai, periksa komputer Anda untuk memastikan apakah terdapat satu atau dua rongga telepon.

**TATAN:** Jika komputer hanya memiliki satu rongga telepon, Anda harus membeli spliter paralel (juga dikenal sebagai kopler), seperti yang ditunjukkan pada ilustrasi. (Spliter paralel memiliki satu rongga RJ-11 di depan dan dua rongga RJ-11 di belakang. Jangan gunakan spliter telepon 2-saluran, spliter serial, atau spliter paralel yang memiliki dua rongga RJ-11 di depan dan satu konektor di belakang.)

**Gambar B-13** Contoh spliter paralel

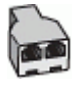

#### **Gambar B-14** Tampak belakang printer

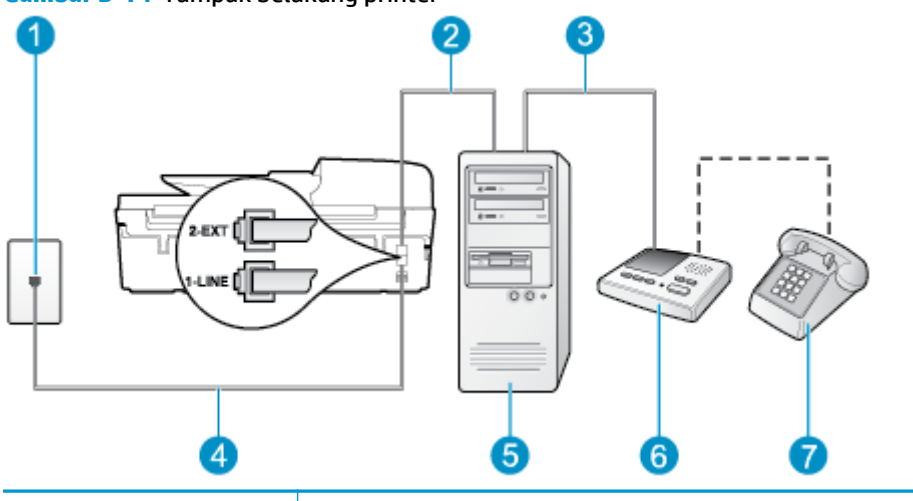

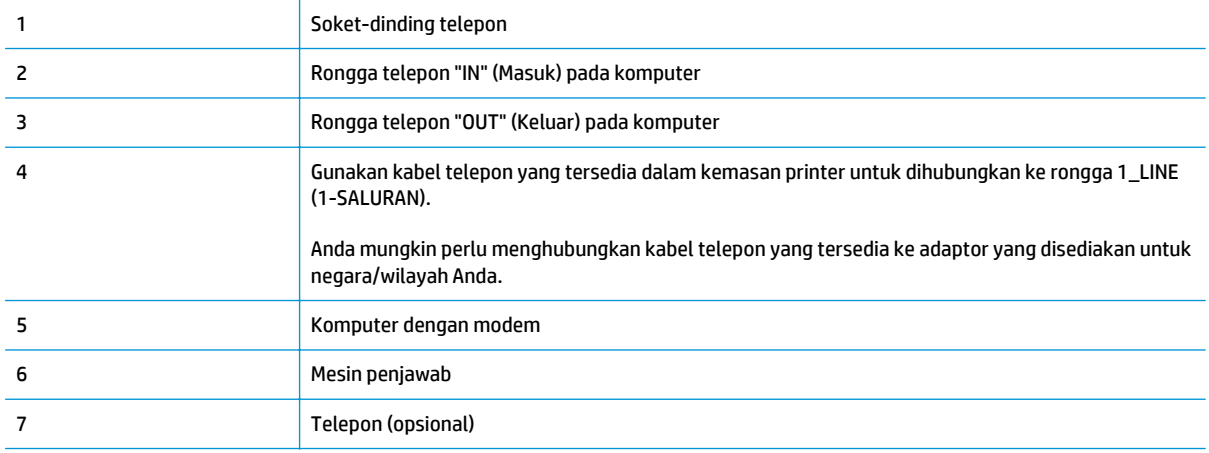

#### **Untuk mengeset printer pada saluran telepon yang sama seperti komputer dengan dua rongga telepon**

- **1.** Lepaskan konektor putih dari rongga berlabel 2\_EXT (2-SAMBUNGAN) di bagian belakang printer.
- **2.** Temukan kabel telepon yang menghubungkan bagian belakang komputer (modem dial-up komputer) ke soket-dinding telepon. Cabut kabel tersebut dari soket-dinding telepon, lalu hubungkan ke rongga berlabel 2\_EXT (2-SAMBUNGAN) di bagian belakang printer.
- **3.** Cabut mesin penjawab dari soket-dinding telepon, lalu hubungkan ke rongga berlabel "OUT" (Keluar) di bagian belakang komputer (modem dial-up komputer).
- **4.** Dengan kabel telepon yang tersedia dalam kemasan printer, hubungkan satu ujungnya ke soketdinding telepon, lalu hubungkan ujung lainnya ke rongga berlabel 1\_LINE (1-SALURAN) di bagian belakang printer.
	- **TATATAN:** Anda mungkin perlu menghubungkan kabel telepon yang tersedia ke adaptor yang disediakan untuk negara/wilayah Anda.

Jika Anda tidak menggunakan kabel yang tersedia untuk dihubungkan dari soket-dinding telepon ke printer, kemungkinan Anda tidak akan berhasil mengefaks. Kabel telepon khusus ini berbeda dengan kabel telepon yang mungkin telah Anda miliki di rumah atau di kantor.

**5.** (Opsional) Jika mesin penjawab Anda tidak dilengkapi dengan telepon, untuk kemudahan pemakaian Anda dapat menghubungkan telepon ke rongga "OUT" (Keluar) di bagian belakang mesin penjawab.

- <span id="page-166-0"></span>**<sup>2</sup> CATATAN:** Jika mesin penjawab tidak memungkinkan pemasangan telepon eksternal, Anda dapat membeli dan menggunakan spliter paralel (juga dikenal sebagai kopler) untuk menghubungkan mesin penjawab dan telepon ke printer. Anda dapat menggunakan kabel telepon biasa untuk sambungan ini.
- **6.** Jika perangkat lunak modem Anda diset agar otomatis menerima faks ke komputer, nonaktifkan pengaturan itu.
- **T** CATATAN: Jika pengaturan penerimaan faks otomatis di perangkat lunak modem tidak dinonaktifkan, printer tidak dapat menerima faks.
- **7.** Aktifkan pengaturan **Auto Answer (Jawab Otomatis)**.
- **8.** Set mesin penjawab Anda untuk menjawab setelah beberapa kali berdering.
- **9.** Ubah pengaturan **Rings to Answer** (Dering sebelum Menjawab) pada printer ke jumlah maksimum dering yang didukung produk. (Jumlah dering maksimum berbeda-beda sesuai negara/wilayah.)
- **10.** Jalankan pengetesan faks.

Saat telepon berdering, mesin penjawab baru akan menjawab ketika jumlah dering sudah mencapai angka yang diset, kemudian memutar rekaman salam Anda. Selama itu printer akan memonitor panggilan, "mendengarkan" nada faks. Jika nada masuk faks tertangkap, printer akan mengeluarkan nada terima faks dan menerima faks; jika tidak ada nada faks, printer akan berhenti memonitor saluran dan mesin penjawab Anda dapat merekam pesan suara.

Jika Anda mengalami masalah pengesetan printer dengan perangkat pendukung, hubungi kantor atau penyedia layanan setempat untuk bantuan lebih lanjut.

### **Saluran telepon/faks yang dibagi bersama dengan modem DSL/ADSL komputer dan mesin penjawab**

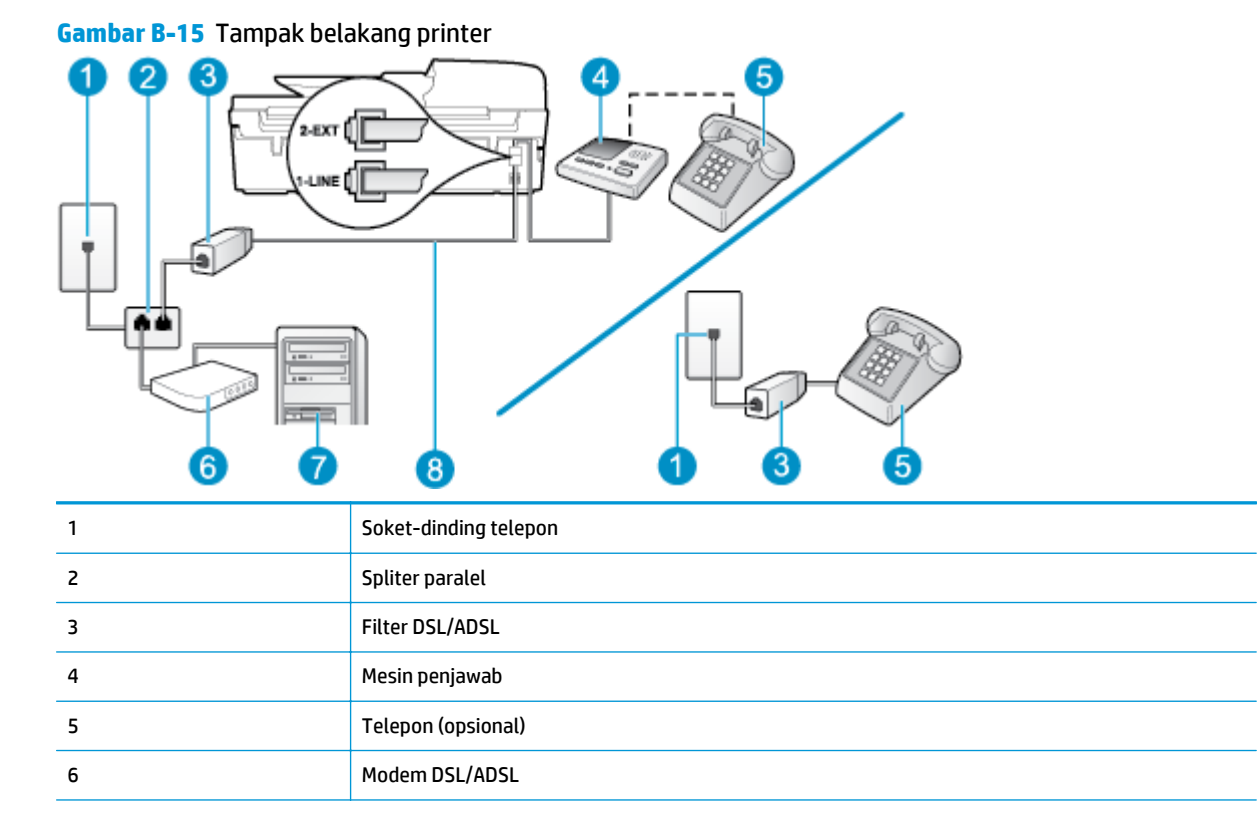

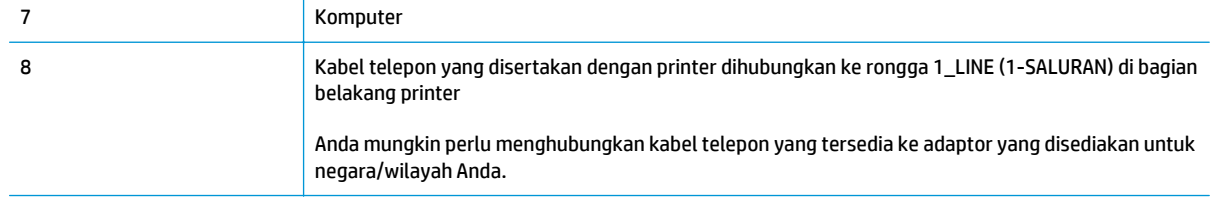

**<sup>2</sup> CATATAN:** Anda harus membeli spliter paralel. (Spliter paralel memiliki satu rongga RJ-11 di depan dan dua rongga RJ-11 di belakang. Jangan gunakan spliter telepon 2-saluran, spliter serial, atau spliter paralel yang memiliki dua rongga RJ-11 di depan dan satu konektor di belakang.)

**Gambar B-16** Contoh spliter paralel

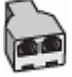

#### **Untuk memasang printer dengan modem DSL/ADSL komputer**

- **1.** Dapatkan filter DSL/ADSL dari penyedia DSL/ADSL Anda.
- **<sup>2</sup> CATATAN:** Untuk mencegah kebisingan saat melakukan panggilan telepon, telepon di bagian lain rumah/kantor yang memiliki nomor yang sama dengan layanan DSL/ADSL harus disambungkan ke filter DSL/ADSL.
- **2.** Dengan menggunakan kabel telepon yang tersedia dalam kemasan printer, hubungkan satu ujungnya ke rongga terbuka pada filter DSL/ADSL, lalu hubungkan ujung lainnya ke rongga berlabel 1\_LINE (1- SALURAN) di bagian belakang printer.
	- **TATATAN:** Anda mungkin perlu menghubungkan kabel telepon yang tersedia ke adaptor yang disediakan untuk negara/wilayah Anda.

Jika Anda tidak menggunakan kabel yang tersedia untuk dihubungkan dari filter DSL/ADSL ke printer, kemungkinan Anda tidak akan berhasil mengefaks. Kabel telepon khusus ini berbeda dengan kabel telepon yang mungkin telah Anda miliki di rumah atau di kantor.

- **3.** Hubungkan filter DSL/ADSL ke spliter.
- **4.** Lepaskan kabel mesin penjawab dari soket-dinding telepon, lalu hubungkan ke rongga berlabel 2\_EXT (2-SAMBUNGAN) di bagian belakang printer.
- **The CATATAN:** Jika Anda tidak menghubungkan mesin penjawab secara langsung ke printer, nada faks dari mesin faks pengirim dapat terekam dalam mesin penjawab, dan Anda mungkin tidak akan bisa menerima faks pada printer.
- **5.** Hubungkan modem DSL ke spliter paralel.
- **6.** Hubungkan spliter paralel ke soket-dinding telepon.
- **7.** Set mesin penjawab Anda untuk menjawab setelah beberapa kali berdering.
- **8.** Ubah pengaturan **Rings to Answer (Dering sebelum Menjawab)** pada printer ke jumlah dering maksimum yang didukung printer.
	- **<sup>2</sup> CATATAN:** Jumlah dering maksimum berbeda-beda sesuai negara/wilayah.
- **9.** Jalankan pengetesan faks.

<span id="page-168-0"></span>Saat telepon berdering, mesin penjawab baru akan menjawab ketika jumlah dering sudah mencapai angka yang diset, kemudian memutar rekaman salam Anda. Selama itu printer akan memonitor panggilan, "mendengarkan" nada faks. Jika nada masuk faks tertangkap, printer akan mengeluarkan nada terima faks dan menerima faks; jika tidak ada nada faks, printer akan berhenti memonitor saluran dan mesin penjawab Anda dapat merekam pesan suara.

Jika Anda menggunakan saluran telepon yang sama untuk telepon, faks, dan Anda memiliki modem DSL komputer, ikuti petunjuk ini untuk memasang faks Anda.

Jika Anda mengalami masalah pengesetan printer dengan perangkat pendukung, hubungi kantor atau penyedia layanan setempat untuk bantuan lebih lanjut.

## **Metode K: Saluran telepon/faks dibagi bersama dengan modem dial-up komputer dan pesan suara**

Jika Anda menerima panggilan telepon dan faks melalui nomor telepon yang sama, dan Anda juga menggunakan modem dial-up komputer serta berlangganan layanan pesan suara pada saluran telepon ini dari perusahaan telekomunikasi, set printer seperti dijelaskan di bagian ini.

**<sup>2</sup> CATATAN:** Anda tidak dapat menerima faks secara otomatis jika Anda memiliki layanan pesan suara pada nomor telepon yang sama dengan yang Anda gunakan untuk panggilan faks. Anda harus menerima faks secara manual; ini artinya Anda harus siap di tempat untuk menjawab sendiri panggilan faks yang masuk. Sebaliknya, jika Anda ingin menerima faks secara otomatis, hubungi perusahaan telekomunikasi untuk berlangganan layanan dering khas atau untuk memperoleh saluran telepon terpisah untuk penggunaan faks.

Karena modem dial-up komputer Anda berbagi saluran telepon dengan printer, Anda tidak dapat menggunakan modem dan printer secara bersamaan. Sebagai contoh, Anda tidak dapat menggunakan printer untuk mengefaks saat Anda menggunakan modem dial-up komputer untuk mengirim email atau mengakses Internet.

Ada dua cara mengeset printer ke komputer berdasarkan jumlah rongga telepon pada komputer. Sebelum mulai, periksa komputer Anda untuk memastikan apakah terdapat satu atau dua rongga telepon.

Jika komputer hanya memiliki satu rongga telepon, Anda harus membeli spliter paralel (juga dikenal sebagai kopler), seperti yang ditunjukkan pada ilustrasi. (Spliter paralel memiliki satu rongga RJ-11 di depan dan dua rongga RJ-11 di belakang. Jangan gunakan spliter telepon 2-saluran, spliter serial, atau spliter paralel yang memiliki dua rongga RJ-11 di depan dan satu konektor di belakang.)

**Gambar B-17** Contoh spliter paralel

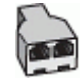

● Jika nama negara/wilayah Anda tercantum dalam tabel itu, berarti Anda menggunakan sistem telepon paralel. Dalam sistem telepon paralel, Anda dapat menghubungkan perangkat telepon yang dibagi bersama ke saluran telepon melalui rongga "2-EXT" (2-Sambungan) di bagian belakang printer.

#### **Gambar B-18** Tampak belakang printer

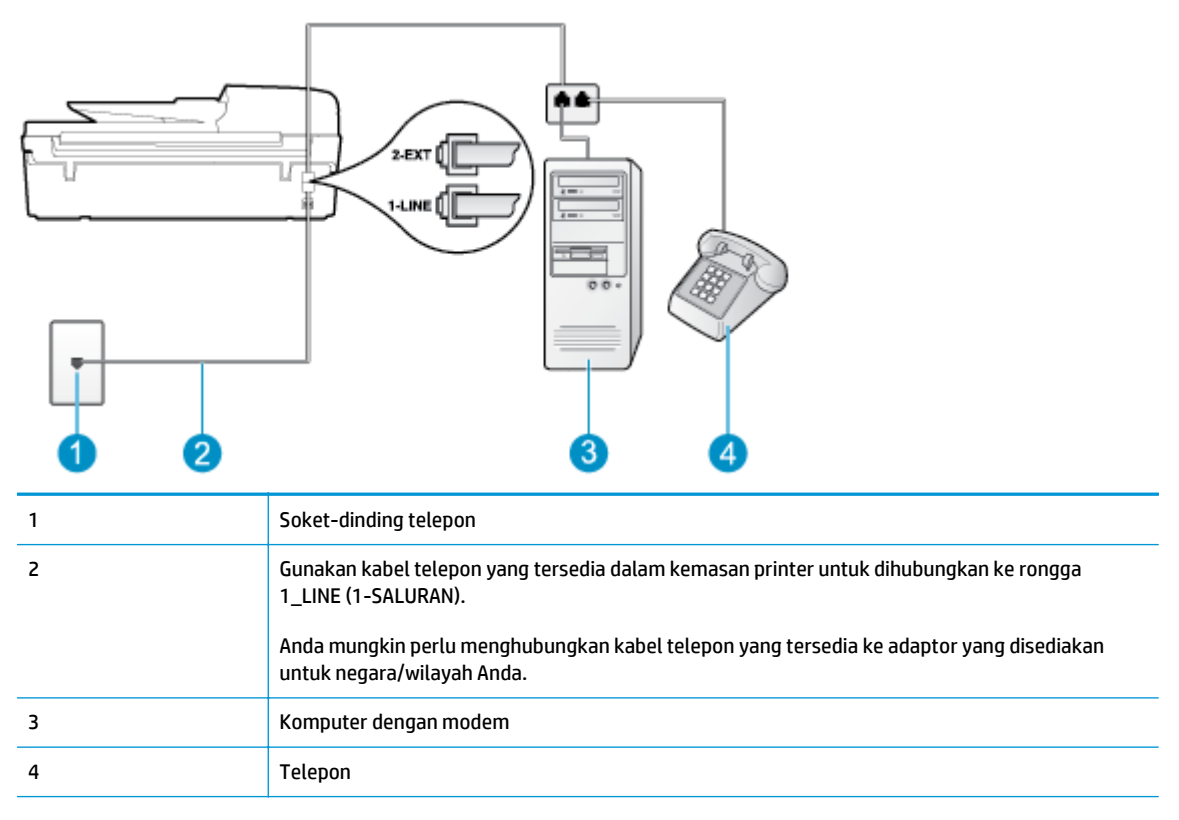

#### **Untuk mengeset printer pada saluran telepon yang sama seperti komputer dengan dua rongga telepon**

- **1.** Lepaskan konektor putih dari rongga berlabel 2\_EXT (2-SAMBUNGAN) di bagian belakang printer.
- **2.** Temukan kabel telepon yang menghubungkan bagian belakang komputer (modem dial-up komputer) ke soket-dinding telepon. Cabut kabel tersebut dari soket-dinding telepon, lalu hubungkan ke rongga berlabel 2\_EXT (2-SAMBUNGAN) di bagian belakang printer.
- **3.** Hubungkan telepon ke rongga "OUT" (Keluar) di bagian belakang modem dial-up komputer Anda.
- **4.** Dengan kabel telepon yang tersedia dalam kemasan printer, hubungkan satu ujungnya ke soketdinding telepon, lalu hubungkan ujung lainnya ke rongga berlabel 1\_LINE (1-SALURAN) di bagian belakang printer.
- **CATATAN:** Anda mungkin perlu menghubungkan kabel telepon yang tersedia ke adaptor yang disediakan untuk negara/wilayah Anda.

Jika Anda tidak menggunakan kabel yang tersedia untuk dihubungkan dari soket-dinding telepon ke printer, kemungkinan Anda tidak akan berhasil mengefaks. Kabel telepon khusus ini berbeda dengan kabel telepon yang mungkin telah Anda miliki di rumah atau di kantor.

- **5.** Jika perangkat lunak modem Anda diset agar otomatis menerima faks ke komputer, nonaktifkan pengaturan itu.
- **The CATATAN:** Jika pengaturan penerimaan faks otomatis di perangkat lunak modem tidak dinonaktifkan, printer tidak dapat menerima faks.
- **6.** Nonaktifkan pengaturan **Auto Answer (Jawab Otomatis)**.
- **7.** Jalankan pengetesan faks.

Anda harus siap di tempat untuk menjawab sendiri panggilan faks yang masuk, atau printer tidak akan dapat menerima faks.

Jika Anda mengalami masalah pengesetan printer dengan perangkat pendukung, hubungi kantor atau penyedia layanan setempat untuk bantuan lebih lanjut.

## <span id="page-171-0"></span>**Pengesetan faks jenis serial**

Untuk informasi cara mengeset printer untuk pengefaksan yang menggunakan sistem telepon serial, lihat situs web Pengesetan Faks untuk negara/wilayah Anda.

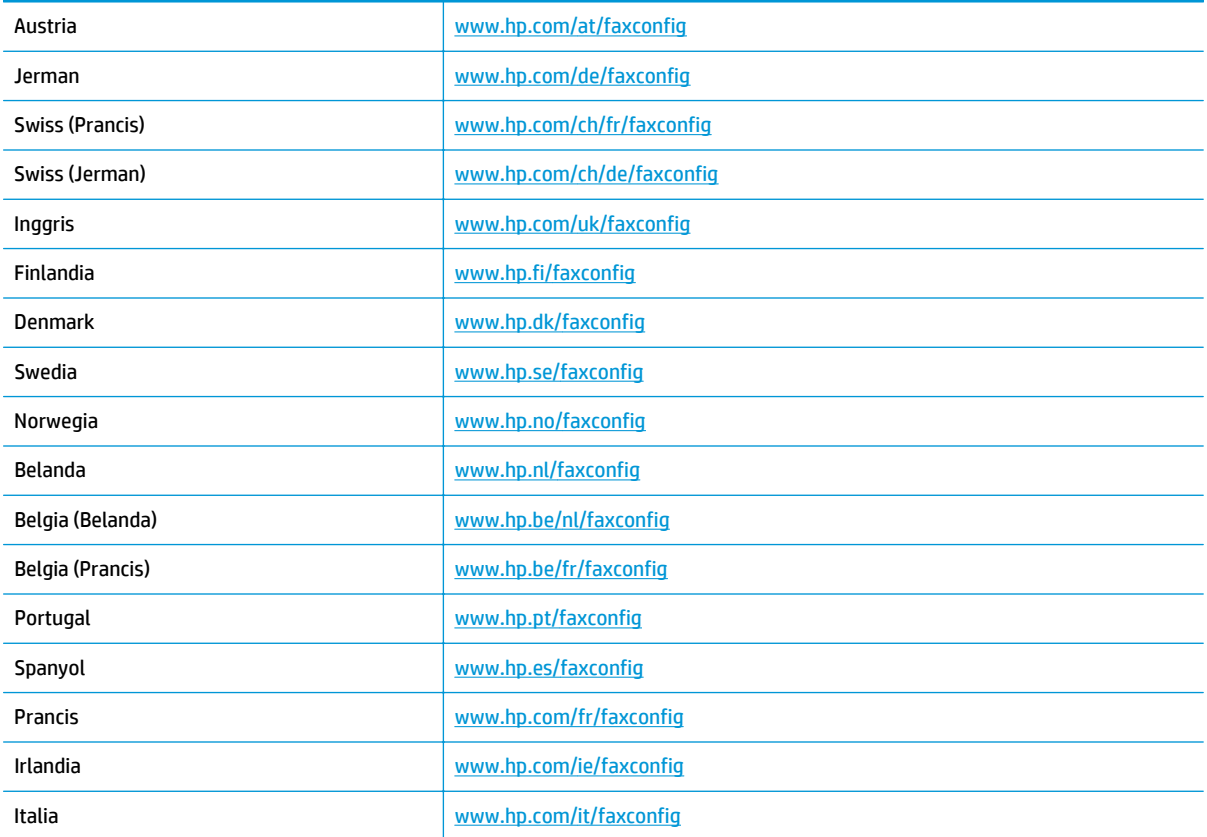

## <span id="page-172-0"></span>**Mengetes pengesetan faks**

Anda dapat mengetes pengesetan faks untuk mengecek status printer dan untuk memastikan apakah pengesetan fungsi faks sudah benar. Jalankan pengetesan ini setelah mengeset printer untuk fungsi faks. Langkah-langkah pengetesan meliputi:

- Mengetes perangkat keras faks
- Memastikan jenis kabel telepon yang benar sudah terhubung ke printer
- Memeriksa apakah kabel telepon sudah dipasang ke rongga yang benar
- Memeriksa nada sambung
- Mengetes status sambungan saluran telepon
- Memeriksa saluran telepon yang aktif

Printer akan mencetak laporan hasil pengetesan. Jika pengetesan gagal, periksa kembali laporannya untuk informasi cara mengatasi masalah tersebut, kemudian lakukan kembali pengetesan itu.

#### **Untuk mengetes pengesetan faks melalui panel kontrol printer**

- **1.** Set printer untuk fungsi faks sesuai dengan petunjuk pengesetan khusus untuk di rumah atau di kantor.
- **2.** Sebelum memulai pengetesan, pastikan kartrid tinta sudah terpasang dan kertas berukuran penuh sudah dimuatkan pada baki masukan.
- **3.** Dari layar Depan pada layar printer, tekan tombol **Up (Atas)** dan tombol **Down (Bawah)** untuk memilih **Fax (Faks)**, lalu tekan **OK**.
- **4.** Pilih **Settings** (Pengaturan), pilih **Advanced Settings** (Pengaturan Lanjutan), pilih **Fax Setup Wizard** (Wizard Pengesetan Faks), kemudian ikuti petunjuk pada layar.

Printer akan menampilkan status pengetesan pada layar dan mencetak laporan.

- **5.** Periksa kembali laporan.
	- Jika pengetesan ini berhasil, namun Anda masih mengalami masalah fungsi faks, periksa pengaturan faks yang tercantum dalam laporan untuk memastikan bahwa pengaturannya sudah benar. Pengaturan faks yang tidak diisi atau salah akan menimbulkan masalah dalam mengirim dan menerima faks.
	- Jika pengetesan gagal, periksa kembali laporannya untuk informasi lebih lanjut cara mengatasi masalah yang muncul.

# **Indeks**

## **A**

ADSL, mengeset faksdengan sistem telepon paralel [146](#page-151-0)

#### **C**

cetak spesifikasi [124](#page-129-0)

#### **D**

daur-ulang kartrid tinta [128](#page-133-0) dering khas sistem telepon paralel [148](#page-153-0) DSL, faks mengeset dengan sistem telepon paralel [146](#page-151-0) dukungan pelanggan jaminan [114](#page-119-0) dukungan telepon [113](#page-118-0)

## **F**

faks DSL, mengeset (sistem telepon paralel) [146](#page-151-0) mesin penjawab, pengesetan (sistem telepon paralel) [158](#page-163-0) mesin penjawab dan modem, dibagi bersama dengan (sistem telepon paralel) [159](#page-164-0) pengaturan saluran telepon yang dibagi bersama (sistem telepon paralel) [149](#page-154-0) pengesetan dering khas (sistem telepon paralel) [148](#page-153-0) pengesetan saluran terpisah (sistem telepon paralel) [145](#page-150-0) pesan suara, pengesetan (sistem telepon paralel) [150](#page-155-0) Protokol Internet, melalui [61](#page-66-0)

saluran ISDN, mengeset (sistem telepon paralel) [147](#page-152-0) sistem PBX, mengeset (sistem telepon paralel) [147](#page-152-0) spesifikasi faks [125](#page-130-0) fotokopi spesifikasi [124](#page-129-0)

## **I**

informasi teknis spesifikasi cetak [124](#page-129-0) spesifikasi faks [125](#page-130-0) spesifikasi fotokopi [124](#page-129-0) spesifikasi lingkungan [123](#page-128-0) spesifikasi pindai [124](#page-129-0) informasi teknissisteminformasi persyaratan [123](#page-128-0)

## **J**

jaminan [114](#page-119-0) jangka waktu dukungan telepon jangka waktu dukungan [114](#page-119-0) jaringan kartu antarmuka [84](#page-89-0), [85](#page-90-0)

## **K**

kartu antarmuka [84](#page-89-0), [85](#page-90-0) kertas jenis yang disarankan [26](#page-31-0)

## **L**

lingkungan Program penanganan produk ramah lingkungan [127](#page-132-0) spesifikasi lingkungan [123](#page-128-0)

#### **M**

maklumat pengaturan [131](#page-136-0) maklumat nirkabel [135](#page-140-0) nomor identifikasi model pengaturan [131](#page-136-0) mengeset DSL (sistem telepon paralel) [146](#page-151-0) saluran ISDN (sistem telepon paralel) [147](#page-152-0) sistem PBX (sistem telepon paralel) [147](#page-152-0) mesin penjawab pengesetan dengan faks (sistem telepon paralel) [158](#page-163-0) pengesetan dengan faks dan modem [159](#page-164-0) modem dibagi bersama dengan faks dan pesan suara (sistem telepon paralel) [163](#page-168-0) dibagi bersama dengan mesin penjawab (sistem telepon paralel) [159](#page-164-0) dibagi bersama dengan saluran faks dan saluran telepon (sistem telepon paralel) [154](#page-159-0) modem dial-up dibagi bersama dengan faks (sistem telepon paralel) [151](#page-156-0) dibagi bersama dengan faks dan mesin penjawab (sistem telepon paralel) [159](#page-164-0) dibagi bersama dengan faks dan pesan suara (sistem telepon paralel) [163](#page-168-0) dibagi bersama dengan saluran faks dan saluran telepon (sistem telepon paralel) [154](#page-159-0)

modem dibagi bersama dengan (sistem telepon paralel) [151](#page-156-0) modem faks , dibagi bersama dengan (sistem telepon paralel) [151](#page-156-0) modem faks dan mesin penjawab , dibagi bersama dengan (sistem telepon paralel) [159](#page-164-0) modem faks dan pesan suara , dibagi bersama dengan (sistem telepon paralel) [163](#page-168-0) modem komputer dibagi bersama dengan faks (sistem telepon paralel) [151](#page-156-0) dibagi bersama dengan faks dan mesin penjawab (sistem telepon paralel) [159](#page-164-0) dibagi bersama dengan faks dan pesan suara (sistem telepon paralel) [163](#page-168-0) dibagi bersama dengan saluran faks dan saluran telepon (sistem telepon paralel) [154](#page-159-0)

#### **P**

panel kontrol fitur [6](#page-11-0) tombol [6](#page-11-0) paralel pengesetan mesin penjawab [158](#page-163-0) pengesetan dering khas (sistem telepon paralel) [148](#page-153-0) mesin penjawab (sistem telepon paralel)sistem telepon [158](#page-163-0) mesin penjawab dan modem (sistem telepon paralel) [159](#page-164-0) modem komputer (sistem telepon paralel) [151](#page-156-0) modem komputer dan mesin penjawab (sistem telepon paralel) [159](#page-164-0) modem komputer dan pesan suara (sistem telepon paralel) [163](#page-168-0) pesan suara (sistem telepon paralel) [150](#page-155-0)

pesan suara dan modem komputer (sistem telepon paralel) [163](#page-168-0) saluran faks terpisah (sistem telepon paralel) [145](#page-150-0) saluran modem komputer dan saluran telepon (sistem telepon paralel)saluran [154](#page-159-0) saluran telepon dibagi bersama (sistem telepon paralel) [149](#page-154-0) tes faks [167](#page-172-0) persyaratan sistem [123](#page-128-0) pesan suara pengesetan dengan faks (sistem telepon paralel) [150](#page-155-0) pengesetan dengan faks dan modem komputer (sistem telepon paralel) [163](#page-168-0) pindai spesifikasi pindai [124](#page-129-0) pola dering jawab pola sistem telepon paralel [148](#page-153-0) proses dukungan [113](#page-118-0) Protokol Internet faks, menggunakan [61](#page-66-0)

#### **S**

saluran ISDN, mengeset dengan faks sistem telepon paralel [147](#page-152-0) saluran modem faks dan saluran telepon , dibagi bersama (sistem telepon paralel) [154](#page-159-0) setelah jangka waktu dukungan [114](#page-119-0) sistem PBX, mengeset dengan faks sistem telepon paralel [147](#page-152-0) sistem telepon paralel DSL mengeset [146](#page-151-0) mengeset ISDN [147](#page-152-0) mengeset PBX [147](#page-152-0) pengesetan [151](#page-156-0) pengesetan dering khas [148](#page-153-0) pengesetan modem dan mesin penjawab [159](#page-164-0) pengesetan modem dan pesan suara [163](#page-168-0) pengesetan modem dibagi bersama dengan saluran telepon [154](#page-159-0)

pengesetan saluran terpisah [145](#page-150-0) pengesetan saluran yang dibagi bersama [149](#page-154-0)

#### **T**

tes faks pengesetan [167](#page-172-0) tes, faks pengesetan [167](#page-172-0) tombol, panel kontrol [6](#page-11-0)

#### **V**

VoIP [61](#page-66-0)